# Personnel System Help File

Select the area you wish to look at **Overview Configuration Security Company** <u>Job</u> **Existing Staff Organisation Structure** New Staff **Training Risk Assessment Backing Up Your Records Import and Export Data** Table Management **Reports Diary** 

Copyright ©1997 Risk Management Software Ltd

# Overview

To install the program following the instructions for <u>configuration</u>. You can then keep Personnel Records and produce Personnel Reports. The software provides the following:

- 1. Complete Personal Records for each employee. This is located using the existing staff menu.
- 2. Attendance Records including sickness and holiday booking.
- 3. Employment Contracts for each employee with legislative guidance covering English Law.
- 4. Job Description Records for new and existing jobs.
- 5. Appraisal Records for keeping track of employee progress and planning improvement.
- 6. Person Specifications to aid in the recruitment, selection and employee review.
- 7. Employee job movements within the company.
- 8. Job Pay Grading to help set equitable pay.
- 9. Training plans and performance review records.
- 10. Discipline and grievance records.
- 11. Recruitment and Selection documentation and records.
- 12. Company wide rules, regulations and employment policy.
- 13. Organization structures.
- 14. Standard Reports and forms for all of the above and the ability to customize and create forms and reports.
- 15. Backup Data.

To help you deal with the personnel functions available there is extensive help on the operation of the software and legislative requirements.

The Personnel System Help File available are called from the main menu.

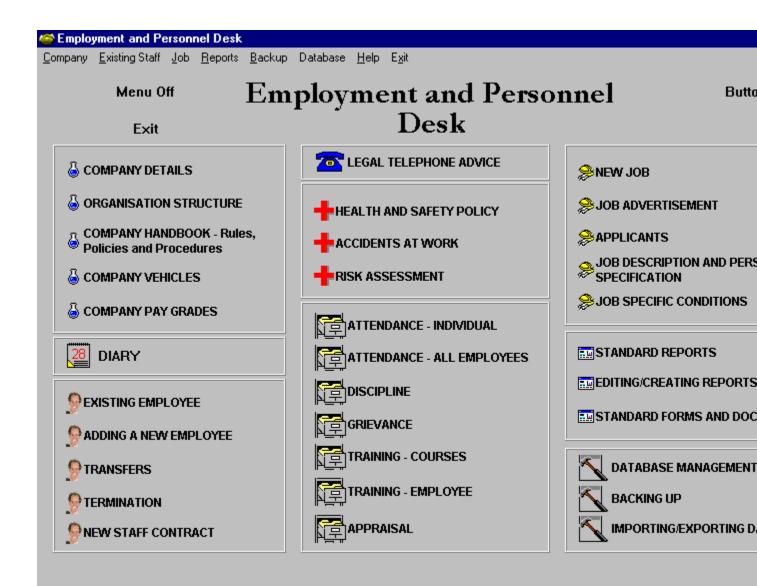

Select the menu option to look at or choose the functions listed below to find out more.

Security

<u>Company</u>

Existing Staff

<u>New Staff</u>

<u>Job</u>

**Reports** 

<u>Database</u>

<u>Backup</u>

Import and Export Data

# Database Menu

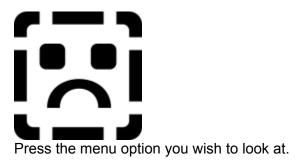

# Installation and Configuration

If there is no information on the system about your company or you wish to alter configuration information using the Setup | Configuration option of the Company Menu then you will be shown:

| Appraisal period 12  |
|----------------------|
| Pay review period 12 |
|                      |

Note the Employee ID Automatically generated check box. If checked then all numbers for employees will be automatically generated. If unchecked then you will be offered the opportunity to manually enter the Employee ID - particularly useful if you are using another package that has employee ids e.g. Sage Payroll, Pegasus Payroll, etc.

This form also allows you to decide whether you carry out appraisals and revise pay at regular intervals. You should complete this to help the system monitor what is being entered on to the system.

You should now consider following the flow diagram below for adding records.

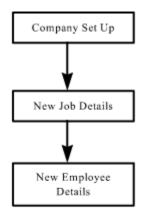

Menu Options (in relation to diagram above)
Company|Setup|Company Details

### Job|Description Person Spec.|New

### New Staff|Add New Staff Member

By following this sequence you can ensure that the employee records you put on the database have the necessary allocation of company and job.

# **Company Standard Information**

Your company can be either a single unit or a number of units. To add or change your company name, address and general employee numbers you can select Company details from the Company|Setup Menu or by pressing the <Company Details> button.

### **Company Details**

You will need to consider the personnel rules, procedures and policy common to every employee in the company. This will cut down on the amount of typing you will need to do for contracts and allow you to have <u>consistency in the way you treat your employees</u>. This can be

set up using the company menu. Conditions

Legal - Terms and Conditions of Contract

To create a standard global employment contract, sometimes called a handbook, you can select Handbook from the Company menu and press the HandBook button in the <u>Contract Generator</u> to set up the standard record.

Finally you may wish to set up an organisation structure. When you enter new employees an organisation structure will be created from the person the employee reports to. You may wish to review and change entries after looking at the organisation structure.

New Employees

**Organisation Structure** 

# Company

The company menu relates to information that is common to the whole company.

| 😂 Persor | nnel System    |
|----------|----------------|
| Company  | Existing Staff |
| Set Up   | •              |
| Structu  | re             |
| Handb    | ook            |
| Pay Gr   | ades           |
| Passw    | ord Security   |
| Vehick   | e Useage       |
| Risk A   | ssessment      |
| Menu     | Option         |

### Purpose

<u>Set Up</u> To enter or change company details.

To enter policies applying to your whole company e.g. statement on care of staff, confidentiality of information, etc..

**<u>Structure</u>** To view, change or print the organisation structure.

Handbook

To enter policies applying to your whole company e.g. statement on care of staff, confidentiality of information, etc..

Legal - Policy

To enter standard procedures for carrying personnel activities e.g. dealing with accidents, discipline, grievance, absence, etc.

To enter rules and regulations for acceptable employee behaviour and work practice e.g. attendance, care of equipment, care of staff, health and safety, appearance, etc.

To create/edit job terms and conditions of contract and/or staff handbook documents e.g. taken from standard procedures and rules and regulations plus any standard contract requirements.

Legal - Terms and Conditions of Contract

Pay Grades

To create/edit pay for specific grades. You should consider this if you wish to make global changes to a number of employees pay at any time in the future.

<u>Password Security</u> To change security passwords for access to the program.

Vehicle UseageTo allow the addition of vehicles to the database and allocate<br/>staff use against those vehicles.

Risk AssessmentTo allow the evaluation of risk within the company through a risk<br/>assessment audit.

# **Company Set Up**

On selecting this option you are allowed to enter company details

| - Company li                                                                                                    | nformation 🔹 🔺            | - Standard buttons for the company table |
|----------------------------------------------------------------------------------------------------|---------------------------|------------------------------------------|
| Image: A marked black in the second second seco | ▲ </th <th></th>          |                                          |
| Name<br>Taylor Richards Ltd                                                                                                    | Telephone<br>01483 571176 |                                          |
| Address                                                                                                    | Fax                       |                                          |
| 13 B York Road<br>Guildford<br>Surrey                                                                                                    | 01483571176               |                                          |
| Julley                                                                                                    | Contract Employees        |                                          |
|                                                                                                    | Number 0                  | Fixed Term Contract Employee Number      |
|                                                                                                    | Full Time Employees       |                                          |
| Postc<br>GU1                                                                                                    | Number                    |                                          |
| Business type                                                                                                    | Part Time Employees       |                                          |
| Software · Personnel                                                                                                    | Number 1                  |                                          |
| •                                                                                                    |                           | Type or select business type             |
| 1                                                                                                    |                           |                                          |

If you wish to create a new company then press the + icon on the standard buttons group.

Enter company name, address and postcode and select or enter the company type.

You can change or enter the number of employees currently working as full time, part time or on fixed contract.

To save your entries press the **<OK>** button.

# **Company Details**

To change company details select Company Details from the Company|Set Up sub menu or press the <Company Details> button.

| Company   | Existing Staff | New Staff J   | ob <u>R</u> |
|-----------|----------------|---------------|-------------|
| Set Up    |                | Company Det   | tails       |
| Policy    |                | Security      |             |
| Structure |                | Configuration |             |
|           |                | 1             |             |

You will see the form shown below.

| Company Info                               | rmation 💌 🔺                                   | Standard buttons for the company table |
|--------------------------------------------|-----------------------------------------------|----------------------------------------|
|                                            | OK                                            |                                        |
| Name<br>Taylor Richards Ltd                | Telephone<br>01483 571176                     |                                        |
| Address                                    | Fax                                           |                                        |
| 13 B York Road<br>Guildford<br>Surrey      | 01483571176<br>Contract Employees<br>Number 0 | Fixed Term Contract Employee Numbers   |
| Postcod<br>GU1 40P<br>Software - Personnel | Number                                        |                                        |
|                                            |                                               | Type or select business type           |

# DO NOT DELETE A COMPANY UNLESS YOU HAVE NO EMPLOYEES WITH THE COMPANY.

You can change any of the details.

The Business Type can be changed by either typing in a new Business Type or selecting a Business Type from the drop down list by pressing the down arrow to the right of the Business Type.

If you wish to add, delete or move to another of your companies you can use the list of buttons at the top of the form. These are explained by accompanying hints when your mouse rests on the button.

When you are happy with the changes press the OK button.

# Security

There are two security levels offering different access to records:

- 1. Security Level 1. This allows full access to all records without restriction.
- 1. Security Level 2. Allowing you to read the records but not allowing changes or additions to the records.
- 1. Security Level 3. Allows you to set up a custom interface which can be specified for a specific employee.

Security codes for levels 1 and 2 are set the same initially. If you would like to restrict access of other users or change your password you will need to change the code. To do this you can choose either Password Security from the Company menu or Security from the Company|Set Up sub menu.

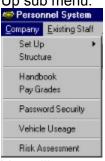

You will come to the Password Update screen below. Select the level of security you want by pressing the Total,Read or Custom buttons.

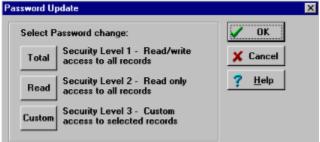

You can now enter the password. You must enter it twice on the password form then press OK. You will return to the Password Update form. To finish press the OK button.

|             | Password Level 1                                                |                |
|-------------|-----------------------------------------------------------------|----------------|
| Enter New p | Password in both rows below<br>Passwords<br>must be<br>the same | V OK<br>Cancel |

For security level 3 you press the Custom Button.

|   |       | Road Only<br>F Read Only<br>F Employee Related records only<br>assword | 🖌 DK 🛛 🗶 Ca | ncel                 |
|---|-------|------------------------------------------------------------------------|-------------|----------------------|
| 1 | Title | First Names                                                            | Sumame      | Job Title            |
| • | Mr    | Richard                                                                | Taylor      | Managing Director    |
|   | Mr    | Neal                                                                   | Richards    | Production Director  |
|   | Mrs   | Jane                                                                   | Richards    | Marketing Director   |
|   | Mrs   | Linda                                                                  | Herbert     | Purchasing Director  |
|   | Mr    | John                                                                   | Smith       | Financial Director   |
|   | Mr    | John                                                                   | Jones       | Sales Representative |
|   | Ms    | Janine                                                                 | Christ      | Sales Representative |
|   | Mr    | Gordon                                                                 | Beltrum     | Sales Representative |

Put in the password for this employee and select the employee from the list. If you would like the employee to be able to change his or her record details turn read only off. If you want the employee to have access to only his or her records make sure the Employee Related records only box is clicked else the employee will see all records. When happy with your selection type in the password for the employee and press <OK>.

# **Company Configuration**

To change appraisal and pay review system settings select Configuration from the Compay|Set Up sub menu.

| <u>Company</u> | Existing Staff | New Staff    | <u>Job</u> |
|----------------|----------------|--------------|------------|
| Set Up         |                | Company D    | etails     |
| Policy         |                | Security     |            |
| Structure      |                | Configuratio | n          |

You will arrive at the configuration set up form shown below.

| e Configura                                          | ation Set Up 🗾 💌                 |
|------------------------------------------------------|----------------------------------|
| Appraisal<br>Formal Appraisal<br>No Formal Appraisal | Appraisal period 12<br>in Months |
| Pay Review<br>O No Review of pay                     | _12                              |
| C On Appraisal<br>On years of service<br>O Other     | 🗸 ОК                             |

The appraisal and pay review systems can be set up by clicking the option you require and setting the number of months between any formal appraisal and pay review periods. If you specify no formal appraisal or no pay review then the periods are ignored.

Once you are happy with your entries press the OK button. You will be asked if you are sure you want to change. Respond by pressing Yes if you are. If you press No then all changes will be ignored.

# **Personnel Policy**

Legal - Policy

The policy of the company is set up by using the policy option of the company menu. To create a new policy statement you will be using the <u>Word Processing</u> facility.

The policy statements will include all areas relating to Personnel matters e.g. Employee treatment, employee behaviour, health and safety, etc.

The standard policy statements that appear in the Wordprocessor can be copied and printed to the job specific statements.

# **Organisation Structure**

You can create an organisation structure provided you have specified the direct relationship between employee and supervisor. If you need to do this you can select Personal Details from the <u>Personal Records</u> option of the Existing Staff menu or press the <Organisation Structure> button. The structure that can be drawn is limited to a pyramid shaped chart and the whole organisation structure is put on one page.

Once you are happy with your staff relationships you can build an organisation chart by selecting Structure from the Company menu or selecting the Organisation Structure button. From here select the company you wish to draw.

| Diganisation Elements<br>Employee Name | Element Fant | Save Char         | Select Company to | Draw                                   |                           |
|----------------------------------------|--------------|-------------------|-------------------|----------------------------------------|---------------------------|
| ✓ Job Title<br>Department<br>Section   | Draw Chart 🗳 | <br>Print Crant   | Ø<br>Evit         | Page View<br>C Landscape<br>C Portrait | Line<br>and Box<br>Button |
| Section                                | Draw Chart   | C)<br>Print Chart | Exit              |                                        |                           |
|                                        |              |                   |                   |                                        |                           |
|                                        |              |                   |                   |                                        |                           |
|                                        |              |                   |                   |                                        |                           |
|                                        |              |                   |                   |                                        |                           |

The organisation chart will be automatically built by pressing the Draw Chart button.

| Diganisation Chart (                                                           | Creation                                                                                                    |                          |                                                        |              |                            | _ E ×      |
|--------------------------------------------------------------------------------|----------------------------------------------------------------------------------------------------|--------------------------|--------------------------------------------------------|--------------|----------------------------|------------|
| Digenisation Elemento<br>Exploses Name<br>Dispatriant<br>Explosement<br>Sector | Element Fort 💦                                                                                                    |                          | Select Company for<br>Fible Memory and Company<br>Exit |              | Line<br>and flox<br>Butten |            |
| Risk Hanagement Softwar                                                        | e Uo                                                                                                    |                          |                                                        |              |                            |            |
|                                                                                |                                                                                                    |                          | Risk Ma                                                | anagement    | Software Ltd               | ÷          |
|                                                                                |                                                                                                    |                          |                                                        |              |                            | -          |
| Linda Herbo<br>Purchasing Dr                                                   |                                                                                                    | Janine Cl<br>Marketing D |                                                        | vist<br>Houm |                            | <u>k</u> e |
| 4                                                                              | in the second second se | [searchering u           | Terra    Child Acce                                    | UTRATK.      |                            | Prodi .    |

Use the Print button to print out the chart.

Select the Save button if you wish to save the chart as a separate file in Bitmap format (BMP). This can be used in most graphics packages.

If the Chart is too big for one page then it crosses multiple pages.

| Deparisation Chart                                                          | Creation                                                                                                    |                                                                                   |                                                                      | 1.12           |
|-----------------------------------------------------------------------------|----------------------------------------------------------------------------------------------------|-----------------------------------------------------------------------------------|----------------------------------------------------------------------|----------------|
| Digensation Elemento<br>Employee Name<br>Job Title<br>Expansional<br>Sector | Benurt For A                                                                                                   | Image: Same Chart     E       Game     C       Game     C       Point Chart     C | et Ene<br>Line<br>striffice                                          |                |
|                                                                             | ent Soltware Ltd Histocting-Marketing<br>Progenient Software Ltd                                               |                                                                                   | k, Management Soloware Ltd-Prod<br>regement Soloware Ltd Sales Sales |                |
|                                                                             |                                                                                                    | Risk Mana                                                                         | agement Sc                                                           | oftware Ltc    |
|                                                                             |                                                                                                    |                                                                                   |                                                                      |                |
|                                                                             |                                                                                                    |                                                                                   |                                                                      |                |
|                                                                             |                                                                                                    |                                                                                   |                                                                      |                |
|                                                                             |                                                                                                    | 1                                                                                 | Richard Taylor                                                       |                |
|                                                                             |                                                                                                    | [                                                                                 | Richard Taylor<br>Managing Director                                  |                |
| Ĩ                                                                           | Neal Richards                                                                                                  | Linda Herbert                                                                     | Managing Director                                                    | Gordon Beltrum |
| [                                                                           | Neal Richards<br>Sales Manager (South)                                                                         | Linda Herbert                                                                     | Managing Director                                                    |                |
|                                                                             | the second second second second second second second second second second second second second second second s | Linda Herbert                                                                     | Managing Director                                                    |                |
| [                                                                           | the second second second second second second second second second second second second second second second s | Linda Herbert                                                                     | Managing Director                                                    |                |
| [                                                                           | the second second second second second second second second second second second second second second second s | Linda Herbert                                                                     | Managing Director                                                    |                |

You can change the font colour, type and size by selecting the font button and change the line drawing boxes, the background of the boxes and linking staff by selecting Line and Box Button.

# **Standard Employment Contract Conditions**

Legal - Terms and Conditions of Contract

You can set up contract conditions and master contract headings using this option.

To create/edit a new Standard Employment Contract Conditions statement you will be using the <u>Word Processing</u> facility. The category Employment Conditions, Master offers a list of headings in the master document which should be the first thing copied to the job contract or Handbook document at the bottom of the screen.

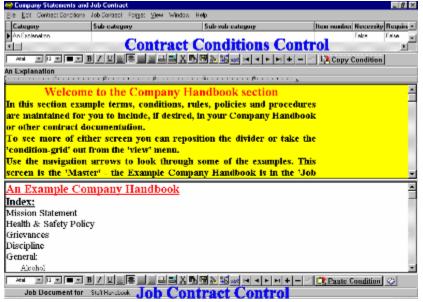

To build a job contract select records from the master documents and copy them to the job contract using the <Copy Condition>, <Paste Condition> buttons.

### **Company Standard Procedures**

Standard procedures are set up to help define what should be done to deal with personnel issues. The procedures outlined can be used to develop Handbooks, Standard job specific Terms and Conditions of Contract, Notices for staff and compilation with standards e.g. ISO 9000 - Training procedure.

To create/edit a new Standard procedure statement you will be using the <u>Word Processing</u> facility.

You can use any procedure typed or chosen from the list available to create Job Terms and Conditions.

### **Company Standard Rules and Regulations**

Standard rules and regulations are set up to help define what codes of practice employees should work to. The rules and regulations outlined can be used to develop Handbooks, Standard job specific Terms and Conditions of Contract, Notices for staff and compilation with standards e.g. Health and Safety.

To create/edit a new Standard Rule and Regulation statement you will be using the <u>Word</u> <u>Processing</u> facility.

You can use any Rule and Regulation typed or chosen from the list available to create Job Terms and Conditions.

# **Pay Grades**

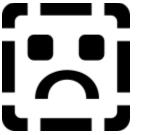

You can change or add pay scales/grades for individuals using this option or pressing the <Company Pay Grades> button.

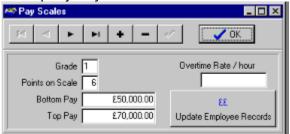

You can enter the grade as either 1..99 or A..Z or A1..Z99.

The points on the scale determine the split of the pay grade into equal elements e.g. if pay grade A has a salary range from £20,000 to £25,000 and the pay scale includes 5 points then each point represents £1,000.

It is useful to use pay grades and scales so that updates in pay are easy to calculate and apply globally to everyone on that grade.

When you have made changes to pay structure you should press the Update Employee Records to allow employee records to be updated with the new pay. You can override the pay in the individual records if you require.

# **Risk Assessment**

|       | Assesso                     | Namo   |
|-------|-----------------------------|--------|
| Title | First Names                 | Sumame |
| Mr    | John                        | Smith  |
|       | Date of Assessment 01/01/19 | 197    |
|       |                             |        |

This offers a simple approach to developing a risk assessment. It revolves around you classifying the risks. You start with a general page offering you the opportunity to enter an assessor name and the date on which the assessment takes place. To add, move or delete a record from the risk assessment file use the navigation buttons at the top of the page. Use the next three pages to enter details of the risk operation.

| Risk Assessme        | nt Entry            |   | - 1                    |
|----------------------|---------------------|---|------------------------|
|                      | H + - //            |   | Close                  |
| neral Activity       | Hazard Action       |   |                        |
| Activity Group       | .iting and Carrying |   |                        |
| Activity description | 1                   |   |                        |
|                      |                     |   |                        |
|                      |                     |   |                        |
|                      |                     |   |                        |
|                      |                     | 3 | 1 - Low.<br>10 - Hich  |
| Move 500Kg goo       | ds to stores.       |   | 1 - Low.<br>10 - High. |

The type of activity carried out by employees. This is known as the activity group and some examples are shown in the drop down list. You can add to this by simply typing in a new activity in the Activity Group box. Try to put the chances of this activity causing an accident in the Accident Probability box (1 represents virtually no possibility, 10 represents 100% possibility of accident). The accident cost represents an average cost of the accident occurring taking into account such things as lost time at work, retraining costs, investigation costs, insurance and compensation costs, updating equipment, machinery, practices, etc. You may find that past

records of accidents may help you decide on such costs. **HAZARD PAGE** 

| Risk Assessme                           | ent Entry                                                                                                    |                       |         |
|-----------------------------------------|----------------------------------------------------------------------------------------------------|-----------------------|---------|
| H + +                                   | ► + -                                                                                                    | ~                     | 🕞 Close |
| General Activity                        | Hazard Action                                                                                                    |                       |         |
|                                         | Hazard Group                                                                                                    | Poor Use of Equipment | *       |
| Hazard description                      |                                                                                                    |                       |         |
|                                         | nce can fall on user                                                                                                    |                       |         |
| ( ) ( ) ( ) ( ) ( ) ( ) ( ) ( ) ( ) ( ) |                                                                                                    |                       |         |
|                                         |                                                                                                    |                       |         |
|                                         |                                                                                                    |                       |         |
| I                                       |                                                                                                    |                       |         |
| Current Hazard Co                       | ntrole                                                                                                    |                       |         |
|                                         | n accept 5 tonne load                                                                                                    |                       |         |
| o milet deley ed                        |                                                                                                    |                       |         |
|                                         |                                                                                                    |                       |         |
|                                         |                                                                                                    |                       |         |
|                                         |                                                                                                    |                       |         |
| āi —                                    |                                                                                                    | 3.0                   |         |
| Hazard Die                              | Contraction of the Contraction of the Contraction o | 1 - Low.              |         |
| nazaru nis                              | k Rating 4                                                                                                    | 10 - High.            |         |

The nature of the hazard is shown in the Hazard Group. You can select the Hazard from the drop down list or enter a new Hazard Group by typing in the Hazard Group box. The Hazard represents the opportunity to cause an accident and includes such areas as heavy loads, Slippy surfaces, chemicals, radiation, dangerous equipment, load noises, etc. Consider what controls you currently use to reduce the hazard e.g. protective clothing, equipment guards, frequent inspection, etc. Consider how well those controls work. The Hazard Risk Rating refers to the severity of the hazard if an accident should occur. 1 represents a minor accident such as a bruised finger and 10 a major accident such as factory burnt down and lives lost.

| neral | Activity Hazard Action                                |         |                                                |
|-------|-------------------------------------------------------|---------|------------------------------------------------|
| -     | on to be taken to reduce risk<br>4 wheel wide trolley |         |                                                |
|       |                                                       |         |                                                |
| 1     | Estimate Action Cost (£)                              | ٤350.00 | Total cost of reducing risk<br>for the company |

Consider what action could be taken to reduce the possibility of an accident occurring and reduce the impact of such an accident e.g. changing procedures, training, equipment, etc. How much would it cost to change and what would be the financial savings involved e.g. enforcing

the use of safety glasses may cost an additional £5,000 per year but save potentially £10,000 per year in eye accident related costs. Once you have completed all entries you can end your session by pressing the <Close> button.

# **Existing Staff**

Existing staff information can be obtained from the main menu option shown.

| E | xisting Staff New St | taff |
|---|----------------------|------|
|   | Personal Records     | •    |
| 8 | Termination          |      |
|   | Transfer             |      |
|   | Attendance           | ۲    |
|   | Training             | ٠    |
|   | Appraisal            |      |
|   | Discipline           |      |
|   | Grievance            |      |
|   | Work Accident        |      |
| _ |                      | _    |

The options available are <u>Personal Records</u> or <Existing Employee> button <u>Termination</u> or <Termination> button. <u>Transfer</u> or <Transfer> button. <u>Attendance</u> or <Attendance - Individual> or <Attendance - All Employees> button. <u>Training</u> or <Training - Courses> or <Training - Employee> button. <u>Appraisal</u> or <Appraisal> button. <u>Discipline</u> or <Discipline> button. <u>Grievance</u> or <Grievance> button. <u>Work Accident</u> or <Accident at Work> button.

# **Existing Staff Personal Records**

You can change employee records by choosing the Personal Records option of the Existing <u>Employee Menu or press the <Ex</u>isting Employee> button.

| Existing Staff         | New Staff | Jop | Reports                   | Backup   | Da |
|------------------------|-----------|-----|---------------------------|----------|----|
| Personal P             | Records 🕨 | Pe  | ersonal De                | tails    |    |
| Terminatio<br>Transfer | n         |     | ontract of B<br>b Details | mploymen | ł  |

This gives you the opportunity of changing: <u>Personal Details</u> <u>Contract of Employment</u>

Job Details

# **Check Existing Employee**

This will offer a list of employees. By selecting one using the mouse the record becomes the current one. To edit the current record simply choose an entry below the list.

# **Employee Details**

Employee records are maintained on the Employee Detail Form.

| ОК                    | Choose existing                        |              |                       | ? He |
|-----------------------|----------------------------------------|--------------|-----------------------|------|
| Cancel                | Surname                                | First Names  | Title Job Title       |      |
|                       | Beitrum                                | Gordon       | Itle Chief Accountent |      |
| Title                 | First Names                            | Surna        | ame                   |      |
| Mr                    | Gordon                                 | Beltru       | m                     |      |
| Home ad               | dress                                  | Employee     | Date                  |      |
|                       |                                        |              |                       |      |
| The addres            |                                        |              | Birth                 |      |
| The addres            |                                        |              |                       |      |
| The addres            |                                        | of I         | Birth <sup>1</sup>    |      |
| The addres            |                                        |              | Birth <sup>1</sup>    |      |
|                       | 55                                     | of I         | Birth <sup>1</sup>    |      |
|                       | st code (GUI 1TY                       | Staff Pictur | Birth <sup>1</sup>    |      |
|                       | st code GUI 1TY                        | Staff Pictur | Birth <sup>1</sup>    |      |
| Home po:<br>tome Tele | st code (GUI 1TY<br>phone (D124675859) | Staff Pictur | Birth <sup>1</sup>    |      |
| Home po:              | st code (GUI 1TY<br>phone (D124675859) | Staff Pictur | Birth <sup>1</sup>    |      |
| Home po:<br>tome Tele | st code (GUI 1TY<br>phone (D124675859) | Staff Pictur | Birth <sup>1</sup>    |      |

You can enter basic information specific to this employee. There are six pages on the form which can be selected by pressing the Tab at the bottom of the page using the mouse. You can select another employee by either using the employee navigation buttons or pressing the mouse button on the <u>Check Existing Employee</u> box. If you have a windows bitmap picture for the member of staff (file extension BMP) you can put it the Staff Picture box by double clicking the mouse in the box and entering the file name in the resulting form dialog. Home - as shown above.

<u>Work 1</u> <u>Work 2</u> <u>Personal</u> <u>Financial</u> <u>Benefits</u>

| mployee Detai                            | 5                     |                       |         |                 |        |
|------------------------------------------|-----------------------|-----------------------|---------|-----------------|--------|
| OK                                       | hoose existing        | employee H + +        | + + -   | 1               | ? Help |
| Cancel                                   | Surname               | First Names           | Title J | ob Title        | 1      |
|                                          | Beltrum               | Gordon                | the Ob  | rief Accountant |        |
|                                          |                       |                       |         |                 |        |
| Bank Name                                |                       |                       |         |                 |        |
| Midland                                  |                       |                       |         |                 |        |
| 1                                        |                       |                       |         |                 |        |
| Bank Addres                              | 5                     |                       |         |                 |        |
| The Bank                                 |                       |                       |         |                 |        |
|                                          |                       |                       |         |                 |        |
|                                          |                       |                       |         |                 |        |
|                                          |                       |                       |         |                 |        |
|                                          |                       |                       |         |                 |        |
|                                          |                       |                       |         |                 |        |
|                                          |                       |                       |         |                 |        |
|                                          |                       |                       |         |                 |        |
|                                          |                       |                       |         |                 |        |
|                                          |                       |                       |         |                 |        |
| Bank Telepl                              | ione                  |                       |         |                 |        |
| Bank Telepl                              | ione                  |                       |         |                 |        |
| Bank Telepi                              | ione                  |                       |         |                 |        |
| Bank Telepi                              | ione                  |                       |         |                 |        |
|                                          |                       | Account No            |         |                 |        |
| Bank Sort C                              | ode Bank A            | Account No            |         |                 |        |
|                                          | ode Bank A            | Account No<br>9999999 |         |                 |        |
| Bank Sort C                              | ode Bank A            |                       |         |                 |        |
| Bank Sort C<br>12-12-12                  | ode Bank /<br>  99999 | 9999999               |         |                 |        |
| Bank Sort C                              | ode Bank /<br>  99999 | 9999999               |         |                 |        |
| Bank Sort C<br>12-12-12                  | ode Bank /<br>  99999 | 9999999               |         |                 |        |
| Bank Sort C<br>[12-12-12<br>syment Perio | ode Bank /<br>  99999 | y -                   |         |                 |        |

# **Financial - Employee Details**

Gives bank information about the employee.

# **Benefits - Employee Details**

| 🥌 Employee Del | ails                   |                  |               |                     |          |
|----------------|------------------------|------------------|---------------|---------------------|----------|
| 🗸 ОК           | Choose existing        | employee         | 4 <b>F</b> FI | +                   | ? Help   |
| X Cancel       | Surname                | First Names      |               | Title Job Title     | <u>^</u> |
|                | Beitrum                | Gordon           |               | Mr Chief Accountant |          |
|                |                        |                  |               |                     | _        |
| Pension        | -                      | 10/10/2017       | Joined schem  | ie on 10/10/1995    |          |
| Dctails o      | fplan                  |                  |               |                     |          |
|                |                        |                  |               |                     |          |
|                |                        |                  |               |                     |          |
|                |                        |                  |               |                     |          |
| PHI            | Eligible on            |                  | Joined schem  | e on                |          |
| Details of     | i plan                 |                  |               |                     |          |
|                |                        |                  |               |                     |          |
|                |                        |                  |               |                     |          |
|                |                        |                  |               |                     | _        |
| Other Be       | nefits                 |                  |               |                     |          |
|                |                        |                  |               |                     |          |
|                |                        |                  |               |                     |          |
|                |                        |                  |               |                     |          |
| Hame (Work 1)  | Work 2 (Personal (Fina | ncial)(Benefits/ |               |                     |          |

Allows the entry of any pension or insurance plan you have set up for the employee.

# **Individual Contract of Employment**

Legal - Terms and Conditions of Contract

You will need to create/edit terms and conditions of employment for every member of staff and issue a copy to them. To do this you can use the Contract of Employment option from the New Staff menu or the <New Staff Contract> button.

You will be asked whether you have created the new employee.

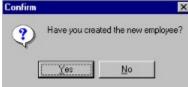

If it is an existing employee then select <Yes>. If you have not yet started employment of the member of staff select <No> and you will be given the opportunity to <u>Add a New Staff Member</u>.

You will now move to the Contract Generator. Contract Generator File Edit Records Format View Help Employee Navigation Buttons . -Employee Name Surname TR 🔺 First Names Greaves Geraldine Mr\_ Copy Employee Conditions to contract Harmour Anthony George Mr Smith John Raymond Mr Copy employee specific form Taylor Richard Mr to terms and conditions Employee Record Selection 4 . Trimes Nev 🔹 12 🔹 🔳 🔹 💷 🕨 🖬 🖬 🖉 🔜 🖉 🖉 X 🖻 🖥 🔊 👬 Terms and Conditions of Employment Benort: Line: X=246 Y=17 Caps Num Ins

If there is no terms and conditions shown for this employee then you will have to copy across a specific form for employee details using the  $\leq$ Copy Employee conditions to contract> button.

You should now be able to copy across standard conditions of contract for this job using the

<Copy Job Contract Conditions> button and/or use the <Carry out Merge> button to merge the fields on the form with relevant data from your records.

| ployee Name                    |                                   |              | Details of terms and conditions related to the employees job. |  |
|--------------------------------|-----------------------------------|--------------|---------------------------------------------------------------|--|
| urname                         | First Names                       | TR.          | in an anthropand ten                                          |  |
| reaves                         | Geraldine                         | Mr           | Copy Employee Conditions to contract                          |  |
| armour                         | Anthony George                    | Mr           | Copy Job Contract Conditions                                  |  |
| mith                           | John Raymond                      | Mr           | Copy and Contract Conditions                                  |  |
| aylor                          | Richard                           | Mr           | Carry out Merge                                               |  |
|                                |                                   | <u>ت</u>     | Merge Fields with employee data                               |  |
| imes Nev 💌 12 💌                | ■・□・B/以≞ ≝≣                       | 13851        |                                                               |  |
|                                |                                   | ************ | ····                                                          |  |
| *[Name<br>*[Addre              | ess]                              |              |                                                               |  |
| employs<br>*[Title]<br>*[Addre | *[First Names] *[Surname]<br>ess] |              |                                                               |  |

# **Employee Conditions Copy**

| e selection                                                                                                    | form ap                                                                                                    | pears.                                                                                           | -          |           |
|----------------------------------------------------------------------------------------------------|----------------------------------------------------------------------------------------------------|--------------------------------------------------------------------------------------------------|------------|-----------|
| raldine                                                                                                    |                                                                                                    | Mr                                                                                               | Copy Empl  | loyee Con |
| th 🍯 Select Form                                                                                                    | n                                                                                                    |                                                                                                  |            | ×         |
| Form Type                                                                                                    | Nar                                                                                                    | ne                                                                                               | Number     | -         |
| h 🕨 Form                                                                                                    | Emp                                                                                                    | ployment Contrac                                                                                 | t          |           |
|                                                                                                    |                                                                                                    |                                                                                                  |            |           |
|                                                                                                    |                                                                                                    |                                                                                                  |            |           |
| -                                                                                                    |                                                                                                    |                                                                                                  |            | -1        |
|                                                                                                    |                                                                                                    |                                                                                                  |            | é 🖂       |
|                                                                                                    |                                                                                                    |                                                                                                  |            |           |
| 2 m                                                                                                    |                                                                                                    |                                                                                                  |            |           |
| 1.                                                                                                    | Copy to Em                                                                                                    | ployee Contract                                                                                  |            |           |
| <u>L</u>                                                                                                    |                                                                                                    |                                                                                                  |            |           |
| Statement of N                                                                                                    |                                                                                                    | ployee Contract                                                                                  | nerd.      |           |
| The monaster tares                                                                                                    | lain Terras and Co<br>"(Dass) senses die au                                                                                                    | n litions of Employs                                                                             |            |           |
| The manager dated<br>engloyment, formel<br>"(Visace)                                                                                                    | lain Terras and Co<br>"(Dass) senses die au                                                                                                    | n litiens of Employr                                                                             |            |           |
| The manager fand<br>engloyezet, formej<br>"(Vince)<br>"(4.60038)                                                                                                    | lain Terras and Co<br>"(Dass) senses die au                                                                                                    | n litions of Employs                                                                             |            |           |
| This management dated<br>emproyential, formasj<br>"prease]<br>"prease]<br>employent<br>"[Tute] "[Fire                                                                                                    | lain Terras and Co<br>"(Dass) senses die au                                                                                                    | n litions of Employs                                                                             |            |           |
| The manufacture cannot<br>employed and the first of<br>"[Vance]<br>"[vance]<br>capitoya                                                                                                    | Lain Terras and Co<br>"[Date] sen on the as<br>g part of the contract of                                                                                                    | n litions of Employs                                                                             |            |           |
| Tana atamanen tand<br>engoyeten, forma<br>"prace"<br>"paderese<br>engoya<br>"Thile" "frie<br>"piderese]                                                                                                    | Tain Terras and Cer<br>"[Date] sets car de au<br>part of the context of<br>a (Matter) "[Develope]                                                                                                    | n litions of Employs<br>to these A coordsource<br>( exployment by 40, ck                         |            |           |
| Tana atamanen tand<br>engoyeten, forma<br>"prace"<br>"paderese<br>engoya<br>"Thile" "frie<br>"piderese]                                                                                                    | fain Terras and Cer<br>"[Date] sets cut die au<br>grant of the connect of<br>at (National) "[Simpler]<br>heterethentit "[Like start                                                                                                    | n litions of Employs<br>to these A coordsource<br>( exployment by 40, ck                         |            |           |
| This assume is faired<br>in provide the second second<br>of the second second second<br>of the second second second second<br>fair of the second second se                                                                                                    | Eain Texnes and Cos<br>"[Base] area on the da-<br>part of the connect of<br>st (Name a) "[Service]]<br>networks] "[Kin start<br>methods on the start one.                                                                                                    | n litions of Employs<br>to these A coordsource<br>( exployment by 40, ck                         |            |           |
| The manager cand<br>engroyeses, former<br>'picaces<br>'picaces<br>engroy<br>'This!'fr<br>'picaces<br>'picaces<br>'bickes<br>Dayloyment Comp                                                                                                    | Tain Terres and Co:<br>(*) [Date] sets out die au<br>g pert of the consector<br>at reacted] *(Date)<br>at reacted] *(Date)<br>at the sets out<br>at the sets out<br>at the se | n litions of Employs<br>to these A coordsource<br>( exployment by 40, ck                         |            |           |
| This memories forms a<br>engineeres, forms a<br>passed<br>passed<br>"Trate" (for<br>passed<br>"Trate") (for<br>passed<br>"passed<br>for passed<br>Continuous Contrator<br>Continuous Contrator<br>Continuous Contrator<br>Continuous Contrator                                                                                                    | Tain Terres and Co:<br>(*) [Date] sets out die au<br>g pert of the consector<br>at reacted] *(Date)<br>at reacted] *(Date)<br>at the sets out<br>at the sets out<br>at the se | n litions of Employs<br>to these A coordsource<br>( exployment by 40, ck                         |            |           |
| This assessed family<br>inprovement formed<br>proportional<br>production<br>information<br>information<br>in | Tain Terres and Co:<br>(*)[Date] sets car de au<br>g part of the constant of<br>an interest of the constant of<br>an interest of the same of<br>meta-enter the same of<br>()<br>() ()                                                                                                    | n litions of Employs<br>to these A coordsource<br>( exployment by 40, ck                         |            |           |
| The associated of the second second s                                                                                                    | Tain Terres and Co.<br>(* [Date] sets out de sa<br>pert of the connector<br>at reacted) * [Davedate]<br>netwerther: * [Los sawt<br>at the same out<br>at the same out<br>at t | n litions of Employs<br>to these A coordsource<br>( exployment by 40, ck                         |            |           |
| The annuary of dated<br>employedes, formed<br>produces<br>produces<br>employed<br>capitage<br>(Traile) "finite<br>produces<br>(Traile) "finite<br>produces<br>(Contractor Contractor<br>Contractor Contractor<br>Contractor Contractor<br>Contractor Contractor<br>Contractor Contractor<br>Contractor Contractor<br>Contractor Contractor<br>Contractor Contractor<br>Place of more is<br>"(Practor                                                                                                    | Tain Terns and Co<br>"(Dav) senses and co<br>spent of the connector<br>at reasons) "(Dave)<br>ternetternt: "(Dave)<br>ternetternt: "(Dave)<br>ternetternetternt: "(Dave)<br>ternetternetternetternt: "(Dave)<br>ternetternet                                                                                               | n litions of Employs<br>24 mean A coolescus of<br>l'exployment by 484 (b<br>(482) 10 " (400 cool | ;<br>kanj, |           |

Select the appropriate form if there a number of them and press the <Copy to Employee Contract> button.

# **Individual Job Details**

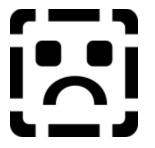

You have the opportunity to view and change any records that are specific to a given employee in his/her job.

If the employee has worked in other jobs within the company in the past then you can use the <Employee Job Details> button to view them.

The screen shows 3 pages to look at:

Employee's Job Job Record Job Details

# **Employee's Job**

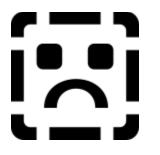

Allows the editing of current employee conditions in relation to the job e.g. hours of work, where working, etc. Fill in as required.

| 😂 Employee Job Details                  |                                                                                               |                        |                         |
|-----------------------------------------|-----------------------------------------------------------------------------------------------|------------------------|-------------------------|
| Employee                                | Employee's Job Details                                                                        | Employee Name:         | OK I                    |
| H 4 F H 🖉                               | $\boxtimes \triangleleft \blacktriangleright \blacksquare \checkmark$                         | Mrs Geraldine          | Greaves                 |
| Employee's Job Job Record   Job Details | If previou                                                                                    | us jobs within company | <b>y</b>                |
| Job Title                               | Department                                                                                    | Section                |                         |
| Financial Director                      | Finance                                                                                       |                        |                         |
| Prinicipal Work Location                | Manager<br>Richard<br>Job Start Date                                                          | Job End Date           | Work Phone Number       |
|                                         | 01/05/93                                                                                      |                        |                         |
|                                         |                                                                                               |                        |                         |
|                                         |                                                                                               |                        |                         |
| Reason For Job Change                   |                                                                                               |                        |                         |
|                                         |                                                                                               |                        |                         |
| Normal Working Hours                    |                                                                                               |                        |                         |
| Start Time 09:00:00 09:00:00            | Wednesday         Thursday         Frida           09:00:00         09:00:00         09:00:00 |                        | Total Hours Per Week 40 |
| Finish Time 17:00:00 17:00:00           | 17:00:00 17:00:00 17:00:                                                                      |                        |                         |
| Hours 8 8                               | 8 8                                                                                           | 8                      |                         |

# Job Record

| Employee's Job Deta |                        |          | Details           | Employee Name:          | 1                         | OK D       |  |
|---------------------|------------------------|----------|-------------------|-------------------------|---------------------------|------------|--|
| 4 4 4               |                        |          | ► <b>F</b> [ 27 ] | Mr Neal                 |                           | Richards   |  |
|                     |                        |          |                   | In Inca                 |                           | riteriares |  |
| vee's Job Jo        | b Record Job Deta      | uits 🛛   |                   |                         |                           |            |  |
|                     |                        |          |                   |                         |                           |            |  |
|                     | Records                |          |                   | Description             |                           |            |  |
|                     | ce Attendence Mode     |          | <u> </u>          |                         |                           |            |  |
| 14/05/97            | T                      | (Memo)   |                   |                         |                           |            |  |
| 15/05/97            | T                      | (Memo)   |                   |                         |                           |            |  |
| 16/05/97            | T                      | (Memo)   |                   |                         |                           |            |  |
| 17/05/97            | T                      | (Memo)   |                   |                         |                           |            |  |
| 09/06/97            | н                      | (Memo)   |                   |                         |                           |            |  |
| 10/06/97            | н                      | (Memo)   |                   |                         |                           |            |  |
| 11/06/97            | н                      | (Memo)   |                   |                         |                           |            |  |
| 12/06/97            | н                      | (Memo)   | -                 |                         |                           |            |  |
|                     |                        |          |                   |                         |                           |            |  |
| aining Re           | cords                  |          |                   |                         |                           |            |  |
|                     | t Training finish Cour | se Title |                   | Actual Training outcome | Expected Training outcome | -          |  |
| 14/05/97            |                        | agement  |                   | Hered Hereing concerne  |                           |            |  |
| 14/03/01            | indiana indiana        | agement  |                   |                         |                           | , <b></b>  |  |
|                     |                        |          |                   |                         |                           |            |  |
|                     |                        |          |                   |                         |                           |            |  |
|                     |                        |          |                   |                         |                           |            |  |
|                     |                        |          |                   |                         |                           |            |  |
|                     |                        |          |                   |                         |                           |            |  |

This gives you information about absence and training experienced by the employee while working in the current job. The attendance mode is just a code to help the table interpret absence:

- N Scheduled Non Work or Official Non Working Days.
- H Holiday. Official holiday dates.
- S Sickness. Absence through illness.
- T Training. Courses out of work not on the job.
- O Other. Unspecified.

The attendance description you enter can give more information.

# **Job Details**

| Employee Job Details                                                                      |                    |                    |                |                      |                        | _ 🗆 × |  |  |  |  |  |
|-------------------------------------------------------------------------------------------|--------------------|--------------------|----------------|----------------------|------------------------|-------|--|--|--|--|--|
| Employee                                                                                  | Empl               | ovee's Job Details | Employ         | ee Name:             | OK )                   |       |  |  |  |  |  |
| I4 4 <b>F</b> FI                                                                          | ✓ K                |                    | Mrs Mrs        | Geraldine            | Greaves                |       |  |  |  |  |  |
| Employee's Job Job Record Job Details                                                     |                    |                    |                |                      |                        |       |  |  |  |  |  |
| Grade                                                                                     | Period Of Pay      | Holiday En         | titlement/year | Current Pay per year | Overtime rate per hour |       |  |  |  |  |  |
| 2                                                                                         | 2                  | 28                 |                | £25,000.00           |                        |       |  |  |  |  |  |
| Key Objectives                                                                            |                    |                    |                |                      |                        |       |  |  |  |  |  |
| T                                                                                         | 111 - 11 - 11      |                    |                |                      |                        |       |  |  |  |  |  |
| To ensure all staff work at their optimum efficiency<br>Job Rating:62 Company Rating:19   |                    |                    |                |                      |                        |       |  |  |  |  |  |
| To keep a tight control on financial budgets<br>To help set and monitor financial budgets |                    |                    |                |                      |                        |       |  |  |  |  |  |
|                                                                                           | nnancial buogets   |                    |                |                      |                        |       |  |  |  |  |  |
| Key Responsibilities                                                                      |                    |                    |                |                      |                        |       |  |  |  |  |  |
| 6 direct staff                                                                            |                    |                    |                |                      |                        |       |  |  |  |  |  |
| 3 indirect staff<br>Job Rating:41 Company Rating:11                                       |                    |                    |                |                      |                        |       |  |  |  |  |  |
| Financial control systems                                                                 |                    |                    |                |                      |                        |       |  |  |  |  |  |
| Key Duties                                                                                |                    |                    |                |                      |                        |       |  |  |  |  |  |
| Ney Dules                                                                                 |                    |                    |                |                      |                        |       |  |  |  |  |  |
| Produce end of month a<br>Set staff targets and org                                       |                    | cial statements    |                |                      |                        |       |  |  |  |  |  |
| Job Rating:48 Company                                                                     |                    |                    |                |                      |                        |       |  |  |  |  |  |
| Monitor and control corr                                                                  | pany bank accounts | 5.                 |                |                      |                        |       |  |  |  |  |  |
| ,                                                                                         |                    |                    |                |                      |                        |       |  |  |  |  |  |

This gives you information about the principal activities, responsibilities and objectives for the employee in the job and how the job creator has rated their importance for the job and the company.

# **Employee Termination**

| Legal - Termination<br>of contract       |                 |                |          |
|------------------------------------------|-----------------|----------------|----------|
| The form below appears.                  |                 |                |          |
| Section 1 Contraction                    |                 |                | _ 🗆 ×    |
| Select Employee to terminate             | 🗙 Cancel        | 🗸 ОК           |          |
| Greaves                                  |                 |                | -        |
| Date of Termination 29/04/96             |                 |                |          |
| Enter reason for termination             |                 |                |          |
| Moved to another job at Software Systems | Direct. Moved b | ecause of pay. |          |
|                                          |                 |                | <u>.</u> |

It allows you to enter when the job is terminated and the reason the job has been terminated. Press <OK> to accept changes or <Cancel> to not update records.

## **Employee Job Change**

| Legal - Tern<br>of contr |                | n             |              |       |       |       |       |
|--------------------------|----------------|---------------|--------------|-------|-------|-------|-------|
| Sob Change               |                |               |              |       |       |       | . 🗆 🗵 |
| Current Pos              | ition          | Surname       | First        | Names |       | Title | e 🔺   |
| Select Emple             |                | Greaves       | Geral        | dine  |       | Mrs   | 티 국   |
| Current Job              | : <u>Finan</u> | cial Director |              |       |       |       | _     |
| Job End Date             | : 29/04        | /96           |              |       |       |       |       |
| Reason for Cha           | ange           |               |              |       |       |       |       |
| Require more             | involve        | ment in Marke | ting matters |       |       |       | 3     |
| New Positio              | n              |               |              |       |       |       |       |
| New Job:                 | Market         | ing Director  |              |       |       | •     |       |
| New Manager:             | Taylor         |               |              |       |       | *     |       |
| Job Start Date:          | 29/04/9        | 6             | 🗸 ОК         | 🗙 с   | ancel |       |       |
|                          |                |               |              |       |       |       |       |

This allows you to change the job for the employee in the top panel.

The steps are:

- 1. To change the employee for transfer click in the employee name box and select the employee.
- 1. Set the reason for change in the necessary box.
- 2. Select the new job the employee is going to.
- 3. Select the new manager the employee is to work under.
- 4. Update Job end date and new job start date.
- 5. Press <OK> to accept or <cancel> to ignore changes.

## **Employee Attendance**

Legal - Attendance

You can view and change employee absence by looking at <u>individual absence</u> records or <u>multiple absence</u> records.

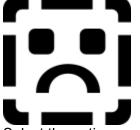

Select the option corresponding to the individual or group viewing and editing of attendance records.

## **Employee Attendance Records**

Legal - Attendance

Once you have selected an employee from the Staff Member Selection Box you will find a month calendar appear for the employee.

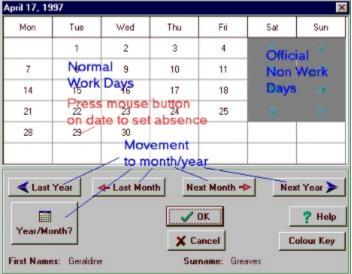

This shows you the official working and non working days for this member of staff provided you have entered details of their normal working in the <u>employee details</u> record. The white boxed dates represent the normal working days.

You can move between months by pressing any of the movement buttons described in the illustration above. If you have a specific month/year to go to press the <Year/Month?> button and fill in the Year and Month in the boxes provided.

To enter an absence for a particular date press the mouse button when the cursor is over that date.

| Last Y                                                                                                    | ear 📥 Last Mo                          |                  | Next Year >         |                     | Year/Month?                         |
|----------------------------------------------------------------------------------------------------|----------------------------------------|------------------|---------------------|---------------------|-------------------------------------|
| 📔 Cha                                                                                                    | ange Attendance                        | ✓ 0K             | Colour Key          | A Print             | Teatținonari                        |
| and the second second second second second second second second second second second second second second second | days/employees s<br>key to change atte |                  | 997                 |                     |                                     |
| eme                                                                                                    | First Names                            | Start Date 1 2 3 | 4 5 6 7 8 9 10 11 1 | 2 13 14 15 16 17 18 | 19 20 21 22 23 24 25 28 27 28 29 30 |
| m                                                                                                    | Gordon                                 | 10, April, 1995  |                     |                     |                                     |
| t                                                                                                    | Janine                                 | 10, June, 1996   |                     |                     |                                     |
| jth                                                                                                    | Jacob                                  | 10, July, 1997   |                     |                     |                                     |
| at                                                                                                    | Linda                                  | 09, July, 1995   | ннни                | H H                 |                                     |
| s                                                                                                    | John                                   | 10, July, 1996   |                     |                     |                                     |
| ards                                                                                                    | Jane                                   | 09, July, 1997   | ннни                | нн                  |                                     |
| ards                                                                                                    | Neal                                   | 09, July, 1995   | ннни                | H Sele              | ct range of day boxes               |
| 1                                                                                                    | Freda                                  | 10, July, 1997   |                     | to ch               | ange attendance                     |
| 1                                                                                                    | John                                   | 09, July, 1996   | ннни                | H by k              | eeping left                         |
| e                                                                                                    | Richard                                | 09, July, 1993   | ннни                | H mau               | se button down                      |
| rstock                                                                                                    | Janine                                 | 10, July, 1996   |                     | and                 | dragging area                       |

A box appears allowing you to enter the type of absence and any details of that absence. It is best to put details on the first day of such absence. You should check the unauthorised box if the absence was not authorised by the company. When completed you press the <OK> button and return to the calendar to see the colour of that date change.

| Mon     | Tue                         | Wed            | Thu      | Fri                    | Sat                     | Sun             |
|---------|-----------------------------|----------------|----------|------------------------|-------------------------|-----------------|
|         |                             | iday<br>cified | 1        | 2                      | 3                       | 4               |
| 5       | 6                           | 7              | 8        | 9                      | 10                      |                 |
| 12      | 13                          | 14             | 15       | 16                     | 17                      | 18              |
| 19      | 20                          | 21             | 22       | 23                     | 24                      | 25              |
| 26      | Schedu<br>Holiday<br>Sickne |                | rk<br>[  | <u>Colo</u><br>Authori | <u>urs</u><br>sed leave |                 |
| Las     | Trainin<br>Other            | Ø              | Colour K |                        | orised leave            | Year )<br>? Hel |
| rear/Mo | onth 7                      |                | X Ca     | ancel                  | 0                       | olour Ke        |

If you want to see what the colour represents simply press the <Colour Key> button. A box appears showing the meaning of text colours for boxes. Alternatively you can press the mouse over the date to return to a view of the absence record (useful if you have made a mistake). To get rid of the absence box press the mouse button over the right side of the text colour box.

## **Employees Attendance Records**

Legal - Attendance

On selecting this option you will get a list of employees sorted by surname.

|   | First Names    | Surname | Check |
|---|----------------|---------|-------|
|   | Geraldine      | Greaves | True  |
|   | Anthony George | Harmour | 1     |
|   | John Raymond   | Smith   | True  |
| 1 | Richard        | Taylor  |       |
|   |                |         | Doul  |

To select employees to look at double click in the check box next to the employee name ( a True record is viewed). If you wish to cancel the selection of employees press the <Cancel All> button. If you wish to select all the employees press the <All> button.

Once you are happy with your selection press the <OK> button. The calendar screen appears showing the current months absences for the selected employees.

| <b>≺</b> Last Y | 'ear 🔶 Last Month | Next       | M | lon  | th | - |   |   | Ne  | ×t | Y | 'e | a  | )    |     |    |     | N | a  | Y  | ic | a      | h<br>ti | 0  |    | ĩ  | -  |    | and a second |    | 11 |   |    |    |    | 1  |    |   |
|-----------------|-------------------|------------|---|------|----|---|---|---|-----|----|---|----|----|------|-----|----|-----|---|----|----|----|--------|---------|----|----|----|----|----|--------------|----|----|---|----|----|----|----|----|---|
| 🚺 Ch            | ange Attendance   |            | Ċ | ĸ    |    | - |   | - | Co  | -  | - | -  | -  | -    | f   |    | N N |   | B  | U  | t  | 0<br>n | n       | F  |    | 1  | 10 | 35 | 91           | 1  | M  | 0 | nt | th | 1? | 1  |    |   |
| Sumame          | First Names       | NINo.      | 1 | 2 3  | 4  | 5 | 6 | 7 | 8 9 | 10 | 1 | 11 | 21 | 3    | 14  | 15 | 1   | 6 | 17 | 18 | 1  | 20     | 2       | í: | 22 | Į, | 3  | 24 | ē            | 25 | 26 | 2 | ź  | 28 | 23 | 33 | 03 | i |
| Greaves         | Geraldine         | YY 76 63 3 |   | ٦    | I  | Г | П | П | Т   | 1  | I | r  | T  | T    | ٦   |    | ľ   | 1 |    |    | A  | b      | k       | ī  | n  | Ē  | d  |    | I            | I  |    | Г | T  | ٦  | Е  | Г  | 1  | 1 |
|                 | 1                 |            |   |      | T  |   |   |   | T   | 10 |   | Г  | T  | T    | r l |    | ₽   | - |    |    |    |        |         | t  | 1  | г  | 1  |    | ŧ.           | T  |    | Г | т  |    |    | Г  | T  | 1 |
| Harmour         | Anthony George    |            |   | - 84 |    |   |   |   | _   |    |   | н. |    | - 84 | • I |    | L   |   |    |    |    |        |         | L  |    | L  | 1  |    |              |    |    |   |    |    |    |    |    |   |

You may wish to add or remove absences. To do this selected the date or dates you wish to change for a specific employee (to choose a range of dates simply press the mouse button down on the first date and keep it down while moving the mouse pointer to the last date. A box appears offering you the opportunity to enter the type of absence and any details of that absence.

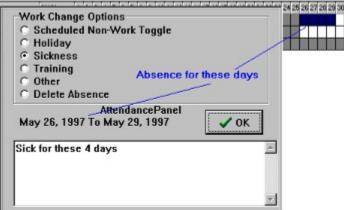

Press the <OK> button when you are happy with your entry.

The <Colour Key> button offers the key to colours used to represent the different type of absence and works in the same way as for <u>individual employee absence</u> records. When you have completed all entries press the <OK> button to return to the main menu.

## Training

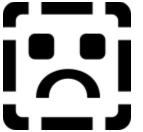

Training records can be viewed and changed by using the training options of the Existing Staff menu option or pressing either of the <Training> buttons.

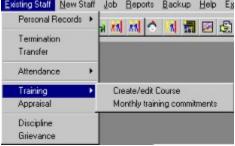

1. <u>Course details</u> . Gives details of a specific course.

2. <u>Student details</u> . Gives details of student training in a particular month.

## **Course Details**

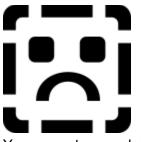

Mr John Raymond

You can set up or change existing details of a course using this option.

| Select if exis                                                                                                    |                                                                                |                                      |                                                                                                    |                                                                      |
|----------------------------------------------------------------------------------------------------|--------------------------------------------------------------------------------|--------------------------------------|----------------------------------------------------------------------------------------------------|----------------------------------------------------------------------|
|                                                                                                    | ting course                                                                    |                                      |                                                                                                    |                                                                      |
| Can Se                                                                                                    | elect an existing                                                              | g course from this                   | s drop down list                                                                                   | •                                                                    |
|                                                                                                    | vigation buttons                                                               |                                      |                                                                                                    | Print Report                                                         |
| Course Title                                                                                                    | sample Co                                                                      | urse                                 |                                                                                                    |                                                                      |
| Location                                                                                                    | Guildford Colle                                                                | ge                                   | Double click t<br>Training De                                                                      | ish Date 17/01/96<br>o edit<br>scription Sample<br>ted Total £100.00 |
| Overall<br>Review<br>Rating                                                                                          | Co<br>Ty                                                                       | urse External Taug<br>pe             |                                                                                                    | Cost 2100.00                                                         |
|                                                                                                    |                                                                                |                                      |                                                                                                    |                                                                      |
|                                                                                                    |                                                                                |                                      |                                                                                                    |                                                                      |
| Course Ma                                                                                                    |                                                                                |                                      | Surgara                                                                                            |                                                                      |
| Title F                                                                                                    | nager<br>First Names<br>Gerald                                                 |                                      | Surname<br>Feltham                                                                                 |                                                                      |
| Title Mr                                                                                                    | First Names<br>Gerald<br>Students Allocated/<br>ew course pr<br>dents to the o |                                      | Feitham                                                                                            | gation bar.<br>cated tab on the Ta                                   |
| Title Mr for add a n<br>o add atur<br>Course Detais (<br>o add stur<br>Course Detais (<br>course Detais (<br>sample  | First Names<br>Geraid<br>Students Allocated/<br>ew course pr<br>dents to the o | ess the <+> b<br>course select t     | Feitham                                                                                            |                                                                      |
| Title Mr (<br>Course Detais (<br>o add a n<br>o add stue<br>Course Detais<br>Course Detais<br>Sample<br>Select to ad | First Names<br>Gerald<br>Students Allocated/<br>ew course pr<br>dents to the o | ess the <+> b<br>course select t     | Feitham<br>utton on the navi<br>he Students Allo<br>10/01/96 to                                    | cated tab on the Ta                                                  |
| Title<br>Mr<br>Course Detais<br>o add a n<br>o add stud<br>Course Detais<br>ample                                    | First Names<br>Gerald<br>Students Allocated/                                   | tess the <+> b<br>course select t    | Feitham<br>utton on the navi<br>he Students Allo<br>10/01/96 to                                    | cated tab on the Ta<br>17/01/96                                      |
| Title<br>Mr<br>Course Details (<br>o add a n<br>o add stud<br>Course Detail<br>Sciect to ad<br>new studen            | First Names<br>Gerald<br>Students Allocated/                                   | tess the <+> b<br>course select t    | Feltham<br>utton on the navi<br>he Students Allo<br>10/01/96 to<br>own list                        | ated tab on the Ta<br>17/01/96                                       |
| Title Mr (<br>Course Detais)<br>To add a n<br>To add stud<br>Course Detais<br>Sample<br>Select to ad                 | First Names<br>Gerald<br>Students Allocated/                                   | dent from drop d<br>Delete Current h | Feltham<br>utton on the navi<br>he Students Allo<br>10/01/96 to<br>own list<br>righlighted employe | ated tab on the Ta<br>17/01/96<br>e from list<br>me Actual Outcome   |

Smith

You can add additional students to the list by selecting them from the drop down list. If you want to delete a student from the list press the <Delete> key to erase the current selected record.

Bar.

## **Monthly Training Commitments**

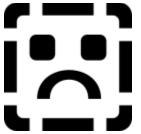

You are able to view all employees engaged on courses for the month of your choice.

| elect order in  | which you   | wish to see records | Display Bo | ×                       |                                                                                        |
|-----------------|-------------|---------------------|------------|-------------------------|----------------------------------------------------------------------------------------|
| Department, S   | ection, Sur | name, First Names   |            |                         |                                                                                        |
| < 🔄 ₹           | > Year      | movement            | 🗸 ок       | × Cancel                | Print Report                                                                           |
| les January,    | 96 Month    | movement            |            |                         |                                                                                        |
| thet            | Section     | n FirstNames        |            | 10 11 12 12 14 15 16 17 | 10 19 00 21 22 23 04 25 25 21 05 29 38 11<br>Th Ti Se Su Me Te TV Th Ti Se Su Me Te TV |
| nce             | Sumane      | Pristantes          |            |                         |                                                                                        |
|                 | reaves      | Geraldine           |            | 1 1 1 1 1 1 1 1         |                                                                                        |
| hasing and Supp |             |                     |            | Student co              | urse allocations                                                                       |
|                 | Smith       | John Raymond        |            | 11111111                |                                                                                        |
|                 |             |                     |            |                         |                                                                                        |
|                 |             |                     |            |                         |                                                                                        |

Using the display box you can view records by either surname, first names or Department, Section, surname, firstnames.

Use the navigation buttons to move forward or backward a month or year.

## **Employee Appraisal**

.

| Appraisal Fo                |                                                                                                    |
|-----------------------------|----------------------------------------------------------------------------------------------------|
| Appraisee                   | Trammas Rating                                                                                                    |
| Appraisor                   | Nigel; Sales Manager (South) Christ Insing: Marketing Director                                                                                                    |
| Interview<br>Date           | Janine; Marketing Director<br>19/01/1998 I History                                                                                                    |
| Targets set                 |                                                                                                    |
| To complete<br>To achieve   | e CIM examinations this year ( Finals Oct 1998).<br>e all appraisals by end July 1998.<br>8% growth on Southern Sales Team 1997 gross sales.<br>>80% attendance at Regional sales meetings. |
| Action Plan                 |                                                                                                    |
| Plan and app<br>Increase am | 3T course and revision course.<br>point appraisals by end of February.<br>ount of accompaniment and training 'in the field'.<br>excuses' policy for regional meeting days.                  |

Offers the opportunity to enter outcomes from the appraisal interview. Buttons offering other appraisal information include:

<u>Print</u>Form <u>History</u>

# **Appraisal Print Form**

Goes into the report generator and shows the appraisal forms.

# **Appraisal Print Info**

Produces a list of previous appraisals for this employee.

## **Appraisal History**

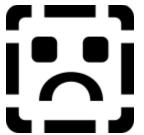

Is used in the same way as <u>discipline history</u>. Gives a full list of previous appraisal records. If you wish to view/change the Action Plan or Targets fields simply double click the mouse button in the field.

## **Employee Discipline**

| Legal - Discipline      |                                                                                                    |
|-------------------------|----------------------------------------------------------------------------------------------------|
| 🦉 Disciplinary F        | orm 📃 🗖 🔀                                                                                                    |
| Employ                  | vee Northney 💌                                                                                                    |
| Issued By               | Trammas 🗾 Warning Verbal Warning 🔻                                                                                                    |
| Witness                 | Forsyth 🔹 🗸 OK 🖨 Print Form                                                                                                    |
| Issue Date 2            | 6/08/1997 🖭 History 🖂 < 🕨 🛏 🛨 🗕 🗸                                                                                                    |
| Details of<br>offence   | Ms Northney did not achieve targeted sales in the last two months. In<br>June 97 she achieved 68%, in July she achieved only 42%. In August<br>she achieved 56%, including an £18,000 order (16%) that was recovered<br>after the original Client Company went into receivership and was then<br>aquired by the new Client. Now 64% of expected sales - year to date. |
| Employee<br>Explanation | Domestic problems have interrupted her concentration and commitment.<br>The problem, concerning her partner's relocation overseas, is now<br>resolved and Ms Northney is confident that she will exceed her years<br>target inspite of this lapse.                                                                                                    |
|                         | Verbal warning given.<br>90% of normal target set for September. Position to be reviewed at end<br>of September. Closer supervision and support over remainder of 97.                                                                                                    |

Allows you to keep a record of any discipline meeting/interview carried out.

You can look at previous discipline records by selecting the  $\leq$ History> button. You can even change details by selecting the record you want to look at and then returning to the previous screen by pressing <OK> though this is not to be recommended - best to change them in the History screen. Be careful though for if you have just created a new record and have not completed entry you will have an incomplete record saved. To print out a list of discipline records select <Print Info>.

To print out the standard Discipline form select <Print Form>.

# **Discipline History**

| Legal - Discipline                                                                                           |           |                                          |                                                                                    |
|----------------------------------------------------------------------------------------------------|-----------|------------------------------------------|------------------------------------------------------------------------------------|
| 😂 Discipline Details                                                                                         |           |                                          |                                                                                    |
| Surname<br>Northney<br>Job Title<br>Sales Person Area 3<br>Issued By: Mr Nigel Tran<br>Witness: Mr Jacob For | nmas      | DK Print                                 | Delete Record<br>—<br>One Current<br>Employee<br>Only<br>Only<br>one employee only |
| Interview date Discipline<br>I 26/08/1997 (Memo)<br>22/01/1998 (Memo)                                        | e Details | Employee Explanation<br>(Memo)<br>(Memo) | Discipline Action<br>(Memo)<br>(Memo)                                              |

Gives details of previous disciplinary action against this member of staff.

Double click on Outcome, Action or Detail cells to change these fields.

## **Staff and External Grievance**

| 😂 Grievance Form 👘           |                        |                                                                                              |          |                   |
|------------------------------|------------------------|----------------------------------------------------------------------------------------------|----------|-------------------|
| Complaint from<br>• Internal | Internal Complaint     | Smith                                                                                        | View     | ✓ 0К              |
| ○ External                   |                        | Freda; Sales Person Area 6                                                                   |          | 🖨 Print Form      |
| Date Acted on                | Acted                  | Christ                                                                                       | •        |                   |
| 12/11/1997                   | Witness                | Forsyth                                                                                      | •        | I History         |
|                              |                        | H +                                                                                          |          |                   |
| Details                      |                        |                                                                                              |          |                   |
|                              | re pending new leas    | oany car - pool vehicle, hand<br>se contract.                                                |          |                   |
| company were a c             | onsiderable improve    | sual standard but explained<br>ement over the old one and v<br>inside and out at the earlies | worth wa | iting for.        |
|                              |                        |                                                                                              |          |                   |
| Allows you to enter d        | letails of any grievar | nce information relating to a                                                                | specific | complaint. If the |

complain is External then you should select External from the Complaint From box. To view a history of previous grievances select <u><History></u>. To view and print Grievance forms select <Print Form>.

# **Grievance History**

| Legal - Grievan                | ce                               |                  |        |                    |    |
|--------------------------------|----------------------------------|------------------|--------|--------------------|----|
| 🥌 Previous Gri                 | evances                          |                  |        | -                  |    |
| 🗸 ОК                           | 📇 Print                          |                  | -      | One current        | No |
| Title First Name<br>Mr Freda   | 8                                | Surname<br>Smith |        | Postcode<br>WC2 7S |    |
| Acted on by: M:<br>Witness: Mr | s Janine Christ<br>Jacob Forsyth |                  |        |                    |    |
| Interview date                 | Detail                           |                  | Action |                    |    |
| I 12/11/1997                   | (Memo)                           |                  | (Memo) |                    |    |
| 20/01/1998                     | (Memo)                           |                  | (Memo) |                    |    |
|                                |                                  |                  |        |                    |    |
|                                |                                  |                  |        |                    |    |
|                                |                                  |                  |        |                    |    |
|                                |                                  |                  |        |                    |    |
|                                |                                  |                  |        |                    |    |
|                                |                                  |                  |        |                    |    |
|                                |                                  |                  |        |                    |    |
|                                |                                  |                  |        |                    |    |
|                                |                                  |                  |        |                    | -  |

Gives information on recorded complaints made.

If you wish to look at/change previous Detail and Action double click the mouse in the relevant cell.

## **Work Accident**

This allows you to record all accidents that occur within the company. There are 4 pages for each accident and you can add, delete or move between accident records by use of the navigation buttons at the top of the form.

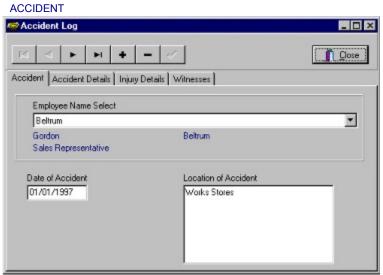

With a new record select the employee from the Employee Name Select drop down list. You need to enter a date when the accident occurred in the form Day/Month/Year and where the accident happened.

| Lifting and Carrying Poor Design of Equipment                                                  | Gordon Betrum<br>Sales Representative Hazard Group<br>Lifting and Carrying Y Poor Design of Equipment Y | < <b>►►+</b>                                                                                                    | /                                            | Ĩ    |
|------------------------------------------------------------------------------------------------|----------------------------------------------------------------------------------------------------|----------------------------------------------------------------------------------------------------|----------------------------------------------|------|
| Sales Representative Activity Group Hazard Group Lifting and Carrying Poor Design of Equipment | Sales Representative Activity Group Hazard Group Lifting and Carrying W How accident occurred           | ent Accident Details Injury [                                                                                                    | Details Witnesses                            |      |
| Lifting and Carrying Poor Design of Equipment                                                  | Lifting and Carrying   Poor Design of Equipment  How accident occurred                                  | and the second second se | Beltrum                                      |      |
|                                                                                                | How accident occurred                                                                                   | Activity Group                                                                                                    | Hazard Group                                 |      |
| How accident occurred                                                                          |                                                                                                    | Lifting and Carrying                                                                                                    | <ul> <li>Poor Design of Equipment</li> </ul> | nt 💌 |
|                                                                                                | Put wide heavy load on trolley. Trolley became unstable and load fell on users foot.                    | How accident occurred                                                                                                    |                                              |      |
|                                                                                                |                                                                                                    |                                                                                                    |                                              |      |

This page allows you to enter the type of activity the employee was involved in when the accident occurred and the Hazard type that was involved in the accident. These were created by carrying out a <u>risk assessment</u>.

You need to enter details of how the accident occurred. INJURY DETAILS

| Accident Log                                                        | _ 🗆 × |
|---------------------------------------------------------------------|-------|
| K ( ) + H + - V                                                     | Close |
| Accident Accident Details Injury Details Witnesses                  |       |
| Gordon Bekrum<br>Sales Representative                               |       |
| Estimated cost of injury £1,000.00 Nature of Injury and Consequence |       |
| Foot fracture. Likely to be off work for at least 3 weeks           |       |
|                                                                     |       |
|                                                                     |       |
| 1                                                                   |       |

Enter the description of the injury incurred by the employee and estimate how much you think it will cost to the company.

| WITNESSES                                                                      |       |
|--------------------------------------------------------------------------------|-------|
| Accident Log                                                                   |       |
| K < F H + - V                                                                  | Close |
| Accident Accident Details Injury Details Witnesses                             |       |
| Gordon Beltrum<br>Sales Representative                                         |       |
| Witness Name                                                                   |       |
| Beltrum                                                                        | •     |
| Witnesses                                                                      |       |
| Brian Bullshit - Sales Manager (South)<br>Janine Christ - Sales Representative |       |
|                                                                                |       |

Select witnesses to the incident from the witness name drop down list.

Once all entries are completed you can end the session by pressing the <Close> button.

## **New Staff**

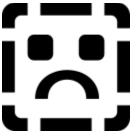

The New Staff menu gives you the opportunity to follow a recruitment process and add new members of staff to your organisation. The new staff menu and Recruitment sub menu are shown below.

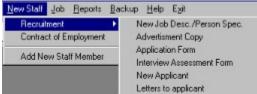

The principal options are:

1. Recruitment. The recruitment process and documentation.

Legal - Discrimination

Contract of Employment . Creating and editing a contract of employment for a new or 2. existing member of staff. For an applicant who is offered a post you must transfer the applicant Legal - Terms and Conditions of Contract

to your employee list to generate a new contract.

Add New Staff Member . Allows you to enter essential information for a new member of 3. staff who has not been through the recruitment process.

## **Staff Recruitment Process**

#### Legal - Recruitment

The recruitment process sub menu of the New Staff main menu option gives you the following

options being careful to eliminate discrimination from any stage

- 1. New <u>Job Desc./Person Spec</u> or <Job Description and Person Specification> button. Allows you to create a new job description and person specification if the job has been newly generated.
- 2. <u>Advertisement Copy</u> or <Job Advertisement> button. Simple document creation utility to outline Advertisement information.
- 1. Application Form. Produces a standard Application Form from a list of choices. Appears in the Report Generator for you to edit and print.
- 1. <u>Interview Assessment</u> Form. Produces a standard Assessment form for selection interviews from a list of choices. Appears in the Report Generator for you to edit and print. The job description and person specification may give better guidelines about specific areas you want to find out about.
- 2. New Applicant or <Applicants> button. Create/edit an applicant details on the database so that appropriate letters are sent to each applicant. Letters to Applicant covering application form, rejections, invitations and offers are set up here.

## Job Description and Person Specification Set Up

| Job Look Up                               | Marketing Director                                                                                                    |
|-------------------------------------------|----------------------------------------------------------------------------------------------------|
| ey Objectives   Key Responsibilities   Ke | y Duties   Person Specification   Job Description   Person Specification Report                                                                                                    |
| Title: Marketing Director                 | Period of Pay: M (D)Daily. (W)Weekly. (M)Monthly.<br>(Y)Yeekly. (P)Periodic                                                                                                    |
| ment: Marketing                           | Weekly Hours: 40                                                                                                    |
| ction:                                    | Holiday Entitlement<br>per Year (Days): 28                                                                                                    |
| py Details from another job to            | current job                                                                                                    |
|                                           | •                                                                                                    |
|                                           |                                                                                                    |
| Grade: 2 💌                                |                                                                                                    |
|                                           | Put and a state of the state of the state of |
| tom Pay £30,000.00                        | Points on scale 5 E Update Pay Scales                                                                                                    |

You can select any of the following tab boxes:

- 1. Job. The initial tab box allowing you to change job titles, location, hours and pay.
- 2. <u>Key Objectives</u>. Allows the entry of objectives relating to resources under the job control and people accountable to for results.
- 3. Key Responsibilities . Allows the entry of the resources the job is directly responsible for.
- 4. <u>Key Duties</u> . Allows the entry of tasks that have to be carried out to fulfill the objectives and responsibilities of the job.
- 5. Person Specification . Considers the essential and desirable qualities/skills/knowledge

Legal - Discrimination

6. <u>Job Description</u>. Generates Job Description from the information entered in 2,3,4 above but does not save the resulting description to the database.

7. <u>Person Specification Report</u>. Generates Person Specification from the data entered in 5 above but does not save the resulting report to the database.

## Job Tab

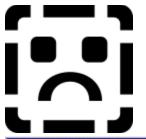

| Key Objectives       Key Responsibilities       Key Duties       Person Specification       Job Description       Person         Iob Title:       Marketing Director       Period of Pay:       M       D)Daily. (W)<br>(Y)Yearly.(P)         artment:       Marketing       Weekly Hours:       40         Section:       Holiday Entitlement<br>per Year (Days):       28 | Veekly, MiMonthiy,              |
|----------------------------------------------------------------------------------------------------|---------------------------------|
| lob Title:     Marketing Director     Period of Pay:     M     [D]Daiy. (W)<br>(Y)Yearly.[P]       artment:     Marketing     Weekly Hours:     40       Section:     Holiday Entitlement<br>per Year (Days):     28                                                                                                    | Veekly, MiMonthiy,              |
| artment: Marketing Weekly Hours: 40<br>Section: Holiday Entitlement<br>per Year (Days): 28                                                                                                    | Veckly, (M)Monthly,<br>leriodic |
| Section: Holiday Entitlement<br>per Year (Days): 28                                                                                                    |                                 |
| per Year (Days): 28                                                                                                    |                                 |
| • • • •                                                                                                    |                                 |
| Lopy Details from another job to current job                                                                                                    |                                 |
|                                                                                                    | •                               |
|                                                                                                    |                                 |
|                                                                                                    |                                 |
| Grade: 2                                                                                                    |                                 |
| Bottom Pay £30,000.00 Points on scale 5 🔮 👔 U                                                                                                    | date Pay Scales                 |
| Top Pay £40,000.00 Overtime Rate/hour                                                                                                    |                                 |
|                                                                                                    |                                 |

Fill in the form and enter the pay grade if you use them. If you need to create new pay grades or change the pay details press the <Update Pay Scales> button to produce the following form.

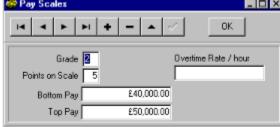

Use the navigator buttons to add and delete new pay scales and edit pay as necessary. Press the <OK> button when complete. Using pay grades reduces the risk of pay discrimination on the grounds of sex, race and disability.

## Job Key Objectives Tab

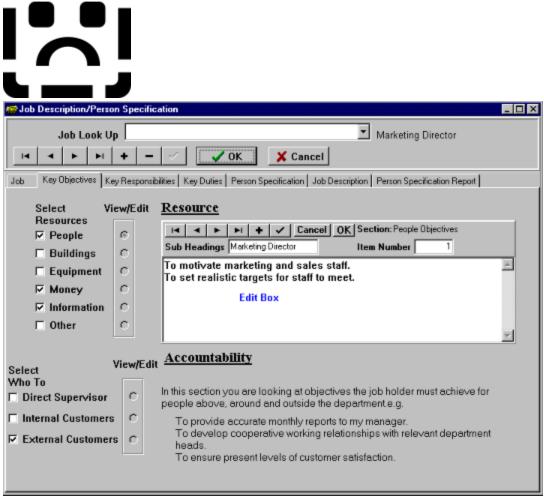

Consider the resources the job owner will have direct affect upon. For each resource press the corresponding Select Resource check box. Consider the people the job owner is accountable to and check the corresponding Select Accountabilities box.

Now consider against each box what are the key objectives e.g. for the people resource - To maintain the present level of performance from staff. To enter the objectives you press the View/Edit circle box next to the resource or accountability.

If you already have information entered you will get an edit panel appear which allows you to enter text relevant to the resource/accountability. Once the entry is complete press the <OK> button.

Note that if you insert a new edit record the *Item Number* is increased. When saved this will mean that all objectives will be related to this number i.e. different number edits will not appear related to this job. You can reset to the previous number by moving to another number in the edit box using the navigation buttons.

## Job Key Responsibilities Tab

# 

| Sob Description/Person                                                                        | Specification                                                                                      | × |
|-----------------------------------------------------------------------------------------------|----------------------------------------------------------------------------------------------------|---|
| I4 4 F FI +                                                                                   | - A V K Kancel                                                                                     |   |
| Job Key Objectives Key                                                                        | Responsibilities Key Duties Person Specification Job Description Person Specification Report       |   |
| Resources                                                                                     | For Resources under Control         Image: Sub Headings Financial Director             Item Number | 1 |
| ☐ Equipment<br>☑ Money<br>☐ Information                                                       | 6 direct staff<br>3 indirect staff<br>Edit Box                                                     |   |
| Select V<br>Accountabilities<br>Direct Supervisor<br>Internal Customers<br>External Customers | To Accountable People<br>iew/Edit                                                                  |   |

Consider the resources the job owner will have direct affect upon. For each resource press the corresponding Select Resource check box. Consider the people the job owner is accountable to and check the corresponding Select Accountabilities box.

Now consider against each box what are the key responsibilities e.g. for the people resource - the number of staff directly and indirectly reportable to the job owner. To enter the responsibilities you press the View/Edit circle box next to the resource or accountability. This works in the same way as for <u>Key Objectives</u>.

Note that if you insert a new edit record the *Item Number* is increased. When saved this will mean that all objectives will be related to this number i.e. different number edits will not appear related to this job. You can reset to the previous number by moving to another number in the edit box using the navigation buttons.

## Job Key Duties Tab

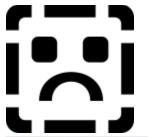

| Job Description/Perso      | on Specific  | ation _ C                                                                           |
|----------------------------|--------------|-------------------------------------------------------------------------------------|
| 14 4 <b>F</b> FI +         |              | Cancel                                                                              |
| Job 🛛 Key Objectives 🕅 Ke  | ey Responsib | ilities Key Duties Person Specification Job Description Person Specification Report |
| Select V                   | iew/Edit     | For Resources under Control Title                                                   |
| Resources                  |              | IC Cancel OK Section: People Duties                                                 |
| People                     | œ            | Sub Headings Financial Director Item Number 1                                       |
| 🗖 Buildings                | с            | Produce end of month and end of year financial statements                           |
| Equipment                  | 0            | Set staff targets and organise workloads<br>Edit Box                                |
| Money                      | С            |                                                                                     |
| Information                | С            |                                                                                     |
| C Other                    | с            | ×                                                                                   |
|                            |              | <u>To Accountable People</u>                                                        |
| Select<br>Accountabilities | View/Edit    |                                                                                     |
| Direct Supervisor          | с            |                                                                                     |
| Internal Customers         | 0            |                                                                                     |
| External Customer          | sc           |                                                                                     |
|                            |              |                                                                                     |

Consider the resources the job owner will have direct affect upon. For each resource press the corresponding Select Resource check box. Consider the people the job owner is accountable to and check the corresponding Select Accountabilities box.

Now consider against each box what are the key duties to be carried out to satisfy the corresponding objectives and responsibilities e.g. for the people resource - Carry out weekly reviews of staff performance with the team. To enter the duties you press the View/Edit circle box next to the resource or accountability. This works in the same way as for <u>Key Objectives</u>. Note that if you insert a new edit record the *Item Number* is increased. When saved this will mean that all objectives will be related to this number i.e. different number edits will not appear related to this job. You can reset to the previous number by moving to another number in the edit box using the navigation buttons.

## **Person Specification Tab**

| Legal - Discrimination         |                                                                                          |
|--------------------------------|------------------------------------------------------------------------------------------|
| Solution Description/Person Sp | cification                                                                               |
| 4                              | △ ✓ X Cancel                                                                             |
| Job Key Objectives Key Re      | onsibilities Key Duties Person Specification Job Description Person Specification Report |
| Physical                       | Financiz <mark>Mandatory Discretionary Double Click on Boxes to edit and close </mark>   |
| Attainments                    |                                                                                          |
| Intelligence                   |                                                                                          |
| Special Aptitude               |                                                                                          |
| Interest Types                 | Number crunching type hobbies.<br>Used to socialising with different class               |
| Disposition                    |                                                                                          |
| Circumstances                  |                                                                                          |

A person specification is a description of the necessary and desirable qualities, skills and knowledge required from the job holder to successfully carry out the work. Before completing this it is probably worth looking at the <u>job description</u> generated using the next tab. The list of characteristics shown cover:

| Physical.     | Interest Types |
|---------------|----------------|
| Attainments.  | Disposition.   |
| Intelligence. | Circumstances. |

#### <u>Special Aptitude</u> .

Decide against a specific characteristic what qualities, skills, knowledge are essential (Mandatory) or desirable (Discretionary). By double clicking on the small box corresponding to the Mandatory/ Discretionary characteristic you can edit the text (as used in the example above for Discretionary Interest Types). Once you have completed entry you can decrease the size of the edit box by double clicking the mouse inside the box.

#### Physical

Consider whether the member of staff has to carry out manual jobs or is in a high stress position. Health can be a major concern in many jobs and should be expressed in this section. Appearance may be essential to certain jobs e.g. sales.

#### Attainments

Consider the qualifications and background experience necessary to do the job properly.

#### Intelligence

You may decide that the job holder needs to demonstrate how well they can deal with logical problems and analysis of situations.

#### **Special Aptitude**

Any special skills the job holder needs to carry out the job e.g. numerical, literate, creative, logical, etc..

#### Interest Types

Any areas that would help the job holder carry out the work e.g. Hobbies, interests, reading matter, societies, charities, etc.

#### Disposition

Consider the general demeanor of the person and their level of motivation. How should they behave with other people - subordinates, peers, managers, customers, suppliers etc.

#### Circumstances

Single, married, family, working hours availability, out of hours availability, transport, financial commitments, etc.

## Job Description Tab

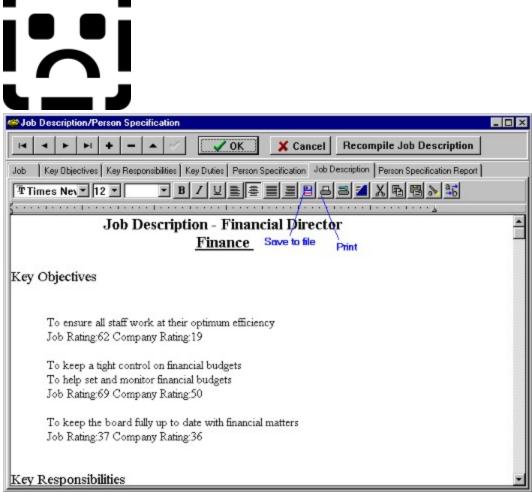

This is automatically produced from the entries you created for Key Objectives, Key Responsibilities and Key Duties. It includes any ratings for the importance you have placed on the characteristic to the job holder and to the company. This can be useful for assessment of the job holder and aids in the setting of job priorities.

You can edit the document and print it using the print icon. The document is not saved and must be saved as a separate file using the save icon.

## **Person Specification Report Tab**

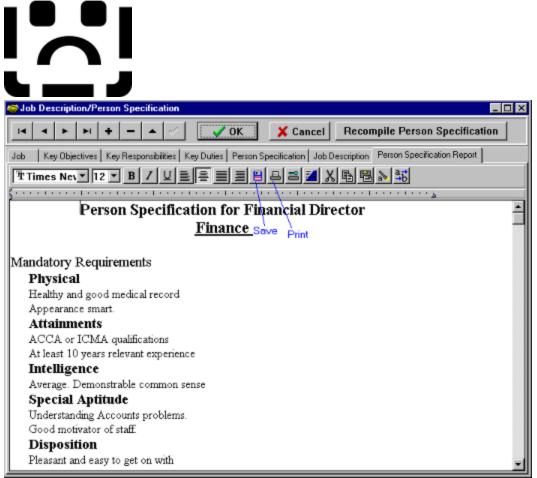

This is automatically produced from the Person Specification entries. You can use this to help identify requirements for a job applicant or for areas the job holder needs to develop in. You can edit the document and print it using the print icon. The document is not saved and must be saved as a separate file using the save icon.

### **Job Advertisement**

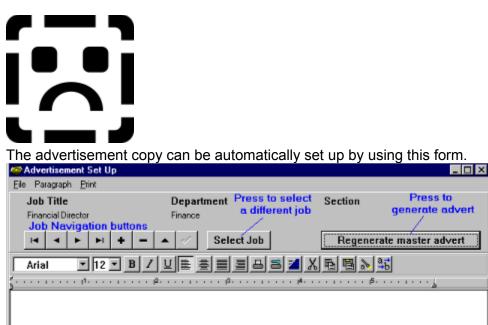

You should select the job, department and section by pressing the <Select Job> button or using the navigation buttons. Press the <Regenerate Master Document> button to start the merge facility. You then are asked to select the employee who will be receiving applications from a drop down list.

You will probably need to edit the document to clear out and add relevant information and amend any clear mistakes.

If you wish to print the result press the Print menu option or <print> button.

If you would like to save the advert to a file select Export from the File menu.

If you would like to import a RTF format file then you select Import from the File menu.

You can move between previous adverts by using the Advert Navigator buttons.

Select Exit from the File Menu to return to the main menu.

### **Letters to Applicants and Applicant Details**

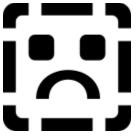

Allows you to set up and send applicant related documents.

| C Applicant Process                                                    | _ 8 × |
|------------------------------------------------------------------------|-------|
| Correspondence Contact                                                 |       |
| Select Applicant Bri Select Taylor Who applicant deals with in company |       |
| Applicant Navigation buttons Job Title                                 |       |
| VOK X Cancel V Send Letters Financial Director Job applied for         |       |
|                                                                        |       |
| Surname: Smith First Names: Imelda                                     |       |
| Address Title Mrs Initials: Telephone(Home) 0171 734567                |       |
| 43 The Larch Telephone(Work) / the letter to be sent                   |       |
| Wimbledon<br>London Applicant Details Send Offer<br>Letter             |       |
| Application letter Edit Letter                                         |       |
| Response letter to Dates letters E Edit Letter                         |       |
| Postcode SW1 5TY                                                       |       |
| Joining Instructions Edit Letter                                       |       |
| Interview Date Interview Time                                          |       |
| 1. Smith 5.                                                            |       |
| 2. Greaves 7.                                                          |       |
| 3. Harmour 8.                                                          |       |
| 4. 9. 🔽                                                                |       |
| 5. 10.                                                                 |       |
| Employees to act as interviewers                                       |       |

- 1. You should start by selecting the job the person is applying for and the contact individual within the company that correspondence will be with.
- 1. Now enter the details of the applicant that you know.
- 1. You can now decide what sort of correspondence you are sending to the applicant. Tick the Send Letter box next to the correspondence you are sending (a grayed box does not have a selection).
- 1. To print the letter or letters press the <u><Send Letters></u> button after you have saved the current record using the <> button on the Applicant navigation buttons.

### **Send Letters**

|      | pplication letter                  |
|------|------------------------------------|
| O F  | lesponse letter to application     |
| 0 1  | nterview outcome letter            |
| o J  | oining Instructions                |
| Sela | ect letters to be sent             |
| •    | Il current letters relating to job |
| 0 0  | )ne applicant letter               |
|      | Date to send 01/05/97              |

Allows you to select the letter stage relating to the job by pressing the click box and select whether you want a relevant letter printed for each applicant or just for the one you have been working on.

When you are happy press the <OK> button to merge the letters in the report generator.

### Selection

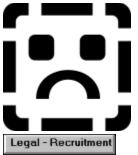

To select the right candidate consider the process outlined below.

- 1. Prepare a job description and person specification.
- 1. Check the applications against the person specification to help draw up a short list.
- 1. Use the similarities and differences between the applicant and the ideal candidate to draw up a list of areas you would like to ask about at interview. Use the application form and job description/person specification to help here.
- 1. Take in to the interview an objective list of criteria to help you assess candidates. These criteria may be taken from the person specification and/or from a formal <u>Interview Assessment</u> form.
- 1. At the interview it is useful to have more than one interviewer so that you can compare notes afterwards.

### **Interview Assessment Form**

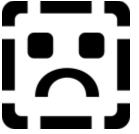

To print a pre-prepared interview assessment form select Interview Assessment Form from the Recruitment sub menu.

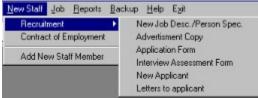

You will enter the Report Generator where a list of forms appear in the <u>Form box</u>. Select a form headed Interview Assessment and edit/print as required

### **New Staff Member**

Legal - Recruitment

You can enter new employees by selecting Add New Staff Member from the New Staff Menu option.

| New Staff   | Job     | Reports |
|-------------|---------|---------|
| Recruitm    | ent     | •       |
| Selection   |         |         |
| Contract of | of Emp  | loyment |
| Add New     | Staff N | lember  |

You should have a job ready to allocate to this member of staff. If you have not yet created the job then you need to select the job main menu option.

You will be shown the form below into which you can enter initial details of the employee and <u>any current job they</u> are employed to do.

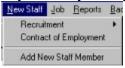

Version 1 has a different layout allowing you to enter job title, department and section.

When you save the employee initial details you will go to the Employee Record form and allowed to enter further details.

**Employee Record Entry** 

### Job

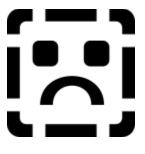

| Jop | <u>R</u> eports | Backup    | Help   | Egit     |  |
|-----|-----------------|-----------|--------|----------|--|
| L L | escription      | /Person S | pec. 🕨 | New      |  |
| C   | Conditions      |           |        | Existing |  |

The job menu

1. Description/Person Spec.

- A. <u>New</u> or <New Job> button. You go to the same form as the existing job form except you start with a blank record.
- B. <u>Existing</u> or <Job Description and Person Specification> button. This automatically produces a job description and person specification which can be updated and printed.
- 1. <u>Conditions</u> or <Job Specific Conditions> button. Gives you the opportunity to set up standard terms and conditions of contract for the specific job.

A Staff Handbook job has been created to offer a standard handbook of conditions for all jobs. You can create standard conditions for this job and print them out using the <u>Contract</u> <u>Conditions</u> in the Company menu. Doing things this way means you do not have to merge the standard job terms and conditions into the <u>employee contract</u> but must remember to accompany the employee contract with the standard handbook.

### **Special Job Conditions**

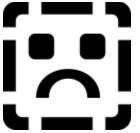

Using the Company Statement and Job Contract word processor you are able to set up specific conditions for each job.

After selecting the job you can simply type in the special conditions in the Job window or copy them from the Condition records.

### Reports

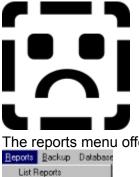

The reports menu offers the following options.

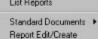

There are 2 types of report available – List and Form.

- **List** This gives you standardised reports offering a list of selected records. It is particularly useful for producing monthly reports on employee activity or just employee|Job information.
- **Form** This is particularly useful for standard letters and documents. You can customize each report to fit in with your company style. Records are merged with the reports as specified by the user or standard selection criteria set up by the program. The creation of new documents is carried out through the Report Generator.
- 1. <u>Report Lists</u>. Allows you to print pre-defined personnel reports by selecting from a tree of available reports.
- 2. Standard Documents forms allows you to view, edit and print forms in the report generator.
- 3. <u>Report Create/Edit</u> . Report generator for most reports used in Personnel. This does not restrict the range of documents to look at as per the previous 2 options.

In addition you may wish to view and change terms and conditions of contract for a <u>job</u> or for an <u>employee</u>.

### **Report Lists**

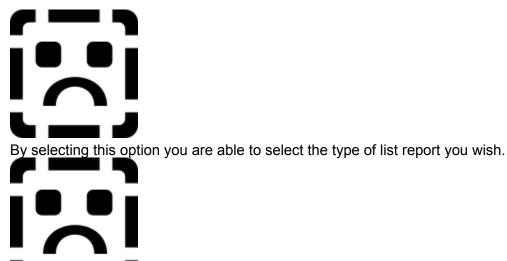

When you select reports you will be given the opportunity to select records between periods and by categories if you wish. Otherwise all records are selected.

You are sometimes given the option to select a specific record by a value kept in the drop down box below.

| A Show Report                                                           | Surname |
|-------------------------------------------------------------------------|---------|
| Record Selection<br>C All Records between dates<br>© [Selected Records] | ×       |

If you wish to do this then select the value from the drop down list or ignore if you wish to select all.

If you wish to create/edit a custom built report select the User Defined Reports button .

### Appraisal

- Apprese
  - --- Current Employees --- Past Employees
  - E By Employee Over Period
    - --- Current Employees --- Past Employees
  - By Department Over Period
    - Current Employees
    - Past Employees
  - By Appraisor Over Period
     --- Current Employees
- --- Past Employees
- 1. By Date Over Period. Offers a list of appraisals carried out over a given period.
- 1. By Employee over Period. Offers a selection of appraisals between specific dates and you can select a specific employee from the employee list.
- 2. By Department over Period. Offers a selection of appraisals between specific dates and you can select a specific department from the department list.
- 1. By Appraisor over Period. Lists appraisals for the person doing the appraisal over a specific period. You can select a specific appraisor from the Employee list or just print all.

### Absence

### ⊖ Absence

- By Employee Over Period
   Current Employees
   Past Employees
   Past Employees
   Past Employees
   Past Employees
   Past Employees
   Past Employees
   Past Employees
   Past Employees
   Past Employees
   Past Employees
   Past Employees
   Past Employees
   Past Employees
   Past Employees
   Past Employees
   Past Employees
- 1. By Employee over Period. Offers absence records between specific dates and you can select a specific employee from the employee list.
- 1. By Company, Department over Period. Offers absence records between specific dates and you can select a specific department from the department list.
- 2. By Hours Lost in Department Over Period. Gives a list of total hours lost by employees within specific departments by absence type.
- 1. By Cost of Hours Lost in Department Over Period. Gives a list of the real cost of absence over a period as in 3 above. Pay rates per hour are worked out on total possible hours a member of staff can work including holidays.

### Discipline

Legal - Terms and Conditions of Contract

- 1. By Date Over Period. Offers a list of discipline interviews carried out over a given period.
- 2. By Employee over Period. Offers a selection of discipline interviews between specific dates and you can select a specific employee from the employee list.
- 3. By Department over Period. Offers a selection of discipline interviews between specific dates and you can select a specific department from the department list.

## **Employment Costs**

Employee Records
 Current Employees
 Past Employees

- 1. Current Employee Cost Loss Through Sickness Over Period. Offers a summary of each employees absence days and the cost of those days. It is based on an hourly rate set by the number of hours an employee is contracted to work in a year.
- 1. Current Employee Pay. Shows the employee rates used in each department based on total contracted hours per year.

### **Employee Turnover**

Employee Turnover

- -- New Employees Over Period -- Leaving Company Over Period
- 1. New Employees Over Period. Gives a list of new employees who have joined the company over the designated period.
- 1. Leaving Company Over Period. Gives a list of employees who have left the company over the designated period.

### Grievance

🔄 - Grievance

- By Date Over Period
   Current Employees
   Past Employees
   Ver Period
   Current Employees
   By Department Over Period
   Current Employees
   Past Employees
   Past Employees
- 1. By Date Over Period. Offers a list of grievance interviews carried out over a given period.
- 1. By Employee over Period. Offers a selection of grievance interviews between specific dates and you can select a specific employee from the employee list.
- 2. By Department over Period. Offers a selection of grievance interviews between specific dates and you can select a specific department from the department list.

### **Job Applicants**

D Job Applicants

- By Job Over Period - By Department, Section Over Period

- 1. By Job Over Period. Gives a list of people applied for jobs over a specific period. You can look at just one job by selecting the job from the job list.
- 1. By Department, Section Over Period. Gives a list of people who have applied for jobs by department/Job. You can look at just one department by selecting department from the department list.

# **Pay Structure**

Gives a list of pay grades and rates.

**Current Race Breakdown** Splits employee numbers within the company by racial type.

Current Sex Breakdown Splits employee numbers within the company by sex type.

### Training

- Training
   By Department Over Period
   -- Current Employees
   -- Past Employees
   By Course Over Period
   -- Current Employees
   -- Past Employees
   -- By Employee Over Period
  - -- Current Employees -- Past Employees
- 1. By Department over Period. Shows the training carried out by employees in each department between the specified dates. You can select a specific department from the department list.
- 2. By Course over Period. Shows the training carried out by employees on each course between the specified dates. You can select a specific course from the course list.
- 1. By Employee over Period. Shows the training carried out by employees between the specified dates. You can select a specific employee from the employee list.

# Vehicle

ģ-Vehicle

- -- By Type and Model
- By User Over Period
  - -- Current Employees
- By Department Over Period
  - -- Current Employees --- Past Employees
- 1. By Type and Model. Gives a picture of the vehicles currently kept by the company.
- 1. By User Over Period. Shows a list of employee useage of vehicles over a specific period. You can select a specific employee from the employee list.
- 1. By Department over Period. Shows a list of employee useage of vehicles within each department over a specific period. You can select a specific department from the department list.

# **Employee Records**

Gives a breakdown of the employee/ job details for each employee. You can select an individual employee from the employee list.

Work Telephone List Gives a list of employee work telephone numbers in employee order.

### Accidents

Legal - Terms and Conditions of Contract

- 1. Summary over Period. Offers a list of all accidents recorded over a specified period with there estimated costs to the company.
- 1. By Employee over Period. Lists one or all employee accidents that have taken place over a period.
- 2. By Accident Type over Period. Shows all accidents that have taken place over a period for specific Activity groups.
- 3. By Hazard Type over Period. Shows all accidents that have taken place over a period for specific Hazard Groups.

### **Risk Assessment**

- Bisk Assessment
   Summary Report
   By Accident Type
   By Hazard Type
- 1. Summary Report. Gives full listing of all risks assessed within the company and the overall estimated costs of reducing the risk.
- 1. By Accident type. Lists Activity Groups and there related risks.
- 2. By Hazard type. Lists Hazard Groups and there related risks.

# Report Creation and Editing

The report generator is a fully operational word processor with the ability to merge records from a number of database tables. You can create reports using other word processors provided you save then in rich text format (rtf). These can then be loaded into the report generator and record fields added as required. The report generator can be activated by choosing Reports|Report Edit/Create from the main menu or pressing the <Editing/Creating Reports> button. The initial screen is shown below.

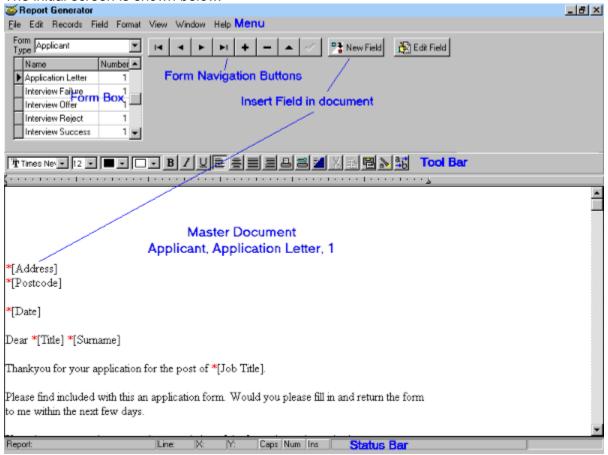

This consists of report headings, wp menu and a tool bar (items marked in blue on the illustration). There are key elements in the creation or editing of the report.

- 1. Overview of <u>Report Use</u>.
- 2. Typing the <u>New Report</u>.
- 3. Locating an **Existing Report**.
- 4. Entering the <u>Report Outline</u>.
- 5. Entering <u>Table Fields</u>.
- 6. Selecting records to Merge.
- 7. <u>Printing</u> the merged document.

To mechanism used for adding fields and selecting records revolves around the use of the SQL language. This language is a standard for manipulating databases and you should take care when changing any of the automatically produced SQL code. Most of the standard reports used by this Personnel System are generated using this report generator.

### **New Report**

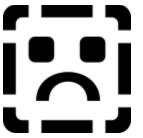

You can create new reports by either

Pressing the + icon on the form navigator

Or

Selecting **File|New** from the form main menu. Or

Selecting **Records**|New from the form main menu.

You will see the dialog shown below.

| 🗸 ОК 🛛       |
|--------------|
| eport Number |
|              |
|              |

Enter the name of the form and a number for the issue of the form then press the **<OK>** button. Once you have created your new report you can edit the name and number by either double clicking the mouse button on the highlighted record in the Form Records Name and Number box (shown below) or simply click the mouse button in the Form Record Name and edit inside the box.

| Name               | Number |
|--------------------|--------|
| Application Letter | 1      |
| Interview Failure  | 1      |
| Interview Offer    | 1      |
| Interview Reject   | 1      |
| Interview Success  | 1      |

## **Existing Report**

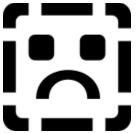

- There are 3 ways in which you can locate the specific record you require.
  Move to the record using the Form Records Name and Number box.
  Using the Records| First, Previous, Next, Last from the form main menu.

| 3  |        | Us      | ing th   | ne N | laviga | ation | butto | ons. |
|----|--------|---------|----------|------|--------|-------|-------|------|
|    | Repo   | t Merg  |          |      | - F    |       |       |      |
|    | Delete | e Maste | r Record |      |        |       |       |      |
|    | Delete | e Merge | d Docum  | nent |        |       |       |      |
|    | New    |         |          | C    | II+R   |       |       |      |
|    | Last   |         |          |      |        |       |       |      |
|    | Next   |         |          |      |        |       |       |      |
|    | Previo | ous     |          |      |        |       |       |      |
|    | First  |         |          |      |        |       |       |      |
| Re | scords | Field   | Format   | View | Window |       |       |      |
| _  |        |         |          |      |        |       |       |      |

I4 4 F F + -Prior Next Last New Del

### **Report Outline**

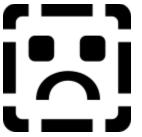

The document takes up the whole of the printed page. Left, right, top and bottom margins are not initially set. This is to allow you to fill the page if desired.

You can type text normally and carry out manipulation of the text style by using the toolbar.

| Font | Font Size | Font Colour | Background<br>Font Colour | Bold Text | Italic Text<br>Underline Text | Left Justification | Centre Justification | Full Justification | Right Justification | Print | Printer Setup | Select All | Ğ | Copy | Paste | Find | Replace | Spelicheck | - |
|------|-----------|-------------|---------------------------|-----------|-------------------------------|--------------------|----------------------|--------------------|---------------------|-------|---------------|------------|---|------|-------|------|---------|------------|---|
|------|-----------|-------------|---------------------------|-----------|-------------------------------|--------------------|----------------------|--------------------|---------------------|-------|---------------|------------|---|------|-------|------|---------|------------|---|

To change paragraph characteristics or insert a table choose **<u>Format</u>** from the menu.

Cut, copy and paste text works in the same way as other windows word processors. You can use either the edit menu or the icon buttons on the toolbar.

To search and replace text use the icons on the toolbar.

In addition you may require headers and footers which will appear on every page. To select headers or footers choose the View|Header or View|Footer from the main menu. This produces a box above (header) or below (footer) the document in which you can enter the necessary text. Once complete you can turn of the header or footer by selecting the same menu option again or simply press the mouse button inside the main document.

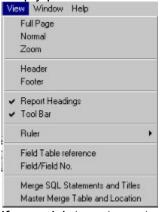

If you wish to enter automatic page numbers for your header/footer you can use the Field|Insert Page Number option from the main menu.

### **Report Table Fields**

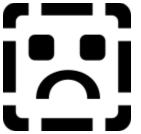

You can enter table fields so that merged documents have the relevant employee/company entries. Field entry can be in 2 formats:

- 1. <u>Single entry Fields</u>. This means that each field value is replaced by the record entry for that field when merged. One field value per merged document.
- 2. <u>Multiple entry Fields</u>. This means that a table of records can be incorporated in the document as a table or chart. To this can be added formulae for manipulating the data transferred. Merging the document has no effect on Multiple entry fields.

For the majority of applications you will only need the single entry fields. The multiple entry fields are more useful for statistical and summary reports.

### **Single Entry Field**

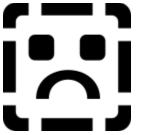

To create a field entry in your document:

- 1. Move the cursor to where you want the field entry.
- 1. Select the <New Field> button or Field|New from the main menu. The following screen

| Directory C:1  Personel BACKUP DATA DISK1 DISK2 | Table Name<br>EFFECT.DB<br>EMPLCONT.DB<br>EMPLJOB.DB<br>EMPTRAIN.DB<br>Externl.db |          | <b>V</b> OK      |         |
|-------------------------------------------------|-----------------------------------------------------------------------------------|----------|------------------|---------|
| elect * from EMPLOYEE.DB<br>First Names         | Select Directory                                                                  | Title    | Address          | Postcod |
| I II SU NAIIICS                                 |                                                                                   |          |                  | -       |
| Neal                                            |                                                                                   | Mr       | (Memo)           |         |
|                                                 |                                                                                   | Mr<br>Mr | (Memo)<br>(Memo) |         |
| Neal                                            | ,                                                                                 | -        |                  |         |

- 1. If the table is not found in the current directory use the Directory box to move to the correct directory.
- 1. Select the table from the Table Name Box.
- 1. The columns represent the table field entries. To select the field choose any cell in the field name column.
- 1. Press the **<OK>** button to insert the new field entry. All field entries in the main document will be prefixed with \*. The field name will by included in the [] brackets.

To delete a field entry you must select the whole of the field entry including the \* then press the **<Delete Field>** button. Please do not delete the field using any other method as this will cause problems when merging the document.

To use a special field such as the current date or page number you will need to add these fields using the **Field|Insert Date** and **Field|Insert Page Number** main menu items. Note the page number can only be inserted when either the header or footer is showing.

### **Multiple Entry Table**

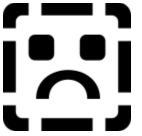

You will use an OLE object to create tables/charts called QueryX. This is used to create tables from database records which can then be manipulated in the spreadsheet table and transferred to the chart.

To create the QueryX table move the cursor to where in the document you want the table/chart to appear then select Edit[Insert OLE Object from the main report generator menu.

Legal - Terms and Conditions of Contract

Select **Query Spreadsheet/Chart Control** from the OLE dialogue then press the **<OK>** button.

A small box appears which you may wish to resize before starting.

The spreadsheet automatically resizes when data from databases are set up on the spreadsheet and you can also make the spreadsheet resize by choosing the right button menu option **Spreadsheet/Resize Spreadsheet**.

You can <u>manually resize</u> the box by double clicking in the box.

The following operations are available:

- 1. <u>Create table data</u> for spreadsheet.
- 2. <u>Create/edit the chart</u> from the spreadsheet data.
- 3. Enter and editing spreadsheet formulae and data.
- 1. <u>Print spreadsheet/chart</u>.

You would normally start by creating the table data. After this the other 3 operations become useful.

All these facilities are accessible by pressing the right mouse button. A pop up menu appears which offers the required selection.

You may wish the spreadsheet to appear on your page without the Cell references and edit box appearing above the grid otherwise they will be printed. Select Hide Edit Screen from the right mouse button menu.

Once you have completed your entries be sure to save the document containing the QueryX object. The document is not automatically updated.

#### **Manual Resizing of Spreadsheet/Chart**

If you wish to manually resize double click the left mouse button anywhere inside the QueryX box. Another Box appears which can be resized by placing the cursor at the bottom right corner then pressing the left mouse button and dragging the cursor. The box will resize. You can edit the spreadsheet within this box or move back to the original box by pressing the **x** button in the top right hand corner of the box. *It is preferred that you do not use this facility unless absolutely necessary.* 

| 🚍 Resizeat | ble Form Fo | r QueryX O | CX |   | × | Close<br>Button |
|------------|-------------|------------|----|---|---|-----------------|
|            | A           | В          | С  | D | E | Button          |
| 1          |             |            |    |   |   |                 |
| 2          |             |            |    |   |   |                 |
| 3          |             |            |    |   |   |                 |
| 4          |             |            |    |   |   |                 |
| 5          |             |            |    |   |   |                 |
| 6          |             |            |    |   |   |                 |
| 7          |             |            |    |   |   |                 |

#### **Creating the Spreadsheet Query**

Press the right mouse button while in the spreadsheet or chart. A pop up menu appears.

| Show             | •   | Query |
|------------------|-----|-------|
| SpreadSheet      | •   | Chart |
| Print            | • T | _     |
| Hide Edit Screen | n   |       |

Select Show|Query to reveal the dialogue below.

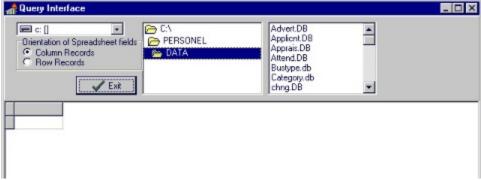

If no tables appear in the table list box you will need to move to the relevant directory of the table using the drive and directory boxes.

Once you are in the relevant directory select the table(s) you wish to use (multiple tables are selected by keeping the <Ctrl> key pressed whilst making your selection with the mouse.

Multiple table selection results in the appearance of the  $\leq$ Set Link $\geq$  button. Depress this to select the common field between any two tables. The box that appears is similar to the one for linking tables in the report generator.

A list of entries for that table(s) appear together with the button <Connect>.

It is useful to connect the table with the query mechanism and allow field selection in the table so press the  $\leq$ Connect> button. You must select fields in order for the merge to be successful.

You may wish to restrict your selection or set fields for merging. You can do this by selecting entries for the <u>Master Field and Merging Field</u>.

Before returning to the spreadsheet decide whether you want the records to appear in rows or columns. Press the <u>Orientation of Spreadsheet Fields</u> buttons to choose.

Once completed you are ready to see the result. Press the **<Update Grid>** button.

When you are happy to carry out the transfer of data press the **<Exit>** button to return to the spreadsheet.

#### **Orientation of Spreadsheet Fields**

The Orientation box offers 2 alternatives.

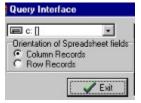

**Column Records** - Makes the records appear across the page. The first record in the second column, the second record in the third column, etc.

**Row Records** - Makes the records appear down the page. The first record in the second row, the second record in the third row, etc.

#### Improving the selection

The screen now appears with the ability to select fields you want in your table and any selection criteria.

| 🚮 🖬 u a | ary Interface                                                                                                    |                                                                                       |                                                                                                    |                                                                                                    |                                                               | _ 0            |
|---------|----------------------------------------------------------------------------------------------------|---------------------------------------------------------------------------------------|----------------------------------------------------------------------------------------------------|----------------------------------------------------------------------------------------------------|---------------------------------------------------------------|----------------|
| ¢.      | c: []  entation of Spreadsheet I Column Records Row Records Connect                                                                                                  | DA 🗠                                                                                  |                                                                                                    | CONTRACT.<br>DATAFLDS.C<br>Effect.D8<br>Emploont.D8<br>Emplob.D8<br>Employee.D8<br>Employee.D8<br>Employee.D8 |                                                               | 🔭 Set Link     |
| Selec   | t Grid<br>Fields Emptrain "Course<br>Emptrain "Trann<br>Emptrain "Empto<br>Emptrain "Expec<br>Emptrain "Expec<br>Employee."Empt<br>Employee."First<br>Employee. Tete | ng start"<br>ng finish"<br>yee ID"<br>I Training or<br>ted Training<br>syee ID"<br>me | Master Field<br>Emptrain, "Course Ti<br>Master Field min, vak<br>"sample Course"<br>Master Field max, va<br>"sample Course" | ue<br>T                                                                                                    | Field Variable for Merg<br>Emptrain "Training sta<br>Show SQL |                |
| Sum     | ame                                                                                                    | First Names                                                                           | 5                                                                                                    | Course                                                                                                    | e Title                                                       | Training start |
| ► Grea  | Yes                                                                                                    | Geraldine                                                                             | 201                                                                                                    | sample                                                                                                    | e Course                                                      | 10/01/96       |
| Smith   | mith John Raymond                                                                                                    |                                                                                       | nd                                                                                                    | sample                                                                                                    | e Course                                                      | 10/01/96       |

To select individual fields to appear in your table press the mouse in the Select grid fields box on the field you want to appear and by keeping the <Ctrl> key depressed you can make multiple selections. Each field appears in the table in the order you select.

If you do not select any fields then the merge will not be successful.

# **Merging fields**

#### The following panel appears.

| af Query Interface                                                                      |               |                                                                                                    |                                                                                 | _ 0            |
|-----------------------------------------------------------------------------------------|---------------|----------------------------------------------------------------------------------------------------|---------------------------------------------------------------------------------|----------------|
| Connect                                                                                 | sheet fields  | RSONEL<br>TA                                                                                                    | CONTRACT.DB                                                                     | § Set Link     |
| Fields Emptrain<br>Emptrain<br>Emptrain<br>Emptrain<br>Emptrain<br>Emptoyee<br>Employee | "First Names" | Master Field<br>Emptrain, "Course Title"<br>Master Field min, value<br>"sample Course"<br>Master Field max, value<br>"sample Course" | Field Variable for Mergin  Field Variable for Mergin  Field Variable for Mergin |                |
| Surname                                                                                 | First Names   | (                                                                                                    | Course Title                                                                    | Training start |
| Greaves                                                                                 | Geraldine     | 201                                                                                                    | sample Course                                                                   | 10/01/96       |
| Smith                                                                                   | John Raymo    | nd                                                                                                    | sample Course                                                                   | 10/01/96       |

The **Master Field** entry must contain the field you wish to select the records by. Select the field you wish to use by pressing the button next to the entry point. A selection of fields appear as a drop down list from which you can select the relevant field name.

Next the range of records can be set by using the **Master Field min value** and **Master Field max value** drop down entries. The minimum value is set by selecting the value in the **Master Field min value** entry. The maximum value is set by selecting the value from the **Master Field max value** entry. If you decide to merge documents then the field min and max values are replaced with the relevant record values from the main document. This allows you to update the OLE object for each record when merging.

You can also set a **merging field** whose values are selected from the currently merging document.

For Example:

If you want to have a list of employees who have attended a specific course you would set up course details on the main document and set up the inserted spreadsheet with the Master Field=Course Title and the Merging Field = Training Start.

Note that you must include fields specified in the master field and merging field in your select grid fields box.

### **Linking Tables**

The following screen appears.

| Link between fields  |                                                                                    |   |                                                                                                    |  |  |
|----------------------|------------------------------------------------------------------------------------|---|----------------------------------------------------------------------------------------------------|--|--|
| Table Order          | Cancel Connect                                                                     |   |                                                                                                    |  |  |
| EMPLOYEE<br>EMPTRAIN | Employee ID<br>Surname<br>First Names<br>Title<br>Address<br>Postcode<br>Telephone | • | Course Title<br>Training start<br>Training finish<br>Employee ID<br>Actual Training outo<br>Expected Training ( |  |  |

You can re-order the tables so that links between fields are more clearly defined by simply moving the table in the left box to the desired location.

You select a field in one table by clicking the field in the table. You then select the linking field in another table by clicking on it.

| Link between fields         |                                                                         | _ 🗆 🗵              |
|-----------------------------|-------------------------------------------------------------------------|--------------------|
| Table Order Cancel Con      | nect EMPTRAIN."Employee ID"-EMPL                                        | OYEE."Employee ID" |
| Trainin<br>Employ<br>Actual | n <mark>g start</mark> Surname –<br>I <mark>g finish</mark> First Names |                    |

Once completed simply press the <x> box at the top right of the box to return to the Query form.

| Employee ID | Surname  | First Names | Title | Address | Postcode | T   |
|-------------|----------|-------------|-------|---------|----------|-----|
| 1           | Richards | Neal        | Mr    | (Memo)  |          |     |
| 1           | Richards | Neal        | Mr    | [Memo]  |          | 18  |
| 2           | Taylor   | Richard     | Mr    | (Memo)  | _        | -18 |
| 2           | Taylor   | Richard     | Mr    | [Memo]  |          | -8  |
| 3           | Herbert  | Linda       | Mrs   | (Memo)  | -        | -18 |
| 3           | Herbert  | Linda       | Mrs   | (Memo)  |          |     |
|             |          |             |       |         |          |     |

#### **Using the Chart**

Once you have produced the spreadsheet data you can view the chart produced by pressing the right mouse button inside the QueryX spreadsheet to produce a pop up menu.

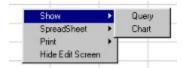

Select Show|Chart and a chart such as the one below is shown.

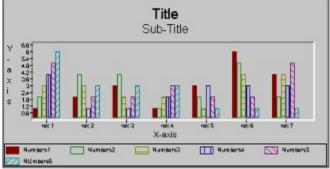

You can change qualities of the chart using the pop up menu options:

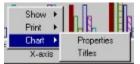

1. To change the main, x and y titles select Chart|Titles.

| Titles | 3                                         | ×            |
|--------|-------------------------------------------|--------------|
|        | ain Title<br>İtle                         | <u>aï</u> A] |
| S      | <b>ub Title</b><br>Sub-Title              | AA           |
|        | Axis Title<br>axis                        | AA           |
|        | Axis Title<br>-coxis                      | AA           |
| ×      | Axis Title<br>axis<br>Axis Title<br>-axis |              |

Fonts can be changed for each title by pressing the **<Font>** button.

| ont:                                                      | Font style:         | Size:      | - OK         |
|-----------------------------------------------------------|---------------------|------------|--------------|
| System<br>MS Serř<br>Small Fonts<br>Tr Symbol<br>System   | Bold<br>Bold Italic | 10<br>10 A | OK<br>Cancel |
| Terminal<br>Tr Times New Roman<br>Tr Wingdings<br>Effects | Sample              |            |              |
| Strikeout     Underline     Color:                        | AaBbY               | 'yZz       |              |
| Black.                                                    | Script:     Western |            |              |

1. To change properties of the Chart select Chart|Properties.

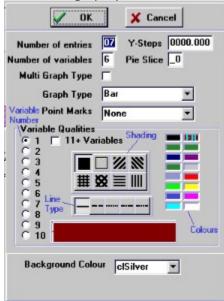

You should not need to change the Number of entries or number of variables as these are automatically set. Operations available include:

- 1 Allowing one graph type for all variables or a separate graph type for each variable. Press the **Multi Graph Type** cell to allow multiple types.
  - 2 The graph type (bar, line, pie etc.) are selected from the drop down list marked Graph Type. If you have Multi Graph Type selected then you can specify which variable to use by pressing the cell corresponding to the variable number (marked 1 to 10 and 11+ for variable numbers over 10).
    - **3 Point Marks** defines the marker used on line graphs to represent a particular value. Again this can be used for all or individual variables dependent on the setting of **Multi Graph Type**.
      - 1. Shading for graph areas representing a variable together with line types and area colour can be set for each variable using by setting them for each variable number. Select the colour, line type and shading for each variable by pressing the left mouse button on each selection.
      - 1. The background colour for the graph as a whole can be chosen from Background

**Colour**. CIWhite is the best colour to use if your are printing your graph.

Once you have completed your changes press the **<OK>** button to return to the chart. To return to the spreadsheet press the right mouse button and select Show|Spreadsheet.

| Show  | •   | Query       |
|-------|-----|-------------|
| Print | F.  | Spreadsheet |
| Chart | PT. |             |

#### **Spreadsheet Editing**

You may wish to enter formula in cells to help calculate table entries. When entering formula you must prefix the formula with either +,- or = to signify the start of the formula.

The following functions are supported:

| @Sin(value/formula)                                                        | sine of the angle in radians;   |  |  |  |
|----------------------------------------------------------------------------|---------------------------------|--|--|--|
| aCos(value/formula)                                                        | cosine of the angle in radians; |  |  |  |
| <u>aTan(value/formula)</u>                                                 | tan of the angle in radians;    |  |  |  |
| <u>aLn(value/formula)</u>                                                  | natural logarithm ;             |  |  |  |
| aLog(value/formula)                                                        | logarithm to the base 10;       |  |  |  |
| <pre>@Exp(value/formula)</pre>                                             | natural exponent;               |  |  |  |
| <u>aExp10(value/formula)</u>                                               | exponent to the base 10;        |  |  |  |
| @Mod(value/formula)the remainder of a real value (e.g. 1.234 becomes 234); |                                 |  |  |  |

The value can be in the form of a formula, cell reference or number.

Additional range functions are supported:

| @Sum(range)         | the sum of the range e.g. @sum(a1a4); |
|---------------------|---------------------------------------|
| <u>aAvg(range)</u>  | the average of the range;             |
| <b>a</b> Low(range) | the lowest value in the range;        |
| @High(range)        | the highest value in the range;       |

Ranges must always be in the form - StartCell..EndCell e.g. B1..G8 - column2,row1 to column 7,row 8.

The following arithmetic symbols are supported:

- Addition
- Subtraction
- Multiplication
- / Division
- ! Factorial e.g. 4! = 4\*3\*2\*1
- ^ Power of e.g. 4^2=4\*4

When carrying out arithmetic using functions and symbols it is good practice to include brackets to ensure calculations are carried out correctly e.g.

10!\*(2^3) means 2 to the power of 3 multiplied by the factorial of 10.

Cell references are the same as in most spreadsheets - by column and row e.g. A1 - column 1 row 1.

You can cut, copy and paste cells by using the right mouse button to activate the pop up menu and then select the action you desire from the **Spreadsheet** menu item.

To select all cells with data use the Spreadsheet|Select All menu item.

#### **Printing Spreadsheet/Chart**

To print the spreadsheet or chart outside of the document press the right mouse button for the pop up menu then select Print|Spreadsheet or Print|Chart dependent on whether the spreadsheet or chart is currently showing. You may wish to do this in order to preview the chart prior to document print.

#### **Merge Report Records**

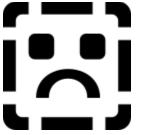

To merge the master document you have created on the screen select **Records** [Report Merge] Merge Records from the main menu.

| Report Merge | Merge Records |  |
|--------------|---------------|--|

#### Previously merged document

If you have previously created a merged document then you will get a request to ask whether you want to use a previous merge sequence.

| Confirm | x                                                        |
|---------|----------------------------------------------------------|
| ?       | Do you wish to merge a previously created SQL statement? |
|         | Yes No                                                   |

if you select **No** then you will go straight to New Merged Document.

You can now choose the sql sequence you used to generate the merged document by selecting it from the drop down list.

| SReport SQL Generator |                           | _ D × |
|-----------------------|---------------------------|-------|
| <b>✓</b> OK           | Select Line then press DK |       |
| Letters               |                           | •     |
|                       |                           |       |
|                       |                           |       |
|                       |                           |       |

*New merged document* The dialogue below appears.

| Select Records Select Exit Select |                                                                                                    | Common<br>Field Names                                                                                                    | s Set Me                                                                                                  | erge Conditions           | _IOI×     |
|-----------------------------------|----------------------------------------------------------------------------------------------------|----------------------------------------------------------------------------------------------------|----------------------------------------------------------------------------------------------------|---------------------------|-----------|
| Directory                         | Table Name<br>Empljob.DB<br>Employee.DB<br>Emptrain.db<br>Externl.DB<br>form.DB<br>GENERAL.DB<br>HOLIDAY.DB | Group By<br>Job Title<br>Surname<br>Title<br>First Names<br>Employee ID<br>Address<br>Postcode<br>Select Field<br>Name to link                                                                                                    | Master Table Applicnt Primary Field Orde Job Title Surname Title First Names or choose field links to see | er Tertiary Field Order F | iet Range |
| Job Title                         | Departme                                                                                                    | and the second second se | Section                                                                                                   | Surname                   | Tit_      |
| Sales Manager                     | Sales                                                                                                    |                                                                                                    |                                                                                                    | Richards                  | Mrs       |
|                                   |                                                                                                    |                                                                                                    |                                                                                                    | Distant                   |           |
| Sales Manager                     | Sales                                                                                                    |                                                                                                    |                                                                                                    | Richards                  | Mrs       |

You will need to follow all steps below to successfully merge the document.

 Select Directory in the **Directory** box if the table does not exist in the current directory.
 Select the tables in the **Table Name** box. Multiple tables are selected by pressing the left mouse button and **<Ctrl>** key together over each selection. Try to ensure that all table names that have a field entry on the document are included (you can check by looking at the statement *from* clauses in the <u>SQL Field</u> Entries - e.g. table Employee is shown as *from Employee* in the SQL statement).

Common fields for more than one table will appear in the **Group By** Box and the **Primary**, **Secondary** and **Tertiary Field Order** boxes. The **Master Table** drop down list selects the first table in the selected file list.

| Directory C:\ Personel BACKUP DATA DISK1 DISK2 DISK3C Select * from EMPL0 | EFFECT.DB<br>EMPLCONT.I<br>EMPLJOB.DI<br>EMPLOYEE.<br>EMPTRAIN.D<br>EXternl.db | B. III      |     | ▼<br>Order T | Secondary Field<br>Employee ID<br>Fertiary Field On<br>Employee ID | der Field | ange |
|---------------------------------------------------------------------------|--------------------------------------------------------------------------------|-------------|-----|--------------|--------------------------------------------------------------------|-----------|------|
| Employee ID                                                               | 1                                                                              | First Names |     | Address      | 1                                                                  | Telephone | F.   |
| 1                                                                         | Richards                                                                       | Neal        | Mr  | (Memo)       |                                                                    |           |      |
| 3                                                                         | Herbert                                                                        | Linda       | Mrs | (Memo)       |                                                                    |           |      |

- 1 Set the **Master Table** from the drop down list if you would like another of your selected tables as the table other tables primarily refer to.
  - 2 Set the Primary, Secondary and/or tertiary fields for sorting data e.g. Primary = Surname, Secondary = First Names, Tertiary = Postcode would sort the records in the master table by surname, first names and postcode. *You DO NOT need to set any of these fields*.
    - 3 Select the records you wish to merge by using the left mouse button and **<Ctrl>** key to select each record.

There are 2 other operations which you may find useful when connecting tables and selecting a range of records:

1. <u>Connecting tables</u> without a common field or field that is related between tables. Press the **Field Links>** button or select **View|Show Field List** from the menu.

The following screen appears.

| 💣 Report Records Selection                                                                                                    |    |  |  |  |
|----------------------------------------------------------------------------------------------------|----|--|--|--|
| View Exit List of Tables Fields in Tables                                                                                                    |    |  |  |  |
| Table Order Cancel Connect                                                                                                    |    |  |  |  |
| Applicat     Job Title     Name     Employee       Company     Department     Address     Surname       Employee     Section     Company Postce     First Name       Title     First Names     Number of FT Er     Address       Initials     Initials     First Name     Employee | es |  |  |  |
| Master Table Select * from Applicnt,Company,Employee                                                                                                    |    |  |  |  |

You can re-order the tables so that links between fields are more clearly defined by simply moving the table in the left box to the desired location.

| Table Order                     | Cancel Connect Appli                                                             | cnt" | Employee ID"-Empl                                                                  | oyee." | Employee ID''                                                                             |
|---------------------------------|----------------------------------------------------------------------------------|------|------------------------------------------------------------------------------------|--------|-------------------------------------------------------------------------------------------|
| Applicnt<br>Employee<br>Company | Section<br>Surname<br>Title<br>First Names<br>Initials<br>Employee ID<br>Address | •    | Employee ID<br>Surname<br>First Names<br>Title<br>Address<br>Postcode<br>Telephone |        | Name<br>Address<br>Company Postcr<br>Telephone<br>Fax<br>Number of FT Er<br>Business type |
|                                 | Change Or                                                                        | der  |                                                                                    |        |                                                                                           |

You select a field in one table by clicking the field in the table. You then select the linking field in another table by clicking on it.

| View Exit      |                       |                         |                                                                       |
|----------------|-----------------------|-------------------------|-----------------------------------------------------------------------|
| Show File List | ncel Connect Applicat | Employee ID"=Employee." | Employee ID" AND Employee. "Company Postcode"-Company. "Company Postc |
| Applicat       |                       | Report To               | Name A                                                                |
| Employee       | Surname               | Company Name            | Address                                                               |
| Company        | Title                 | Company Postco          | Company Postce                                                        |
|                | First Names           | Picture                 | Telephone                                                             |
| Accepts field  | Initials              | Mondaywork              | Fax-                                                                  |
| links          | Employee ID           | Mondaystart             | Number of FTEr Field link                                             |
|                |                       | Mondayfinish 🚽          | Business type                                                         |
|                |                       |                         | In a come and                                                         |

1. Isolating a <u>range of values</u>. Press the **<Set Range>** button. This will only work if you have set a link between the tables.

| Field Names Condition Special Values     |  |
|------------------------------------------|--|
|                                          |  |
| From Field                               |  |
|                                          |  |
| To Field Values                          |  |
|                                          |  |
|                                          |  |
| Set Condition Delete Existing Conditions |  |
| Conditions                               |  |
|                                          |  |
|                                          |  |

The form represents a way to set field entries to specific values. All field entries are drawn from the master table.

You select a field entry from the list.

| From Field   |              |
|--------------|--------------|
|              | · · ·        |
| Job Title    |              |
| Department V |              |
| Section      | Fields from  |
| Sumame       | Master Table |
| Title        | master fabre |
| First Names  | pn l         |
| Initials 🥒   |              |
| Employee ID  | *            |

You can enter a value for the field or place a special variable which is replaced when the merge takes place e.g. field values for a specific record.

| Insert Special Va | alues       |
|-------------------|-------------|
| Current Date      | Dote Merge  |
| Current Time      | Time Merge  |
| From Variable     | Field Value |
| To Variable       | Replacement |

When you are happy with the from field and/or to field conditions you can enter them by pressing the Set Condition button.

| SetConditions                                |                                              |
|----------------------------------------------|----------------------------------------------|
| Field Entries                                | Special Values                               |
| From Field                                   | opena ranco                                  |
| Job Title 🖉 🖃 🖃                              | FromValue                                    |
| To Field                                     | Variables to be replaced                     |
| Job Title 💌 = 💌                              | :ToValue                                     |
| Set Condition                                | Delete Existing Conditions                   |
| Conditions Set Stateme                       |                                              |
| Applicnt."Job Title"=:FromValue AND Applicnt | ."Job Title"=:ToValue Deletes all conditions |
|                                              |                                              |

When you have completed the conditions you press the <OK> button.

### **Connecting Tables**

The screen below appears after pressing the **<Field Links>** button or selecting the **View|Show Field List** from the menu.

| Employee ID<br>Surname<br>First Names<br>Title<br>Address<br>Postcode | Course Title<br>Training start<br>Training finish<br>Employee ID<br>Actual Training ou<br>Expected Training |
|-----------------------------------------------------------------------|----------------------------------------------------------------------------------------------------|
| Telephone<br>Fax                                                      |                                                                                                    |
| elect * from EMPLOYEE,E                                               | IPTRAIN                                                                                                    |

Link fields by pressing the left mouse button on the field in one table and then press the mouse button on the *same name* field in another table.

To use this effectively a field must be selected in each table otherwise tables will not be linked. To return to the main field entry select **View|Show File List** from the menu.

You must ensure you select individual records from the resultant table for them to be merged.

#### Isolating a range of records

You can select a range of values from the master table using the dialogue below.

| \$ | Select * from EMPLOYEE, EMPTRAIN Where EMPTRAIN. "Employee ID"+EMPLOYEE. "Employee ID" Order By EMPLOYEE. "Employee ID" |          |             |       |         |          |           |    |  |  |
|----|----------------------------------------------------------------------------------------------------|----------|-------------|-------|---------|----------|-----------|----|--|--|
|    | Employee ID                                                                                                    | Surname  | First Names | Title | Address | Postcode | Telephone | F: |  |  |
| [  | 1                                                                                                    | Richards | Neal        | Mr    | (Memo)  |          |           |    |  |  |
| 1  | 3                                                                                                    | Herbert  | Linda       | Mrs   | (Memo)  |          |           |    |  |  |

The field name can be selected from the drop down list and the operator and value for the field in the adjacent fields. You should end up with something like the illustration below after you press the **<Set Condition>** button.

| irom Field<br>Sumame | (             | perator | Value         |               | _    |
|----------------------|---------------|---------|---------------|---------------|------|
| o Field              |               | -       |               |               |      |
|                      | •             | ×       |               |               |      |
|                      | Set Condition | <=      | Delete Existi | ng Conditions | V OK |
| nditions             |               |         |               |               |      |

What this states is to select the records whose surname field has an initial letter greater than 'J' and an initial letter less than 'L'. If you are not happy with the selection then delete it before enter a new condition using the **<Delete Existing Condition>** button. When you are happy with the results press the **<OK>** button.

#### **Printing Report**

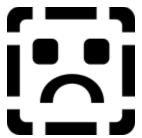

To print the report ensure that your cursor is in the required report i.e. the master document or merged document. Select **File**|**Print** from the main menu.

| Ele | Edit   | Records    | Field | Formal |
|-----|--------|------------|-------|--------|
| 1   | lew    |            | Ctr   | I+N    |
| 5   | ave    |            | Ctr   | I+S    |
| L   | M beo. | ferged Rep | ort   |        |
| F   | age S  | etup       |       |        |
| F   | Print  |            |       |        |
| E   | Exit   |            | Ctr   | 1+×    |

# **Backing Up Your Records**

| Backup      | Select Directory for<br>original files | Select Disk and Directory for b        |                  |
|-------------|----------------------------------------|----------------------------------------|------------------|
| Restore     | C/                                     | <u>م</u>                               | СК               |
| ncompressed | 🗁 personel 🚈 data                      | PERSONEL     BACKUP     DATA     DISK1 | Compressed:<br>0 |
| ource       |                                        | DISK2                                  | l                |

To back up files do the following:

- 1. If you are backing up to floppy disk ensure you have formatted disks available. Put the first disk in the floppy disk drive.
- 2. Ensure that the source directory for the files is correctly set (normally the Data directory of the Personnel System Directory).
- 1. Select where you want the files to be sent to.
- 2. Select <Backup> to start the backup procedure.
- 3. Make sure you label and date each of the floppy disks that you use for backup.

To restore the files from disk do the following:

- 1. If you are restoring from floppy disk insert the first disk in the drive.
- 1. Ensure that the destination directory is set to the floppy disk drive or location of the backup files.
- 2. Ensure the source directory points to the place you presently keep your data records.
- 1. Select <Restore> to start the restore operation.

#### **Employee Work Details - Page 2**

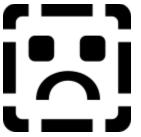

Page 2 of the employee details is shown below.

| 🎯 Employee I                                | Details                         |                                                                                                    |                                |                                                    |        |
|---------------------------------------------|---------------------------------|----------------------------------------------------------------------------------------------------|--------------------------------|----------------------------------------------------|--------|
| ✓ OK<br>X Cancel                            | Choose existing                 | and the second second se | Names                          | ►I + - ✓<br>Title Job Title<br>Mr Chiel Accountant | ? Help |
|                                             | istNames Gordon<br>efAccountant |                                                                                                    | Sume                           | ne Beltrum                                         |        |
| Company<br>Risk Man                         | agement Software L              | td 💌                                                                                                    | Department<br>Chief Accountent |                                                    |        |
| Pembroke<br>Mary Roa<br>Guildford<br>Surrey |                                 |                                                                                                    | Section<br>Telephone           | -                                                  |        |
|                                             |                                 |                                                                                                    | National Insu                  | rance                                              |        |
|                                             | Grade 3                         |                                                                                                    | YY234567                       |                                                    |        |
| Status Point                                | t on Grade                      |                                                                                                    | Tax Code                       | Current Salary                                     |        |
| Manager                                     | Taylor                          | *                                                                                                    |                                |                                                    |        |
|                                             | Richard<br>Managing Director    | Taylor                                                                                                    |                                |                                                    |        |
| \Home)\Work                                 | 1 / Work 2 / Personal / Fina    | ncial (Benefits)                                                                                                    | /                              |                                                    |        |

You can select Job, Manager and Company by pressing the mouse in the relevant entry. The job, manager and company must already have been set up using <u>Job Description/Person</u> <u>Specification</u>, <u>Add New Staff Member</u> and <u>Company Set Up</u> menu Options.

If the manager entry is blank you must select a record in this entry if the employee has a supervisor. Otherwise an organisation chart cannot be drawn.

Version 1 has a different layout allowing you to enter job title, department and section and allocate pay grade and status.

#### **Employee Work Details - Page 3**

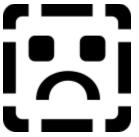

Page 3 of the employee details is shown below.

| Cancel              | Sumam    | e             | First Name     | 15              | Title Job Title        |  |
|---------------------|----------|---------------|----------------|-----------------|------------------------|--|
|                     | Beltrum  |               | Gordon         |                 | Mr Chief Accountant    |  |
| dard contract       | work sci | hedule.       |                |                 |                        |  |
| fide Mr Firs        | Names    | Gordon        |                |                 | Sumame Beltrum         |  |
| Work<br>this<br>day |          | Start<br>Time | Finish<br>Time | Hours<br>Worked |                        |  |
| Monday              | ম        | 09.00.00      | 17:00:00       | 8               | Total                  |  |
| Tuesday             | 5        | 09:00:00      | 17:00:00       | 8               | number<br>of<br>hours  |  |
| Wednesday           | 1        | 09:00:00      | 17:00:00       | 8               | per<br>week            |  |
| Thursday            | 5        | 09.00.00      | 17:00:00       | 8               | 40                     |  |
| Friday              | 5        | 09:00:00      | 17 00:00       | 8               | Start date current job |  |
| Saturday            | Г        |               |                |                 | End date               |  |
| Sunday              | Г        |               |                |                 | current pro->          |  |

This allows you to state what the normal hours of work are for the employee. If there are no normal hours you still need to complete the total number of hours per week box for contractual reasons.

You can state when the employee started work in this job and if the job is for a fixed term when the job ends.

#### **Employee Personal Details**

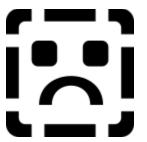

Page 4 of the employee details is shown below.

| 🍯 Employee Det                   | ails                         |                   |                                                              |          |
|----------------------------------|------------------------------|-------------------|--------------------------------------------------------------|----------|
| ✓ OK<br>X Cancel                 | Choose existing em           | First Names       | H     H       Title     Job                                  | ? Help   |
|                                  | Beitrum                      | Gordon            | Mr Chief Accountant                                          |          |
| Title Mr First<br>Next of Kin    |                              | Su                | meme Beltrum                                                 |          |
| Contact Tel.                     |                              | (Emergency)       |                                                              |          |
| Next of Kir<br>Address           |                              |                   | Equal Opportunities Mo<br>Sex M •<br>Disabled F<br>Married F | nitoring |
| Doctor                           | r                            |                   | Children (099)                                               |          |
| Telephone<br>Doctor's<br>address | s                            |                   | Racial Type<br>Wite Stansed Europe: •<br>Edit Race Types     |          |
| \Home (Work 1 (V                 | Work 2), Personal / Financia | <u>/Denefits/</u> |                                                              |          |

Allows the entry of next of kin and doctor.

The equal opportunities monitoring box is used for monitoring process and reports are produced to show the breakdown for equal opportunities.

#### **Word Processor - Conditions**

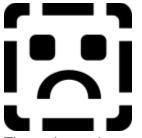

The main word processor for setting company wide policy, procedure and documentation can be set up here together with the possibility of copying these statements over to specific job terms and conditions of contract. The Staff Handbook Job is a specially created job to allow the set up of a staff handbook of standard terms and conditions.

| 🍯 Compan           | ny Policy                                                     | . 8 × |
|--------------------|---------------------------------------------------------------|-------|
|                    | Contract Conditions Job Contract Format View Window Help      |       |
| 1                  | Statement Conditions Navigation buttons                       |       |
| Choose<br>Category | Contract of Employment Sub-Sob                                |       |
| Sub                | Master Required                                               |       |
| Category           | Master Item Number 1 Traduced All Employee Contracts          |       |
| Arial              | I I I I B / U E E E X B B & S P Copy Condition Rest Condition |       |
| Job Co             | ontract Navigation buttons                                    |       |
|                    | Paste statement conditions from me                            | mory  |
|                    | Master Contract to Job Contract                               |       |
| Genera             | al clauses.                                                   |       |
| Genera             |                                                               |       |
| Day on             | Master                                                        |       |
| Pay sc             | Statement                                                     |       |
| Donoio             |                                                               |       |
| Pensio             | DIIS                                                          |       |
| <b>.</b>           |                                                               |       |
| Compa              | anv cars                                                      |       |
|                    |                                                               | _     |
| Genera             | al clauses.                                                   |       |
|                    | Job                                                           |       |
|                    |                                                               |       |
| Pay sc             | cales Contract                                                |       |
|                    |                                                               |       |
| stLine             |                                                               |       |
|                    | Job DocumentSales Manager Sales Sales Sales                   |       |

The menu offers the following options to view details click on the Menu option shown.

- 1. <u>File</u>.
- 2. <u>Edit</u>.
- 1. Contract Conditions .
- 2. Job Contract.
- 1. Format.
- 2. Window.

Statement conditions are to be found in the master contract document on screen and can be

saved and created using either the contract menu options as well or the navigator buttons or the drop down list of category, sub-category and sub-sub-category headings.

The word processor icons are standard. Legal - Terms and Conditions of Contract

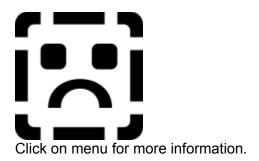

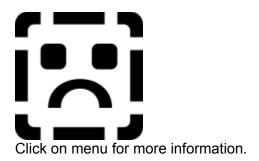

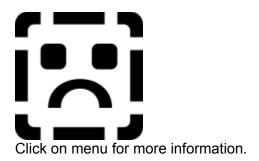

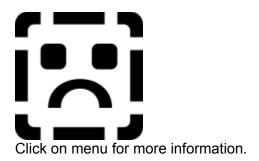

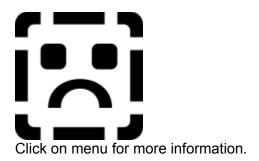

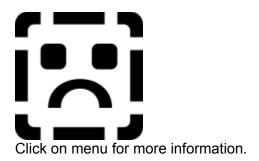

# **Record Handling**

| Menu Option | Action                                                        |
|-------------|---------------------------------------------------------------|
| New         | Creates either a new job contract or new statement.           |
| Open        | Moves to a selected record.                                   |
| Save        | Saves the job contract or statement record.                   |
| Import RTF  | Loads RTF text from a file created in another word processor. |
| Delete      | Deletes the current statement record.                         |

#### **Edit Text**

This allows you to carry out the normal cut, copy and paste facilities in the document your cursor is currently in. As an alternative you can use the icons on the wordprocessor toolbar.

#### **Statement Updates**

You can move between records and save or delete statement records by using these menu options or using the navigator buttons. *Be careful when deleting records as they cannot be retrieved later.* 

#### Format

This allows you to change the paragraph margins, lines around and whether you want to insert a table.

To change the characteristics of a specific paragraph choose Format|Paragraph from the main WP menu.

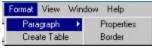

To change the paragraph margins/indents select either Format|Paragraph|Properties from the main menu which will present the following dialogue

| First Indent | 0.50   |
|--------------|--------|
| Left Indent  | 0.50   |
| Right Indent | 0.50   |
| Space before | 0.00   |
| Line Height  | 0.00   |
| Space after  | 0.00   |
| Unit         | Inch 💌 |
| 🗙 Cancel     | VOK    |

or move the ruler left, first and right indent markers.

To change the paragraph borders (lines around) select the Format|Paragraph|Borders from the main menu.

To create a table select Format|Table|Create from the main menu and enter the number of columns and rows. To change the width of each of the columns select Format|Table|Modify from the main menu and change the relative column widths by keeping the mouse left button down and moving the column left or right.

| STable Width Char | nge |        |                  |            |          |
|-------------------|-----|--------|------------------|------------|----------|
|                   | ←   |        | Column width by  | Click when | finished |
|                   |     | moving | column seperator |            |          |

#### **Job Contract Movement**

You can move between records and save or delete job contract records by using these menu options or using the navigator buttons for job contract. *Be careful when deleting records as they cannot be retrieved later.* 

# Zooming in and Out

The view of the documents are shown as normal layout. If you want to see what they look like on the page as a whole you can select Full Page.

# **Changing Screen Layout**

You can decide whether you want the word processor toolbar, statement titles and bottom of the screen status bar showing by ticking the appropriate option.

## **Window View**

You can decide whether you want your two viewed documents side by side vertically or horizontally. If you only require to edit statement conditions you need select contract only.

# **Managing Tables**

If you find your database files and/or records have become corrupted you may want to delete corrupted records. If you decide that the whole table is corrupted it is worthwhile bringing in your most recent <u>backup</u> of data.

Before deleting records be careful to ensure that tables do not have important links. Be particularly careful when deleting records from the following files:

- Job.DB. Links to empljob.DB and employee.DB tables and will cause problems once the link is established between an employee name and the job the employee works on.
- Company.DB. Do not delete the company record as this will cause problems when other tables attempt to access the specific record.

View <u>database structures</u> to get more information.

To delete specific records select Management from the Database menu or <Database Management> button.

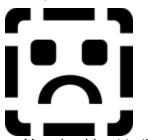

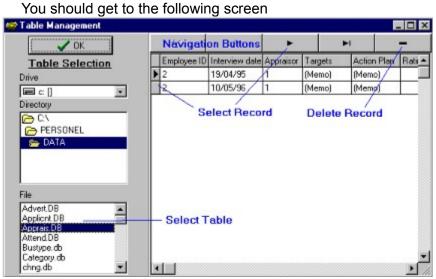

1? Select the directory and file you want to look at.

1? Select the record you want to delete.

1? Press the <-> button from the Navigation buttons.

## **Database Structures**

To understand the tables used it is worth looking at the table below which gives an idea of the related fields in the various tables.

| <b>Table</b><br>Advert.DB | <b>Field</b><br>Job Title<br>Department<br>Section         | <b>Related Table</b><br>Job.DB | Related Field<br>Job Title<br>Department<br>Section |
|---------------------------|------------------------------------------------------------|--------------------------------|-----------------------------------------------------|
| Apprais.DB                | Employee ID<br>Appraisor                                   | Employee.DB                    | Employee ID                                         |
| Attend.DB<br>Compcont.DB  | Employee ID<br>Job Title<br>Department<br>Section          | Employee.DB<br>Job.DB          | Employee ID<br>Job Title<br>Department<br>Section   |
| Empljob.DB                | Employee ID<br>Boss ID                                     | Employee.DB                    | Employee ID                                         |
| Emptrain.db               | Employee ID                                                | Employee.DB                    | Employee ID                                         |
|                           | Course Title<br>Training start<br>Training finish          | Train.DB                       | Course Title<br>Training start<br>Training finish   |
| HOLIDAY.DB<br>INTRVIEW.DB | Employee ID<br>Employee ID<br>Interviewer1<br>Interviewer2 | Employee.DB<br>Employee.DB     | Employee ID<br>Employee ID                          |
| Jobdesc.DB                | Job Title<br>Department<br>Section                         | Job.DB                         | Job Title<br>Department<br>Section                  |
| Jobelem.DB                | Section<br>Sub Section<br>Number                           | Jobdesc.DB                     | Section<br>Sub Section<br>Number                    |
| racetype.DB<br>Sick.DB    | Ref no<br>Employee ID                                      | Employee.DB<br>Employee.DB     | Race<br>Employee ID                                 |

All other tables are used internally by the program.

You can view a full list of fields .

## **Full List of Fields**

## Advertisement records for specific jobs

#### Advert.DB

| FieldName      | FieldSize | FieldType           |
|----------------|-----------|---------------------|
| Job Title      | 30        | character or string |
| Department     | 30        | character or string |
| Section        | 30        | character or string |
| Date created   | 0         | Date                |
| Advert Details | 1         | Binary Large OBject |
|                |           |                     |

### **Applicant records**

| JIIC | antiecolus       |        |     |         |                     |
|------|------------------|--------|-----|---------|---------------------|
|      | FieldName        | FieldS | ize | FieldTy | /pe                 |
|      | Job Title        |        | 30  |         | character or string |
|      | Department       |        | 30  |         | character or string |
|      | Section          |        | 30  |         | character or string |
|      | Surname          |        | 25  |         | character or string |
|      | Title            | 4      |     | charac  | ter or string       |
|      | First Names      |        | 35  |         | character or string |
|      | Initials         | 5      |     | charac  | ter or string       |
|      | Employee ID      |        | 9   |         | character or string |
|      | Address          |        | 10  |         | Text memo           |
|      | Postcode         |        | 10  |         | character or string |
|      | Telephone (Home) |        | 17  |         | character or string |
|      | Telephone (Work) |        | 17  |         | character or string |
|      | Interview date   |        | 0   |         | Date                |
|      | Interview time   |        | 0   |         | Time                |
|      | 1st letter sent  | 0      |     | Date    |                     |
|      | Send1            | 0      |     | Boolea  | in                  |
|      | Accept1          |        | 0   |         | Boolean             |
|      | 2nd letter sent  | 0      |     | Date    |                     |
|      | Send2            | 0      |     | Boolea  | in                  |
|      | Accept2          |        | 0   |         | Boolean             |
|      | 3rd letter sent  | 0      |     | Date    |                     |
|      | Send3            | 0      |     | Boolea  | in                  |
|      | Accept3          |        | 0   |         | Boolean             |
|      | 4th letter sent  | 0      |     | Date    |                     |
|      | Send4            | 0      |     | Boolea  | in                  |
|      | Accept4          |        | 0   |         | Boolean             |
|      | Interviewer 1    |        | 9   |         | character or string |
|      | Interviewer 2    |        | 9   |         | character or string |
|      | Interviewer 3    |        | 9   |         | character or string |
|      | Interviewer 4    |        | 9   |         | character or string |
|      | Interviewer 5    |        | 9   |         | character or string |
|      | Interviewer 6    |        | 9   |         | character or string |
|      | Interviewer 7    |        | 9   |         | character or string |
|      | Interviewer 8    |        | 9   |         | character or string |
|      | Interviewer 9    |        | 9   |         | character or string |
|      |                  |        |     |         | 5                   |

### **Employee Appraisal Interview Records**

### Apprais.DB

| FieldName      | FieldSize | FieldType           |
|----------------|-----------|---------------------|
| Employee ID    | 9         | character or string |
| Interview date | 0         | Date                |
| Appraisor      | 9         | character or string |
| Targets        | 8         | Text memo           |
| Action Plan    | 8         | Text memo           |
| Rating         | 0         | 16-bit integer      |
| Status change  | 0         | 16-bit integer      |

9

#### **Employee Absence Records**

#### Attend.DB

| FieldName          | FieldSize | FieldType           |
|--------------------|-----------|---------------------|
| Employee ID        | 9         | character or string |
| Day attendance     |           | 0 Date              |
| Attendence Mode    | 1         | character or string |
| Attend Description | 12        | Text memo           |
| UnAuthorised       | 0         | Boolean             |

### **Business Types**

#### Bustype.db

| FieldName     | FieldSize | FieldType           |
|---------------|-----------|---------------------|
| Business type | 20        | character or string |

#### Internal Use

### Category.db

| FieldName | FieldSize | FieldType           |
|-----------|-----------|---------------------|
| Category  | 25        | character or string |

### Backup of terminated employee records

#### Chng.DB

| J                  |        |      |                     |
|--------------------|--------|------|---------------------|
| FieldName          | FieldS | Size | FieldType           |
| Employee ID        |        | 9    | character or string |
| Surname            |        | 25   | character or string |
| First Names        |        | 35   | character or string |
| Title              | 4      |      | character or string |
| Address            |        | 12   | Text memo           |
| Postcode           |        | 10   | character or string |
| Telephone          |        | 15   | character or string |
| Fax                | 15     |      | character or string |
| Principal location |        | 12   | Text memo           |
| Sex                | 1      |      | character or string |
| Tax code           |        | 6    | character or string |
| NI code            |        | 13   | character or string |
| Married            |        | 0    | Boolean             |
|                    |        |      |                     |

| Children<br>Contract<br>Header<br>Footer | 10 | 0<br>20<br>10 | Pipon  | Floating-point numeric<br>Binary Large OBject<br>Binary Large OBject<br>Large OBject |
|------------------------------------------|----|---------------|--------|--------------------------------------------------------------------------------------|
| Race                                     | 0  |               |        | integer                                                                              |
| Registered Disabled                      | 0  | 0             | 10-01  | Boolean                                                                              |
| Next of kin                              |    | 45            |        | character or string                                                                  |
| Next of kin address                      |    | 12            |        | Text memo                                                                            |
| Doctor                                   | 35 |               | charac | ster or string                                                                       |
| Doctor Address                           | 00 |               | 12     | Text memo                                                                            |
| Revision Date                            |    | 0             | . –    | Date                                                                                 |
| Date of Birth                            |    | 0             |        | Date                                                                                 |
| Job Title                                |    | 30            |        | character or string                                                                  |
| Report To                                |    | 9             |        | character or string                                                                  |
| Company Name                             |    |               | 40     | character or string                                                                  |
| Company Postcode                         |    | 12            |        | character or string                                                                  |
| Pension Details                          |    | 8             |        | Text memo                                                                            |
| Pension Join                             |    | 0             |        | Date                                                                                 |
| Pension Eligible                         |    | 0             |        | Date                                                                                 |
| PHI Details                              |    | 8             |        | Text memo                                                                            |
| PHI Join                                 |    | 0             |        | Date                                                                                 |
| PHI Eligible                             |    | 0             |        | Date                                                                                 |
| Picture                                  | 1  |               | Bitmap |                                                                                      |
| Mondaywork                               |    | 0             |        | Boolean                                                                              |
| Mondaystart                              |    | 0             |        | Time                                                                                 |
| Mondayfinish                             |    | 0             |        | Time                                                                                 |
| Mondayhours                              |    | 0             |        | Floating-point numeric                                                               |
| Tuesdaywork                              |    | 0             |        | Boolean<br>Time                                                                      |
| Tuesdaystart<br>Tuesdayfinish            |    | 0<br>0        |        | Time                                                                                 |
| Tuesdayhours                             |    | 0             |        | Floating-point numeric                                                               |
| Wednesdaywork                            |    | 0             | 0      | Boolean                                                                              |
| Wednesdaystart                           |    |               | 0      | Time                                                                                 |
| Wednesdayfinish                          |    | 0             | U      | Time                                                                                 |
| Wednesdayhours                           |    | U             | 0      | Floating-point numeric                                                               |
| Thursdaywork                             |    | 0             | ·      | Boolean                                                                              |
| Thursdaystart                            |    | 0             |        | Time                                                                                 |
| Thursdayfinish                           |    | 0             |        | Time                                                                                 |
| Thursdayhours                            |    |               | 0      | Floating-point numeric                                                               |
| Fridaywork                               |    | 0             |        | Boolean                                                                              |
| Fridaystart                              |    | 0             |        | Time                                                                                 |
| Fridayfinish                             |    | 0             |        | Time                                                                                 |
| Fridayhours                              |    | 0             |        | Floating-point numeric                                                               |
| Saturdaywork                             |    | 0             |        | Boolean                                                                              |
| Saturdaystart                            |    | 0             |        | Time                                                                                 |
| Saturdayfinish                           |    | 0             |        | Time                                                                                 |
| Saturdayhours                            |    | 0             |        | Floating-point numeric                                                               |
| Sundaywork                               |    | 0             |        | Boolean                                                                              |
| Sundaystart                              |    | 0             |        | Time                                                                                 |
| Sundayfinish                             |    | 0             |        | Time                                                                                 |
| Sundayhours                              |    | 0             |        | Floating-point numeric                                                               |
|                                          |    |               |        |                                                                                      |

|        | Totalhoursperweek<br>Check<br>Bank Name<br>Bank Address<br>Bank Telephone<br>Bank Sort Code<br>Bank Account No<br>Payment Period | 0           | 0<br>35<br>6<br>12                | Boolea  | Floating-point numeric<br>n<br>character or string<br>Text memo<br>character or string<br>character or string<br>character or string<br>character or string |
|--------|----------------------------------------------------------------------------------------------------|-------------|-----------------------------------|---------|----------------------------------------------------------------------------------------------------|
| chngA  | pprais.DB                                                                                                    |             |                                   |         |                                                                                                    |
|        | FieldName<br>Employee ID<br>Interview date<br>Appraisor<br>Targets<br>Action Plan<br>Rating<br>Status change                     | FieldS<br>0 | ize<br>9<br>0<br>9<br>8<br>8<br>0 |         | character or string<br>Date<br>character or string<br>Text memo<br>Text memo                                                                                |
| chngA  | ttend.DB                                                                                                    |             |                                   |         |                                                                                                    |
|        | FieldName<br>Employee ID<br>Day attendance<br>Attendence Mode<br>Attend Description<br>UnAuthorised                              | FieldS      | ize<br>9<br>1<br>12<br>0          | 0       | pe<br>character or string<br>Date<br>character or string<br>Text memo<br>Boolean                                                                            |
| chngC  | ar Use.DB                                                                                                    |             |                                   |         |                                                                                                    |
|        | FieldName<br>Identifier<br>Employee ID<br>Start Date<br>Return Date<br>Problems<br>Mileage                                       | FieldS      | ize<br>0<br>9<br>0<br>0<br>6<br>0 |         | pe<br>32-bit integer<br>character or string<br>Date<br>Date<br>Text memo<br>32-bit integer                                                                  |
| chngE  | mptrain.db                                                                                                    |             |                                   |         |                                                                                                    |
|        | FieldName<br>Course Title<br>Training start<br>Training finish<br>Employee ID<br>Actual Training outco<br>Expected Training out  |             | ize<br>35<br>0<br>9               | Date    | pe<br>character or string<br>Date<br>character or string<br>character or string<br>character or string                                                      |
| chngIr | trview.db                                                                                                    |             |                                   |         |                                                                                                    |
|        | FieldName<br>Employee ID                                                                                                    | FieldS      | ize<br>9                          | FieldTy | pe<br>character or string                                                                                                    |

| Code           | 2 |   | character or string |
|----------------|---|---|---------------------|
| Interview date |   | 0 | Date                |
| Outcome code   |   | 2 | character or string |
| Interviewer1   |   | 9 | character or string |
| Interviewer2   |   | 9 | character or string |
| Outcome        |   | 8 | Text memo           |
| Action         | 8 |   | Text memo           |
| Detail         | 8 |   | Text memo           |

## Chngjob.DB

| 5) • • • • • •        |           |                        |
|-----------------------|-----------|------------------------|
| FieldName             | FieldSize | FieldType              |
| Employee ID           | 9         | character or string    |
| Job Title             | 30        | character or string    |
| Department            | 30        | character or string    |
| Section               | 30        | character or string    |
| Boss Surname          |           | 25 character or string |
| Boss First Names      | 35        | character or string    |
| Boss ID               | 9         | character or string    |
| Work Phone number     | 15        | character or string    |
| Status point in grade | 0         | 16-bit integer         |
| Current Salary        | 0         | Money                  |
| Job start date        | 0         | Date                   |
| Job end date          | 0         | Date                   |
| Change reason         |           | 8 Text memo            |
| Code                  | 2         | character or string    |
| Level                 | 0         | 32-bit integer         |
|                       |           |                        |

## Internal Use

#### Codedesc.DB

| FieldName   | FieldSize | FieldType           |
|-------------|-----------|---------------------|
| Code        | 2         | character or string |
| Description | 12        | Text memo           |

## Employee Vehicle Use Records

#### Car Use.DB

| FieldName   | FieldSize | FieldType           |
|-------------|-----------|---------------------|
| Identifier  | 0         | 32-bit integer      |
| Employee ID | 9         | character or string |
| Start Date  | 0         | Date                |
| Return Date | 0         | Date                |
| Problems    | 6         | Text memo           |
| Mileage     | 0         | 32-bit integer      |
| -           |           | -                   |

## Vehicle Register

| •              |           |                     |
|----------------|-----------|---------------------|
| Company Car.DB |           |                     |
| FieldName      | FieldSize | FieldType           |
| Identifier     | 0         | 32-bit integer      |
| Туре           | 25        | character or string |
| Model          | 25        | character or string |

| Registration |   | 10 | character or string |
|--------------|---|----|---------------------|
| Price        | 0 |    | Money               |
| Ownership    |   | 8  | character or string |

#### **Company Record**

#### Company.DB

| FieldName            | FieldSize | FieldType           |
|----------------------|-----------|---------------------|
| Name                 | 40        | character or string |
| Address              | 12        | Text memo           |
| Company Postcode     | 12        | character or string |
| Telephone            | 15        | character or string |
| Fax                  | 15        | character or string |
| Number of FT Employ  | vees 0    | 16-bit integer      |
| Business type        | 20        | character or string |
| Number of PT Employ  | vees 0    | 16-bit integer      |
| Number of Contract E |           | 16-bit integer      |

#### **Job Contract Conditions**

#### Compcont.DB

| FieldName       | FieldSize |
|-----------------|-----------|
| Job Title       | 30        |
| Department      | 30        |
| Section         | 30        |
| Grade           | 4         |
| Header          | 8         |
| Footer          | 8         |
| Description     | 12        |
| Necessity       | 0         |
| Require         | 0         |
| CompanyPostcode | 12        |
|                 |           |

FieldType character or string character or string character or string character or string Text memo Text memo Text memo Boolean Boolean character or string

> character or string character or string character or string Floating-point numeric

Text memo Boolean Boolean

#### **General Contract Conditions**

#### CONTRACT.DB

| FieldName        | FieldSize |
|------------------|-----------|
| Category         | 25        |
| Sub-category     | 35        |
| Sub-sub-category | 35        |
| Item number      | 0         |
| Description      | 8         |
| Necessity        | 0         |
| Require          | 0         |

#### DATAFLDS.DB

| FieldName         | FieldSize |
|-------------------|-----------|
| Database          | 8         |
| Field             | 25        |
| Field Description | 40        |
| DataType          | 20        |
| Size              | 0         |

#### FieldType

FieldType

| Effect.DB<br>FieldName<br>Effect<br>Description                            | FieldSize<br>2<br>12     | FieldType<br>character or string<br>Text memo                   |
|----------------------------------------------------------------------------|--------------------------|-----------------------------------------------------------------|
| Emplcont.DB<br>FieldName<br>Employee ID<br>Condition Record<br>Description | FieldSize<br>9<br>0<br>8 | FieldType<br>character or string<br>16-bit integer<br>Text memo |

## Job for specific employee

### Empljob.DB

| p.jo |                       |         |    |           |                     |
|------|-----------------------|---------|----|-----------|---------------------|
|      | FieldName             | FieldSi | ze | FieldTy   | pe                  |
|      | Employee ID           |         | 9  | (         | character or string |
|      | Job Title             |         | 30 | (         | character or string |
|      | Department            |         | 30 | (         | character or string |
|      | Section               |         | 30 | (         | character or string |
|      | Boss Surname          |         |    | 25        | character or string |
|      | Boss First Names      |         | 35 | (         | character or string |
|      | Boss ID               |         | 9  | (         | character or string |
|      | Work Phone number     |         | 15 | (         | character or string |
|      | Status point in grade |         | 0  |           | 16-bit integer      |
|      | Current Salary        |         | 0  |           | Money               |
|      | Job start date        |         | 0  |           | Date                |
|      | Job end date          |         | 0  |           | Date                |
|      | Change reason         |         |    | 8         | Text memo           |
|      | Code                  | 2       |    | charact   | er or string        |
|      | Level                 | 0       |    | 32-bit ir | nteger              |
|      |                       |         |    |           |                     |

## Main Employee record

## Employee.DB

| FieldName          | FieldSi | ze | FieldType              |
|--------------------|---------|----|------------------------|
| Employee ID        |         | 9  | character or string    |
| Surname            |         | 25 | character or string    |
| First Names        |         | 35 | character or string    |
| Title              | 4       |    | character or string    |
| Address            |         | 12 | Text memo              |
| Postcode           |         | 10 | character or string    |
| Telephone          |         | 15 | character or string    |
| Fax                | 15      |    | character or string    |
| Principal location |         | 12 | Text memo              |
| Sex                | 1       |    | character or string    |
| Tax code           |         | 6  | character or string    |
| NI code            |         | 13 | character or string    |
| Married            |         | 0  | Boolean                |
| Children           |         | 0  | Floating-point numeric |
| Contract           |         | 20 | Binary Large OBject    |
| Header             |         | 10 | Binary Large OBject    |
|                    |         |    |                        |

| <b>F</b> a stan     | 10 |    | Disease Leaves ODiseat   |
|---------------------|----|----|--------------------------|
| Footer              | 10 |    | Binary Large OBject      |
| Race                | 0  | ~  | 16-bit integer           |
| Registered Disabled |    | 0  | Boolean                  |
| Next of kin         |    | 45 | character or string      |
| Next of kin address |    | 12 | Text memo                |
| Doctor              | 35 |    | character or string      |
| Doctor Address      |    |    | 12 Text memo             |
| Revision Date       |    | 0  | Date                     |
| Date of Birth       |    | 0  | Date                     |
| Job Title           |    | 30 | character or string      |
| Report To           |    | 9  | character or string      |
| Company Name        |    |    | 40 character or string   |
| Company Postcode    |    | 12 | character or string      |
| Pension Details     |    | 8  | Text memo                |
| Pension Join        |    | 0  | Date                     |
| Pension Eligible    |    | 0  | Date                     |
| PHI Details         |    | 8  | Text memo                |
| PHI Join            |    | 0  | Date                     |
| PHI Eligible        |    | 0  | Date                     |
| Picture             | 1  |    | Bitmap                   |
| Mondaywork          |    | 0  | Boolean                  |
| Mondaystart         |    | 0  | Time                     |
| Mondayfinish        |    | 0  | Time                     |
| Mondayhours         |    | 0  | Floating-point numeric   |
| Tuesdaywork         |    | 0  | Boolean                  |
| Tuesdaystart        |    | 0  | Time                     |
| Tuesdayfinish       |    | 0  | Time                     |
| Tuesdayhours        |    | 0  | Floating-point numeric   |
| Wednesdaywork       |    |    | 0 Boolean                |
| Wednesdaystart      |    |    | 0 Time                   |
| Wednesdayfinish     |    | 0  | Time                     |
| Wednesdayhours      |    |    | 0 Floating-point numeric |
| Thursdaywork        |    | 0  | Boolean                  |
| Thursdaystart       |    | 0  | Time                     |
| Thursdayfinish      |    | Õ  | Time                     |
| Thursdayhours       |    | Ū  | 0 Floating-point numeric |
| Fridaywork          |    | 0  | Boolean                  |
| Fridaystart         |    | Õ  | Time                     |
| Fridayfinish        |    | Õ  | Time                     |
| Fridayhours         |    | Õ  | Floating-point numeric   |
| Saturdaywork        |    | 0  | Boolean                  |
| Saturdaystart       |    | 0  | Time                     |
| Saturdayfinish      |    | 0  | Time                     |
| Saturdayhours       |    | 0  | Floating-point numeric   |
| Sundaywork          |    | 0  | Boolean                  |
| Sundaystart         |    | 0  | Time                     |
| Sundayfinish        |    | 0  | Time                     |
| Sundayhours         |    | 0  | Floating-point numeric   |
| Totalhoursperweek   |    | 0  | Floating-point numeric   |
| Check               | 0  | U  | Boolean                  |
| Bank Name           | U  | 35 | character or string      |
|                     |    | 55 | character of string      |

| Bank Address    | 6  |    | Text memo           |
|-----------------|----|----|---------------------|
| Bank Telephone  |    | 15 | character or string |
| Bank Sort Code  |    | 8  | character or string |
| Bank Account No | 12 |    | character or string |
| Payment Period  |    | 1  | character or string |

## Training records for each employee

### Emptrain.db

| FieldName              | FieldSize | FieldType           |
|------------------------|-----------|---------------------|
| Course Title           | 35        | character or string |
| Training start         | 0         | Date                |
| Training finish        | 0         | Date                |
| Employee ID            | 9         | character or string |
| Actual Training outcor | ne 15     | character or string |
| Expected Training out  | come 15   | character or string |

## External complaint records

#### External.DB

| FieldName   | FieldSize | FieldType           |
|-------------|-----------|---------------------|
| Employee ID | 9         | character or string |
| Surname     | 25        | character or string |
| First Names | 35        | character or string |
| Title       | 4         | character or string |
| Address     | 12        | Text memo           |
| Postcode    | 10        | character or string |
| Telephone   | 15        | character or string |
| Sex         | 1         | character or string |

#### Externl.DB

| FieldName   | FieldSize | FieldType           |
|-------------|-----------|---------------------|
| Employee ID | 9         | character or string |
| Surname     | 25        | character or string |
| First Names | 35        | character or string |
| Title       | 4         | character or string |
| Address     | 12        | Text memo           |
| Postcode    | 10        | character or string |
| Telephone   | 15        | character or string |
| Sex         | 1         | character or string |

### **Report Generator produced Reports**

#### form.DB

|                                                  | FieldSize                       | FieldType                                                                                                    |
|--------------------------------------------------|---------------------------------|----------------------------------------------------------------------------------------------------|
| Form Type                                        | 20                              | character or string                                                                                                   |
| Name                                             | 20                              | character or string                                                                                                   |
| Number                                           | 0                               | Floating-point numeric                                                                                                |
| Report                                           | 12                              | Binary Large OBject                                                                                                   |
| SQL                                              | 12                              | Text memo                                                                                                    |
| DatabaseNames                                    | 12                              | Text memo                                                                                                    |
| ReportSQL                                        | 12                              | Text memo                                                                                                    |
| Name<br>Number<br>Report<br>SQL<br>DatabaseNames | 20<br>20<br>0<br>12<br>12<br>12 | character or string<br>character or string<br>Floating-point numeric<br>Binary Large OBject<br>Text memo<br>Text memo |

| ReportDBName | 12 | Text memo |
|--------------|----|-----------|
| Header       | 12 | Text memo |
| Footer       | 12 | Text memo |

#### GENERAL.DB

| FieldName   | FieldSize | FieldType           |
|-------------|-----------|---------------------|
| Access Code | 3         | character or string |
| Description | 12        | Formatted text memo |

## Holiday records for each employee

HOLIDAY.DB

| FieldName      | FieldSize | FieldType              |
|----------------|-----------|------------------------|
| Employee ID    | 9         | character or string    |
| Holiday start  | 0         | Date                   |
| Holiday finish | 0         | Date                   |
| Holiday period | 0         | Floating-point numeric |

### Discipline and grievance interview records for each employee

#### INTRVIEW.DB

| FieldName      | FieldSize | FieldType           |
|----------------|-----------|---------------------|
| Employee ID    | 9         | character or string |
| Code           | 2         | character or string |
| Interview date | 0         | Date                |
| Outcome code   | 2         | character or string |
| Interviewer1   | 9         | character or string |
| Interviewer2   | 9         | character or string |
| Outcome        | 8         | Text memo           |
| Action         | 8         | Text memo           |
| Detail         | 8         | Text memo           |

#### Main Job Record

#### Job.DB

| FieldName              | FieldSize | FieldType                |
|------------------------|-----------|--------------------------|
| Job Title              | 30        | character or string      |
| Department             | 30        | character or string      |
| Section                | 30        | character or string      |
| Grade                  | 4         | character or string      |
| Period of Pay          | 1         | character or string      |
| Weekly Hours           | 0         | Floating-point numeric   |
| Holiday entitlement/ye | ear       | 0 Floating-point numeric |
| Key Objectives         |           | 8 Text memo              |
| Key Responsibilities   | 8         | Text memo                |
| Key Duties             | 8         | Text memo                |
| Physical - M           | 8         | Text memo                |
| Physical - D           | 8         | Text memo                |
| Attainments - M        | 8         | Text memo                |
| Attainments - D        | 8         | Text memo                |
| Intelligence - M       | 8         | Text memo                |
| Intelligence - D       | 8         | Text memo                |
|                        |           |                          |

|   | 8 | Text memo        |
|---|---|------------------|
|   | 8 | Text memo        |
|   | 8 | Text memo        |
|   | 8 | Text memo        |
|   | 8 | Text memo        |
| 8 |   | Text memo        |
|   | 8 | Text memo        |
|   | 8 | Text memo        |
|   | 0 | 16-bit integer   |
|   | 8 | 8<br>8<br>8<br>8 |

### Job Description and Person Specification contruction records

#### Jobdesc.DB

| FieldName          | FieldSize | FieldType           |
|--------------------|-----------|---------------------|
| Job Title          | 30        | character or string |
| Department         | 30        | character or string |
| Section            | 30        | character or string |
| Element            | 35        | character or string |
| Sub Element        | 25        | character or string |
| Number             | 0         | 16-bit integer      |
| Description        | 12        | Text memo           |
| Importance         | 0         | 16-bit integer      |
| Company Importance | e 0       | 16-bit integer      |
|                    |           |                     |

### Job Description element records for specific job titles.

#### Jobelem.DB

| FieldName   | FieldSize | FieldType           |
|-------------|-----------|---------------------|
| Section     | 35        | character or string |
| Sub Section | 25        | character or string |
| Number      | 0         | 16-bit integer      |
| Description | 8         | Text memo           |
|             |           |                     |

#### Outcome.DB

| FieldName           | FieldSize | FieldType           |
|---------------------|-----------|---------------------|
| Outcome code        | 2         | character or string |
| Outcome description | 12        | Text memo           |

#### Pay Structure records

#### Pay.db

| FieldName          | FieldSize | FieldType           |
|--------------------|-----------|---------------------|
| Grade              | 4         | character or string |
| Points on Scale    | 0         | 16-bit integer      |
| Bottom Pay         | 0         | Money               |
| Top Pay            | 0         | Money               |
| Overtime Rate/Hour | 0         | Money               |

#### **Racial Types used for employee records**

racetype.DB

FieldName FieldSize F

FieldType

| Racial Type | 30 | character or string                      |
|-------------|----|------------------------------------------|
| Ref no      | 0  | Auto-incrementing 32-bit integer counter |

character or string

character or string

character or string

16-bit integer Text memo

Floating-point numeric

Text memo Date Date

Boolean

FieldType

#### Sick.DB

| FieldName              | FieldSize | FieldType |
|------------------------|-----------|-----------|
| Employee ID            | 9         | cha       |
| Sick description       | 12        | Тех       |
| Sick start date        | 0         | Dat       |
| Sick end date          | 0         | Dat       |
| Sick period            | 0         | Flo       |
| Certification received | 0         | Boo       |

#### table1.db

| FieldName   | FieldSize |
|-------------|-----------|
| Section     | 35        |
| Sub Section | 25        |
| Number      | 0         |
| Description | 8         |

#### table2.db

| FieldName<br>Job Title<br>Department<br>Section<br>Element<br>Sub Element<br>Number<br>Description | FieldSize<br>30<br>30<br>30<br>35<br>25<br>0<br>12<br>0 | FieldType<br>character or string<br>character or string<br>character or string<br>character or string<br>character or string<br>16-bit integer<br>Text memo<br>16-bit integer |
|----------------------------------------------------------------------------------------------------|---------------------------------------------------------|----------------------------------------------------------------------------------------------------|
| •                                                                                                  | 12                                                      |                                                                                                    |
| Importance                                                                                         | 0                                                       | 16-bit integer                                                                                                    |
| Company Importance                                                                                 | e 0                                                     | 16-bit integer                                                                                                    |

### Training Records for each employee

#### Train.DB

| FieldName              | FieldSize | FieldType              |
|------------------------|-----------|------------------------|
| Course Title           | 35        | character or string    |
| Training start         | 0         | Date                   |
| Training finish        | 0         | Date                   |
| Location               | 8         | Text memo              |
| Manager Surname        | 25        | character or string    |
| Manager FirstNames     | 35        | character or string    |
| Manager Title          | 4         | character or string    |
| Contact Number         | 15        | character or string    |
| Training description   | 12        | Text memo              |
| Code                   | 2         | character or string    |
| Actual Training Cost   | 0         | Money                  |
| Estimated Training C   | ost 0     | Money                  |
| Training review rating | j 0       | Floating-point numeric |
|                        |           |                        |

# **Cleaning Up Blank Records**

To get rid of any blank records in your tables simply press the <OK> button on this form.

## **Vehicle Useage**

If you have no vehicles yet entered on to the database you will immediately go into the Company Vehicles form.

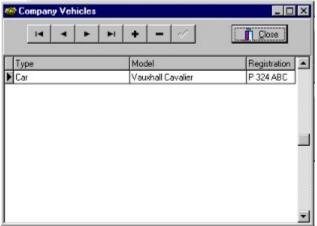

This is a grid of all vehicles presently entered on the database. You can add to it by pressing the <+> button or use the <-> button to delete records. When you press the <+> button or select a record you are immediately shown the Vehicle entry screen.

| 😴 Company Vehicles                         | _ 🗆 ×                 |
|--------------------------------------------|-----------------------|
| H + H + - /                                | <u>Î</u> <u>D</u> ose |
| Type<br>Car                                | Return to Grid        |
| Model<br>Vauxhall Cavalier                 |                       |
| Ownership P (P for Purchased; H for Hired; | L for Leased)         |
| Vehicle Value £20,000.00                   |                       |
| Vehicle Registration P 324 ABC             |                       |

On this you can enter any information for the vehicle.

When you have completed entry of vehicle details then press the <Close> button.

You should now be at the Company Car Allocation form.

| Employee                          |            |           |               |       |
|-----------------------------------|------------|-----------|---------------|-------|
| Beltrum                           |            |           |               |       |
| Mr Gordon<br>Sales Representative | В          | eltrum    |               |       |
| Vehicle Allocated                 |            |           |               | 1.442 |
| Vauxhall Cavalier                 |            |           |               | -     |
| Date From 01/01/1996              | Miles Used | Car       |               |       |
| ate Returned 02/01/1996           |            | 250 Vauxi | hall Cavalier |       |
| Comments on returned car          |            |           |               |       |
| Moved to start                    |            |           |               |       |

On this you get the opportunity of selecting the user and vehicle from drop down lists. Once selected you can enter the dates and mileage used and any comments relating to its use.

You can return to the vehicle entry form by pressing the <Change Company Cars> button.

If you would like to see a lsit of useage then press the <History> button.

When you have completed entry you can return to the main screen by clicking <Close>.

## Diary

To view/edit the diary you either access it from the diary button on the main button screen or use

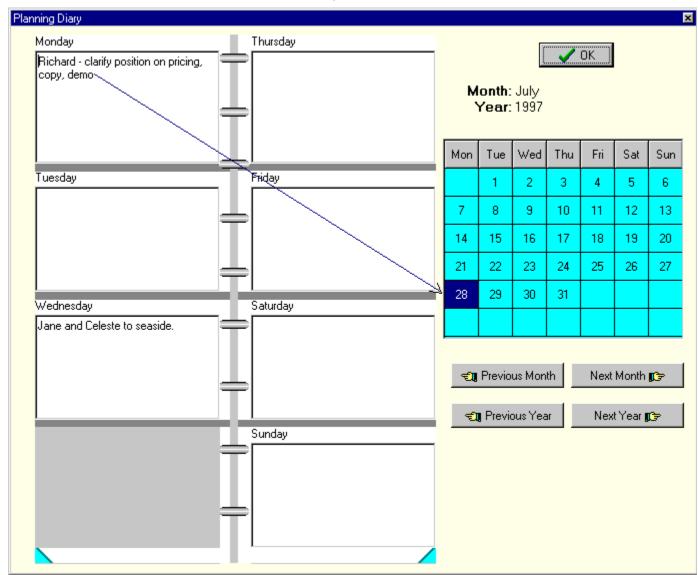

the button when it appears beside a date entry field.

The diary offers you the ability to enter actions for specific dates by pressing the date in the calendar and typing your entry.

It is particularly useful to ensure that your appointments for interviews do not conflict. Once completed press the <OK> button to exit.

## **Custom Reports**

The custom report can be created/edited by pressing the **Conditions of Contract** button on the report list form.

| 8 | ni milmi<br>san 24 | mřdo     | hin hin hi | n haulfa | doulîn | i alfa |                          | age<br>'age | ullida<br>Hea | der | utilu | ullů. | udă | Iduu | 13.  | n m  | diád |  | idead |
|---|--------------------|----------|------------|----------|--------|--------|--------------------------|-------------|---------------|-----|-------|-------|-----|------|------|------|------|--|-------|
| 1 | Gro                | up He    | ader J     | Jamin    | e      |        | Wit                      | hers        | tock          |     |       |       |     |      |      |      |      |  |       |
|   | Group              | Footer   |            | ay (a    |        | nger   | )<br>(Kort.b)<br>Richard |             | Salet         |     |       |       |     |      | <br> |      |      |  |       |
|   | -Ənge 3            | Poot. PY |            |          |        |        |                          |             | Page          | 9   |       |       |     |      |      | <br> |      |  |       |

The create a custom report you need to carry out the following steps:

| <u>Report</u> | Help              |
|---------------|-------------------|
| Opti          | ons               |
| Data          | abases            |
| Deta          | ailinks           |
| Grou          | .ps               |
| Line          | - deline di Gelde |

1. Go into the Report menu User-defined fields... and choose option databases if you wish to enter database information on to the report.

| Main report table         |                                             |                                 |                               |
|---------------------------|---------------------------------------------|---------------------------------|-------------------------------|
| Query0                    |                                             |                                 | -                             |
|                           |                                             |                                 |                               |
|                           |                                             |                                 |                               |
| Available tables:         |                                             |                                 |                               |
| QueryØ                    | SQL                                         | Query                           |                               |
| View<br>Existing<br>Query | Add or delete<br>fields from<br>table/query | Create a new SQL query or table | Delete<br>Table/Query<br>from |
| · / .                     | view                                        | Create a new SQL query of table | List                          |
|                           | Fields                                      | New table New guery             | Delete                        |

1. The screen

appears. You

will need to create a query or table from which to get the information. Refer to <u>Field Lists</u> for a full list of tables and their fields. You use a table if all the fields you need are in the table, a query if the fields are spread over a number of tables.

| QueryO                        | SQL Query                                                                           |       |
|-------------------------------|-------------------------------------------------------------------------------------|-------|
| Name:                         | QueyD                                                                               |       |
| Database:                     | Personnel_System                                                                    |       |
| SQL-Strings:                  |                                                                                     |       |
| Select * from<br>employee. Em | Empliob,Employee where<br>ployee ID'=empliob.'Employee ID' order by Employee.Sumame |       |
| Barame                        | stors                                                                               |       |
|                               | Cancel                                                                              | which |

1. Selecting New Query gives you

requires you to use the SQL language to generate the table links.

- 1. Select a database (the personnel tables are all in Personnel\_System).
  - 1. Enter your SQL statement. When you press <OK> the statement will be tested and an error message will appear if you have made a mistake.
- Now you can start entering the information you require on the form. The form is made up of a number of **bands**. Each band represents a mechanism for splitting up the report. Pressing the band button gives you the following form.

| BAND1            |                             |  |
|------------------|-----------------------------|--|
| Туре             | Title Cglor                 |  |
| Print            | Groupfooter                 |  |
| not on first     |                             |  |
| not on last      | D-ash-ash-a                 |  |
| force new        | Sub-Detail                  |  |
|                  | Summary<br>Tite             |  |
| Frame            |                             |  |
| Li <u>n</u> es 🗖 | Top Bottom Left Right Color |  |
| Mode d           | efault 💌                    |  |
| <u>₩</u> idth 1  | Style solid line            |  |
|                  | More                        |  |

the band by pressing the <More> button.

More band options

| <u>R</u> uler          | none                                      | • |
|------------------------|-------------------------------------------|---|
|                        | none<br>cm horizontal                     |   |
|                        | om vertical                               |   |
| Skip printing of       | om horizontal/vertical<br>Inch horizontal |   |
|                        | nch vertical                              |   |
| <u>I</u> able          | Inch horizontal/vertical                  |   |
| Datafield              |                                           |   |
|                        |                                           |   |
|                        |                                           |   |
| الأساد بمكالد المعصمان |                                           |   |
| Link with band:        | (NONE)                                    |   |
|                        |                                           |   |
| ſ                      | /                                         | - |

for

Setting a ruler can be useful to aid layout of the

entries on the page. The band names are:

- 1. Title This band is printed automcatically once at the start of the report.
- 1. PageHeader Page header bands appear automatically on top of each page. You can have as many Page header bands you want.
- 1. Detail The Detail band gets printed once for every record in your dataset. If you design a master/detail report using the Detail Link component this band will be the detail band for your master table. You can have as many detail bands you want.
- 2. SubDetail If you create a master/detail report using the Detail Link component then this band will be the Detail band for your Detail Table(s). You must connect the Detail Group band to the Detail Link component using the Detail Link - Detail Band.
- 1. PageFooter This band is printed automatically at the bottom of every page.
- 1. Summary The Summary band is printed automatically on the last page of the report, after all detail bands and group footers.
- 1. GroupHeader Group Header bands are used as group headers for Group and Detail Link components. They must be connected to such a component to be printed.
- 1. GroupFooter Group footers are used as footers for Group and Detail Link components.

They must be connected to such a component to be printed

- 2. ColumnHeader If you print a multi column report this band will be printed on top of each column.
- 1. Overlay If you want some static text or graphic to be printed on every page of your reports then you can use the Overlay band. This band will be printed once on each page and it overlay all other text and graphic printed on the page.

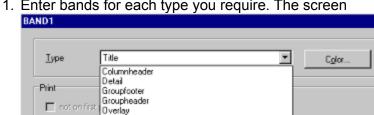

|  | 1. | Enter | bands | for | each | type | you | require. | The screen |  |
|--|----|-------|-------|-----|------|------|-----|----------|------------|--|
|--|----|-------|-------|-----|------|------|-----|----------|------------|--|

| Type                    | Title Color                        |
|-------------------------|------------------------------------|
| Print                   | Detail<br>Groupfooter              |
| 🗖 notion                | first Overlay                      |
| E notion                | last Pageheader priv               |
| force i                 | new r Sub-Detail<br>Summaty        |
|                         |                                    |
|                         |                                    |
| Frame                   |                                    |
| Frame<br>Li <u>n</u> es | Top Bottom Left Right Color        |
|                         | □ Top □ Bottom □ Left □ RightCo[or |
| Li <u>n</u> es          |                                    |

comes up and you select the band

from the drop down list. To edit a current band type press the right mouse button on the band. You can specify where any lines can appear on the band and whether you want a new page before the band is printed. An example of bands is shown in ExampleReport.

1. Once you have created bands you can enter information on to them. The buttons down the left side offer the following:

Α Offers the ability to put in standard text that will appear in the band at the position you place it.

**=**1. Offers a text box that allows you to enter text that is wrapped inside the box.

- Offers the ability to import a specific image e.g. a logo.
- Allows you to enter standard shapes and lines.
- SYS Enters system information such as date, time, page numbers, etc.

A 1 Automatically enters data from a specific field from the database.

| Job Title     |      |                  |               | <u>-</u>      |
|---------------|------|------------------|---------------|---------------|
| 🔲 įransparent |      | 🔽 autosize width | 🗖 autos       | tretch beight |
| Alignment     | Left | •                | <u>©</u> olor | Eont          |
|               |      |                  |               |               |

When using a memo field you need to

ensure the autosize width is off and autostretch height is on then physically stretch the width of

the memo to the required width.

1. Automatically enters an image taken from the tables e.g. staff picture.

1. Automatically enters a calculation of table values. Used for summary information e.g. count, sum all field entries.

| <u>D</u> atafield | Employee ID                 |
|-------------------|-----------------------------|
| Autosize fiel     | d 🔽 įransparent             |
| Alignment         | Right Color Eont            |
|                   |                             |
| Operation         | Sum                         |
| <u>P</u> rintmask | Average<br>Count<br>Maximum |
| <u>R</u> esetband | Minimum<br>Sum              |
|                   |                             |

- 1. Once you have the entries you can set up relationships between bands by either using:
  - 1. Group Links. Select Groups from the Report Menu.

| oups                  |                       |                        |  |   |
|-----------------------|-----------------------|------------------------|--|---|
| Groups                |                       |                        |  |   |
| Query0 : Employ       | ee ID (Level 0)       |                        |  |   |
| Group<br>Band<br>Edit |                       |                        |  |   |
|                       | Add New<br>Group Band | Delete a<br>Group Band |  |   |
| <u>P</u> roperties    | <u>ě</u> dd           | Delete                 |  |   |
|                       |                       | 🗸 ОК                   |  | Y |

You can set up a new

group relationship between header and footer bands by pressing the <ADD> button.

| oup         |                                 |
|-------------|---------------------------------|
| Table:      | Query0                          |
| Datafield   | Employee ID                     |
|             |                                 |
| Headerbandt | BAND2                           |
| Footerband: | BAND5                           |
| Level       |                                 |
|             | C 2 C 3 C 4 C 5 C 6 C 7 C 8 C 9 |
|             | V OK                            |

Select the band representing the

Header Band and the one representing the Footer Band. Select the Table/Query the report will rely on and slect a datafield from the Table/Query which will represent the unique entry all other entries will be grouped by.

1. Detail Links. More complex and reliant on linking tables. Do not attempt this unless you are setting up sub detail bands.

1. Once you have completed your draft report you can view it by selecting Preview from the File Menu. If you wish to save it select save, load an old report select open from the file menu. The preview option alos gives you the opportunity to pirnt the report.

## **Import and Export Data**

You can import or export data to/from the personnel system by going into the database menu and selecting Import/Export Data or choosing the <Importing/Exporting Data> button.

You are currently allowed to import text from a <u>comma seperated value</u> file (CSV) or use Windows ODBC Drivers to translate between different file types (the ODBC drivers must be currently installed - look for ODBC32 in the windows control panel). ODBC allows the <u>import</u> and <u>export</u> of data to the Personnel files.

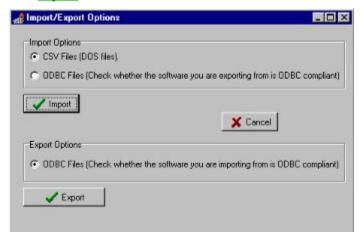

You may get an access error on exiting this program after using the ODBC drivers. Ignore the error as it has no effect on the program.

## **CSV File Import**

The CSV file format is common to many DOS based software although the format of the first few lines varies and may need to be manually edited in a text processor. On choosing this option you are given the opportunity to set up a standard format that can be used to import from similar files in the future. The stages for import are

- 1. Select <u>CSV File</u> to export from.
- 2. Select <u>Paradox File</u> to import to by pressing the <Paradox File> button.
- 3. <u>Set up links</u> and copy between the files by pressing the <Set Links> button.

## **Selecting the Paradox File**

The paradox file is located in the same way as the CSV file by moving to the correct directory and selecting the file you wish to use for import.

| Almport CSV to Paradox 1- | able |          |                            |      |    |                      | _ 🗆 × |
|---------------------------|------|----------|----------------------------|------|----|----------------------|-------|
| Paradox File Selection    |      |          |                            |      |    | Freedox Field Manage | -     |
|                           | -    | BC/      | Job DB<br>Jobdesc DB       |      | 15 | First Names          |       |
| Select CSV File           |      | Personel | Jobs isrs DB<br>Outcome DB | - 51 | 25 | Summe                | 1     |
| Set Links                 |      |          | Pay.cb<br>receive DB       | - 51 | 35 | Company              | - 2   |
|                           |      |          | zampie ch<br>Side DS       |      | 45 | Telephone            | 1     |
|                           |      |          | table1.cb                  | -    | 5  |                      | -     |
|                           |      |          |                            |      |    |                      |       |
|                           |      |          |                            |      |    |                      |       |

## **Select CSV File**

You start with the opportunity to select the CSV file. Choose the file by moving to the directory where the file is located and selecting the specific file from the file list that appears.

| Almport CSV to Paradox Table   |       | _ 🗆 🗵         |
|--------------------------------|-------|---------------|
| CSV File Selection             | DSVIL | ine 1 Names 🔺 |
|                                | 1     |               |
| Select Parados File Properties | 2     |               |
| SetUinkz                       | 3     |               |
|                                | 4     |               |
|                                | 5     |               |
|                                |       |               |
|                                |       |               |
|                                |       |               |
|                                |       |               |
|                                |       |               |
|                                |       |               |
|                                |       |               |
|                                |       |               |
|                                |       |               |
|                                |       |               |
|                                |       |               |

## Set Up Links and Copy to Paradox Table

You need to insert instructions on which fields to link between the 2 files. A list of the fields for each are given. The steps are:

- 1. Start by clicking on the paradox field. This appears in the box below.
- 1. Click on the field in the CSV box which will be copied to the Paradox field. You may decide to split up the field entry e.g. "John Smith" becoming "John" or "Smith".

| Select CSV File                                                                 |            | Parados Field Names | - |      | CSV Line 1 Names |   |
|---------------------------------------------------------------------------------|------------|---------------------|---|------|------------------|---|
| Select Pasadox File                                                             | 15         | FistNames           |   | 16   | Sample           | _ |
| 2000                                                                            | ×          | Sunare              | _ | 25   | Stat:            | - |
| Capy                                                                            | 35         | Company             | _ | 39   | de#2             |   |
| ave Template Load Template                                                      | 45         | Telephone           |   | 45   | sturk3           | _ |
|                                                                                 | 1          |                     |   |      |                  |   |
| one&DATAxengle.db(2:Wly Docu<br>e=25tert<br>mes=15.angle<br>y=45tert2<br>me=510 | 5<br>menta | Table1.cov          |   | 5N   | 10               |   |
| e=2:9tart<br>nes=1:9ample<br>y=4:start9                                         | -          | Tablet cov          | × | SN . | 10               |   |

1. By pressing the right mouse button on the CSV field you can select which part of the text you wish to copy to the Paradox field.

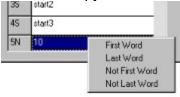

1. You can add a number of CSV field entries to one paradox field by

pressing the left mouse button on each CSV field.

- 1. Repeat steps 1 to 4 to enter all fields to be copied to.
- 2. Select the <Copy> button to copy the field entries to the paradox records.

#### You may decide that you will use the same format for future copying. Press the

<Save Template> button and enter a file name for the template. To use in the future simply select <Load Template> to configure all the parameters you have set.

## **Import ODBC Files**

On selecting this option you are shown the main file Import from ODBC screen.

| almport from DDBC              |                                    |                    |         |
|--------------------------------|------------------------------------|--------------------|---------|
| Source Database<br>AccessDemo  | Create New Datasource Vi           | ew Selected Tables | E Load  |
| Source Table<br>DEMOTABLE      | Destination Table                  |                    | E Save  |
| Source Fields                  | Destination Fields                 |                    | Ωlose   |
| (2) Source Password            | 👯 Source Range 🛛 🐴 1               | Fransfer           | C Reset |
| Personnel_System;Select * from | form.DB AccessDemo,,,Select * from | DEMOTABLE          |         |
|                                |                                    |                    |         |
|                                |                                    |                    |         |
|                                |                                    |                    |         |
| 1                              |                                    |                    |         |

You need to select the ODBC and Personnel tables you wish to use for the transfer.

1. Enter the source database drop down list and select a suitable source. You will be asked for the password and user id and possibly the driver connection if the connection does not work first time.

Select the source and destination tables from the table drop down lists. If you wish to view entries in the tables then click on the <View Selected Tables> button. If no tables exist or you do not have the appropriate table then you will need to create one:

- 1.1. Click on <Create New Datasource> button then select <Machine Data Source> tab.
- 1.2. Click on <New> button.
- 1.3. Press the <Next> button then follow instructions from 5 below.
- 1.5. Using list of drivers. Click on Name that corresponds to the database you wish to use.
- 1.6. Type in a file name e.g. Sample. The click Next button.
- 1.7. Click Finish.
- 1.8. You are now are at the database selection screen. Click on the Select button.
- 1.9. A Select database screen appears. Select the file by moving to the directory where the database is located and click on the database name.
- 1.10. Click the OK button to complete entry.
- 1. As with <u>CSV file import</u> you need to select fields from a list for each table. The lists are drop down in this case.
- 1. You may decide that you need to restrict the range of values you wish to copy from. Select the <a>Source Range></a> button.
- 1. Once you have completed all operations press the <Transfer> button to start the copying operation.

You may wish to save the template you have created for the table links. Pressing the <Save> button will allow you to save to a file which can be later brought in by pressing the <Load> button.

## **Export ODBC Files**

On selecting this option you are shown the main file Import from ODBC screen.

| A Export to ODBC                                                                                                 | _ D ×                                                |
|----------------------------------------------------------------------------------------------------|------------------------------------------------------|
| Source Table<br>form.DB<br>Source Fields<br>Source Range<br>View Select<br>AccessDemo;;;Select * from DEMDTABLE; | Load  Load  Save  Close  Reset  Destination Password |

You need to select the ODBC and Personnel tables you wish to use for the transfer.

1. Enter the destination database drop down list and select a suitable destination. You will be asked for the password and user id and possibly the driver connection if the connection does not work first time.

Select the source and destination tables from the table drop down lists. If you wish to view entries in the tables then click on the <View Selected Tables> button. If table does not exist then you will need to go into the ODBC Administrator:

- 1.1. From Desktop select Start then Programs then Personnel System.
- 1.2. Click on ODBC Administrator.
- 1.3. See Tabbed screen. Use User DSN.
- 1.4. Click on Add button.
- 1.5. Using list of drivers. Click on Name that corresponds to the database you wish to use.
- 1.6. Type in a file name e.g. Sample. The click Next button.
- 1.7. Click Finish.
- 1.8. You are now are at the database selection screen. Click on the Select button.
- 1.9. A Select database screen appears. Select the file by moving to the directory where the database is located and click on the database name.
- 1.10. Click the OK button to complete entry.
- 1. As with <u>CSV file import</u> you need to select fields from a list for each table. The lists are drop down in this case.
- 1. You may decide that you need to restrict the range of values you wish to copy from. Select the <u><Source Range></u> button.
- 1. Once you have completed all operations press the <Transfer> button to start the copying operation.

You may wish to save the template you have created for the table links. Pressing the <Save> button will allow you to save to a file which can be later brought in by pressing the <Load> button.

# **Range SQL Expert**

The screen below appears.

| 🚮 Set Source Ra                            | ange                                      |                           |
|--------------------------------------------|-------------------------------------------|---------------------------|
| Field<br>CompanyName<br>Select * from Cust | From To Test<br>Sample Sample Sample Test | Add Field<br>Clear Fields |
| CustomersID                                | CompanyName                               | ContactFirstName          |
| 1                                          | Sample                                    | Neal                      |
| 2                                          | Sample                                    | Richard                   |
| <u> </u>                                   |                                           |                           |
|                                            |                                           |                           |
|                                            |                                           |                           |
|                                            |                                           |                           |
|                                            |                                           |                           |
| •                                          |                                           | Þ                         |

The SQL statement is shown in the large box and the field values in the grid. You can select conditions by choosing a field from the drop down list and setting acceptable values for the field. Press <Add Field> to complete entry. Or you can type in the SQL statement. Press the <Test> button to see if the selection works.

When you have completed the SQL statement press the <Close> button.

## **Rebuild Tables**

From here you can verify the tables contained in the database by pressing either the <u><Pack</u> <u>Tables></u> button to rebuild tables and indexes getting rid of redundant information or the <Verify All> button or press the <Rebuild All> button to repair any damaged database files.

| 😸 Rebuild Tables                             | _ D >                         |  |  |  |
|----------------------------------------------|-------------------------------|--|--|--|
| Select Table Direct<br>Alias Name:           | ity and File:<br>Table Name:  |  |  |  |
| Personnel_System                             | Applicnt DB     By Directory  |  |  |  |
| ,                                            |                               |  |  |  |
| Table Location: C:\personel\data\Applicnt.DB |                               |  |  |  |
| Table Information a                          | d Action:                     |  |  |  |
| Fields: 36                                   | Restructure Version: 0 Verify |  |  |  |
| Record Size: 354                             | Aux Passwords: 0 Verify Al    |  |  |  |
| Indexes: 0                                   | Code Page: 850 Pack Tables    |  |  |  |
| Validities: 0<br>References: 0               | Block Size: 2 Rebuild         |  |  |  |
| heleiences: U                                | Rebuild Al                    |  |  |  |
| - Status:                                    |                               |  |  |  |
| Header:                                      |                               |  |  |  |
| Indexes:                                     |                               |  |  |  |
| Data:                                        |                               |  |  |  |
|                                              |                               |  |  |  |
| Rebuild:                                     |                               |  |  |  |
| Message:                                     |                               |  |  |  |
|                                              |                               |  |  |  |
| Exit                                         |                               |  |  |  |

Press the <Exit> button when you have finished with this.

#### **Pack Tables**

If you press the < Pack Tables> button you will get the following screen.

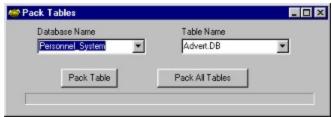

If you wish to select one table to pack use the Table Name list to select the table and press the <Pack> button. If you wish to pack all the tables press the <Pack All Tables> button.